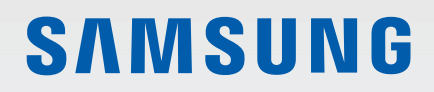

# MANUAL DE USUARIO

SM-G780F/DS SM-G781B/DS

Spanish. 09/2020. Rev.1.0 [www.samsung.com](http://www.samsung.com)

## **Contenido**

#### **[Nociones básicas](#page-3-0)**

- [Lea la siguiente información antes de](#page-3-0)  [empezar](#page-3-0)
- [Situaciones de sobrecalentamiento del](#page-6-0)  [dispositivo y soluciones](#page-6-0)
- [Diseño y funciones del dispositivo](#page-9-0)
- [Cargar la batería](#page-13-0)
- [Tarjeta SIM o USIM \(tarjeta nanoSIM\)](#page-17-0)
- [Tarjeta de memoria \(tarjeta microSD\)](#page-19-0)
- [Encender y apagar el dispositivo](#page-21-0)
- [Configuración inicial](#page-22-0)
- [Samsung account](#page-22-0)
- [Transferir datos desde el dispositivo anterior](#page-23-0)  [\(Smart Switch\)](#page-23-0)
- [Información sobre la pantalla](#page-25-0)
- [Panel de notificaciones](#page-33-0)
- [Captura y grabación de pantalla](#page-36-0)
- [Introducir texto](#page-37-0)

#### **[Aplicaciones y funciones](#page-40-0)**

- [Instalar o desinstalar aplicaciones](#page-40-0)
- [Teléfono](#page-41-0)
- [Contactos](#page-44-0)
- [Mensajes](#page-47-0)
- [Internet](#page-48-0)
- [Cámara](#page-49-0)
- [Galería](#page-64-0)
- [Zona AR](#page-67-0)
- [Bixby](#page-72-0)
- [Bixby Vision](#page-74-0)
- [Rutinas de Bixby](#page-75-0)
- [Multiwindow](#page-77-0)
- [Samsung Daily](#page-79-0)
- [Samsung Pay](#page-80-0)
- [Samsung Health](#page-82-0)
- [Samsung Notes](#page-83-0)
- [Samsung Members](#page-83-0)
- [Samsung Galaxy](#page-83-0)
- [Galaxy Wearable](#page-84-0)
- [Calendario](#page-84-0)
- [Reminder](#page-85-0)
- [Grabadora de voz](#page-86-0)
- [Mis archivos](#page-87-0)
- [Reloj](#page-87-0)
- [Calculadora](#page-87-0)
- [Game Launcher](#page-88-0)
- [Game Booster](#page-89-0)
- [Samsung Kids](#page-90-0)
- [SmartThings](#page-90-0)
- [Compartir contenidos](#page-91-0)
- [Music Share](#page-93-0)
- [Smart View](#page-94-0)
- [Samsung DeX](#page-95-0)
- [Conexión a Windows](#page-101-0)
- [Samsung Global Goals](#page-102-0)
- [Google apps](#page-102-0)

#### **[Ajustes](#page-103-0)**

- [Introducción](#page-103-0)
- [Conexiones](#page-103-0)
	- [Wi-Fi](#page-104-0)
	- [Bluetooth](#page-106-0)
	- [NFC y pago](#page-107-0)
	- [Ahorro de datos](#page-109-0)
	- [Apps solo con datos móviles](#page-109-0)
	- [Conexión compartida](#page-109-0)
	- [Más ajustes de conexión](#page-110-0)
- [Sonidos y vibración](#page-111-0)
	- [Efectos y calidad del sonido](#page-112-0)
	- [Sonido de aplicación independiente](#page-112-0)
- [Notificaciones](#page-112-0)
- [Pantalla](#page-113-0)
	- [Fluidez de movimientos](#page-114-0)
	- [Cambiar el modo de pantalla o ajustar](#page-115-0)  [el color de visualización](#page-115-0)
- [Fondos](#page-116-0)
- [Temas](#page-116-0)
- [Pantalla Bloqueo](#page-116-0)
	- [Smart Lock](#page-117-0)
	- [Always On Display](#page-117-0)
- [Datos biométricos y seguridad](#page-118-0)
	- [Reconocimiento facial](#page-119-0)
	- [Reconocimiento de huellas digitales](#page-121-0)
	- [Samsung Pass](#page-124-0)
	- [Carpeta segura](#page-126-0)
	- [Wi-Fi segura](#page-129-0)
- [Privacidad](#page-130-0)
- [Ubicación](#page-130-0)
- [Nube y cuentas](#page-131-0)
	- [Samsung Cloud](#page-131-0)
- [Google](#page-132-0)
- [Funciones avanzadas](#page-133-0)
	- [Movimientos y gestos](#page-134-0)
	- [Mensajería dual](#page-134-0)
- [Salud digital y controles parentales](#page-135-0)
- [Mantenimiento del dispositivo](#page-136-0)
	- [Optimización del dispositivo](#page-136-0)
	- [Batería](#page-136-0)
	- [Almacenamiento](#page-137-0)
	- [Memoria](#page-137-0)
	- [Seguridad](#page-137-0)
- [Aplicaciones](#page-137-0)
- [Administración general](#page-138-0)
- [Accesibilidad](#page-139-0)
- [Actualización de software](#page-139-0)
- [Acerca del teléfono](#page-140-0)

#### **[Apéndice](#page-141-0)**

- [Solución de problemas](#page-141-0)
- [Extracción de la batería](#page-146-0)

## <span id="page-3-0"></span>**Nociones básicas**

### **Lea la siguiente información antes de empezar**

Lea este manual antes de usar el dispositivo para garantizar su uso correcto y seguro.

- Las descripciones se basan en los ajustes predeterminados del dispositivo.
- Es posible que los contenidos difieran del dispositivo en función de la región, el operador, las especificaciones del modelo o el software del dispositivo.
- Puede que el dispositivo requiera conectarse a una red Wi-Fi o móvil para utilizar algunas aplicaciones o funciones.
- El contenido (contenido de alta calidad) que exija un alto uso de la CPU y la memoria RAM afectará al rendimiento general del dispositivo. Es posible que las aplicaciones relacionadas con el contenido no funcionen correctamente y varíen en función de las especificaciones del dispositivo y del entorno en que lo use.
- Samsung no se hace responsable de los problemas de rendimiento causados por aplicaciones de cualquier proveedor distinto de Samsung.
- Samsung no se hace responsable de los problemas de rendimiento o las incompatibilidades causados por la edición de los ajustes de registro o la alteración del software del sistema operativo. El intento de personalizar el sistema operativo puede causar que el dispositivo o las aplicaciones no funcionen correctamente.
- El software, las fuentes de sonido, los fondos de pantalla, las imágenes y los demás contenidos multimedia incluidos en el dispositivo tienen una licencia de uso limitado. La extracción y uso de estos materiales para propósitos comerciales o de otra naturaleza constituyen una violación de las leyes de derechos de autor. Los usuarios son completamente responsables del uso ilegal de los contenidos multimedia.
- Es posible que, en función de su tarifa de datos, incurra en gastos adicionales por los servicios de datos, como los mensajes, la carga y descarga, la sincronización automática o el uso de los servicios de ubicación. Para la transferencia de grandes cantidades de datos, se recomienda usar una conexión Wi-Fi.
- Las aplicaciones predeterminadas incluidas en el dispositivo están sujetas a actualizaciones y puede que dejen de ser compatibles sin previo aviso. En caso de tener alguna pregunta sobre alguna de las aplicaciones incluidas con el dispositivo, póngase en contacto con el Servicio de Atención Técnica (SAT) de Samsung. En el caso de aplicaciones instaladas por el usuario, póngase en contacto con los proveedores de servicios correspondientes.
- Si modifica el sistema operativo del dispositivo o instala software de fuentes no oficiales, podría provocar errores en el funcionamiento del dispositivo y la corrupción o pérdida de datos. Estas acciones constituyen una violación del acuerdo de licencia de Samsung y anularán la garantía.
- En función de la región o el operador el dispositivo puede llevar un protector de pantalla para evitar daños durante las fases de producción y distribución. La garantía no cubre los daños que sufra el protector de pantalla.
- Puede ver la pantalla táctil con claridad, incluso cuando la luz solar exterior es intensa, si configura el contraste para que se ajuste automáticamente según el entorno. Dada la naturaleza del producto, visualizar gráficos fijos durante periodos de tiempo prolongados puede provocar la aparición de imágenes superpuestas (quemado de pantalla) o desvirtuadas.
	- Se recomienda no utilizar gráficos fijos en la totalidad o parte de la pantalla táctil durante periodos de tiempo prolongados y apagar la pantalla táctil mientras no se use el dispositivo.
	- Puede configurar la pantalla táctil para que se apague automáticamente cuando no la esté utilizando. Abra la aplicación **Ajustes**, pulse **Pantalla** → **Tiempo de espera de pantalla** y, a continuación, seleccione el periodo de tiempo que debe transcurrir para que el dispositivo apague la pantalla táctil.
	- Para configurar la pantalla táctil y que ajuste automáticamente el brillo según el entorno, abra **Ajustes**, pulse **Pantalla** y, a continuación, deslice el interruptor **Brillo automático** para activarlo.
- Dependiendo de la región o del modelo, algunos dispositivos pueden precisar la aprobación de la FCC (Federal Communications Commission).

Si el dispositivo cuenta con esta aprobación, podrá ver el ID de la FCC correspondiente. Para ello, abra **Ajustes** y pulse **Acerca del teléfono** → **Estado**. Si su dispositivo no tiene este ID, significa que su venta no está autorizada en Estados Unidos o sus territorios, y solo puede llevarse a este país para un uso personal por parte del propietario.

• El uso de dispositivos móviles en aviones o barcos puede estar sujeto a normativas y restricciones federales y locales. Consúltelo con las autoridades pertinentes y siga siempre las instrucciones de la tripulación sobre cuándo y cómo puede usar su dispositivo.

#### **Mantener la resistencia al polvo y al agua**

Su dispositivo es resistente al polvo y al agua. Siga detenidamente estos consejos para mantener dicha resistencia. De lo contrario, el dispositivo podría estropearse.

- No sumerja el dispositivo en agua dulce a más de 1,5 m de profundidad ni lo mantenga sumergido durante más de 30 minutos. Si sumerge el dispositivo en cualquier líquido que no sea agua dulce, como agua salada, agua ionizada o bebidas alcohólicas, el líquido entrará en el dispositivo con más rapidez.
- No someta al dispositivo a **corrientes fuertes de agua**.
- Si el dispositivo entra en contacto con agua dulce, séquelo bien con un paño limpio y suave. Si entra en contacto con otros líquidos, como agua salada, agua de piscina, agua jabonosa, aceite, perfume, protector solar, limpiador de manos, o con productos químicos como cosméticos, enjuáguelo con agua dulce y séquelo bien con un paño limpio y suave. Si no sigue estas instrucciones, el rendimiento y el aspecto del dispositivo podrían verse afectados.
- **Si el dispositivo se ha sumergido en agua,** es posible que el sonido no sea claro durante las llamadas. Utilice un paño seco para limpiar el dispositivo y séquelo bien antes de usarlo.
- Es posible que la pantalla táctil y otras funciones no se ejecuten correctamente **si usa el dispositivo en el agua**.
- **Si el dispositivo se cae o recibe un impacto**, las características de resistencia al agua y al polvo podrían verse afectadas.
- **El dispositivo ha sido sometido a pruebas en un ambiente controlado y se ha demostrado que es resistente al agua y al polvo en situaciones específicas (cumple con los requisitos de la clasificación IP68, según se describe en la norma internacional IEC 60529 - Grados de protección proporcionados por envolventes [Código IP]; condiciones de prueba: 15–35 °C, 86–106 kPa, agua dulce, 1,5 metros, 30 minutos). A pesar de esta clasificación, su dispositivo podría sufrir daños en determinadas situaciones.**

#### **Iconos instructivos**

- ΛŃ **Advertencia**: situaciones que podrían causarle lesiones a usted o a otras personas.
- **Precaución**: situaciones que podrían causar daños al dispositivo o a otros equipos.
- **Aviso**: notas, consejos de uso o información adicional.

## <span id="page-6-0"></span>**Situaciones de sobrecalentamiento del dispositivo y soluciones**

#### **Cuando el dispositivo se calienta durante la carga de la batería**

Es posible que el dispositivo y el cargador se calienten durante la carga. Durante la carga inalámbrica o la carga rápida puede que el dispositivo esté más caliente al tacto. Esto no afectará a la vida útil ni al rendimiento del dispositivo, sino que forma parte del funcionamiento del mismo. Si la batería se calienta demasiado, la velocidad de carga podría disminuir o el cargador podría detener la carga.

#### **Siga estos pasos cuando el dispositivo se caliente:**

- Desconecte el cargador del dispositivo y cierre las aplicaciones que estén abiertas. Espere a que el dispositivo se enfríe y después comience a cargarlo de nuevo.
- Si la parte inferior del dispositivo se sobrecalienta, esto podría deberse a que el cable USB conectado está dañado. Sustituya el cable USB dañado por uno nuevo aprobado por Samsung.
- Cuando utilice un cargador inalámbrico, no coloque materiales extraños, como objetos metálicos, imanes o tarjetas con bandas magnéticas, entre el dispositivo y el cargador inalámbrico.

M Las funciones de carga inalámbrica y carga rápida solo están disponibles en los modelos compatibles.

#### **Cuando el dispositivo se calienta durante el uso**

Si utiliza funciones o aplicaciones que requieren más batería o las utiliza durante periodos de tiempo prolongados, es posible que su dispositivo se caliente de forma temporal debido al mayor consumo de batería. Cierre las aplicaciones abiertas y no utilice el dispositivo durante un rato.

A continuación, se muestran situaciones en las que el dispositivo podría sobrecalentarse. Según las funciones y las aplicaciones que utilice, estos ejemplos podrían no aplicarse a su modelo:

- Durante la configuración inicial después de la compra o al restaurar los datos.
- Cuando se descargan archivos grandes.
- Cuando se utilizan aplicaciones que requieren más batería o se utilizan durante mucho tiempo:
	- Cuando se reproducen juegos en alta calidad durante periodos de tiempo prolongados
	- Cuando se graban vídeos durante periodos de tiempo prolongados
	- Cuando se transmiten vídeos por secuencias utilizando el ajuste máximo de brillo
	- Al conectarse a un televisor
- Cuando se realizan varias tareas al mismo tiempo o se ejecutan muchas aplicaciones en segundo plano:
	- Cuando se utiliza Multiwindow
	- Cuando se actualizan o instalan aplicaciones durante la grabación de vídeos
	- Cuando se descargan archivos grandes durante una videollamada
	- Cuando se graban vídeos mientras se utiliza una aplicación de navegación
- Cuando se utiliza una gran cantidad de datos para sincronizarlos con la nube, el correo electrónico u otras cuentas.
- Cuando se utiliza una aplicación de navegación en un coche con el dispositivo expuesto a la luz solar directa.
- Cuando se utiliza la conexión compartida.
- Cuando se utiliza el dispositivo en zonas con señales débiles y sin recepción.
- Cuando se carga la batería con un cable USB dañado.
- Cuando la clavija multifunción del dispositivo está dañada o expuesta a materiales extraños, como líquido, polvo, polvo metálico o grafito.
- Cuando está en itinerancia.

#### **Siga estos pasos cuando el dispositivo se caliente:**

- Mantenga el dispositivo actualizado con el último software.
- Los conflictos entre aplicaciones abiertas pueden provocar que el dispositivo se caliente. Reinícielo.
- Desactive las funciones Wi-Fi, GPS y Bluetooth cuando no las esté utilizando.
- Cierre las aplicaciones que aumenten el consumo de batería o que se ejecuten en segundo plano cuando no las esté utilizando.
- Elimine los archivos innecesarios o las aplicaciones que no utilice.
- Reduzca el brillo de la pantalla.
- Si el dispositivo se sobrecalienta o permanece caliente durante un periodo de tiempo prolongado, deje de usarlo durante unos minutos. Si se sigue sobrecalentando, póngase en contacto con el Servicio de Atención Técnica (SAT) de Samsung.

#### **Precauciones relativas al sobrecalentamiento del dispositivo**

Si empieza a sentir molestias debido al sobrecalentamiento del dispositivo, deje de utilizarlo.

Cuando el dispositivo se calienta, las funciones y el rendimiento pueden verse limitados o es posible que el dispositivo se apague para enfriarse. Esta función solo está disponible en los modelos compatibles.

- Si el dispositivo se sobrecalienta y alcanza una temperatura concreta, aparecerá un mensaje de advertencia para evitar fallos en el dispositivo, irritaciones y daños en la piel, y fugas de la batería. Para que la temperatura del dispositivo disminuya, se limitarán el brillo de la pantalla y la velocidad de rendimiento, y se detendrá la carga de la batería. Se cerrarán las aplicaciones activas, y las llamadas y otras funciones estarán limitadas, excepto las llamadas de emergencia, hasta que el dispositivo se enfríe.
- Si aparece el segundo mensaje debido a un nuevo aumento de la temperatura del dispositivo, este se apagará. No utilice el dispositivo hasta que la temperatura del mismo esté por debajo del nivel especificado. Si el segundo mensaje de advertencia aparece durante una llamada de emergencia, no se forzará el apagado y la llamada no se colgará.

#### **Precauciones para el entorno operativo**

El entorno puede causar que su dispositivo se caliente en las siguientes condiciones. Tenga cuidado para evitar acortar la vida útil de la batería, dañar el dispositivo o provocar un incendio:

- No guarde el dispositivo en zonas con temperaturas muy frías o cálidas.
- No exponga el dispositivo a la luz solar directa durante mucho tiempo.
- No utilice ni almacene el dispositivo durante mucho tiempo en zonas con temperaturas muy elevadas como, por ejemplo, dentro de un automóvil en verano.
- No coloque el dispositivo en zonas que puedan sobrecalentarse, como una manta eléctrica.
- No guarde el dispositivo en calefactores, microondas, equipamientos de cocina calientes o contenedores de alta presión, ni cerca de ellos.
- No utilice cables cuyo revestimiento esté dañado o desprendido, ni ningún cargador o batería que estén dañados o presenten fallos de funcionamiento.

 $\boldsymbol{\mathcal{U}}$ 

## <span id="page-9-0"></span>**Diseño y funciones del dispositivo**

#### **Contenido de la caja**

Consulte la Guía de inicio rápido para obtener información sobre el contenido del paquete.

- Los artículos incluidos con el dispositivo y cualquier accesorio disponible pueden variar en función de la región o el operador.
	- Los artículos que se incluyen están diseñados solo para este dispositivo y puede que no sean compatibles con otros.
	- La apariencia y las especificaciones del dispositivo están sujetas a cambios sin previo aviso.
	- Podrá comprar accesorios adicionales en su distribuidor local de Samsung. Asegúrese de que sean compatibles con el dispositivo antes de comprarlos.
	- Utilice solo accesorios aprobados por Samsung. En caso de no hacerlo, podría causar problemas de rendimiento y errores de funcionamiento que no se encuentren cubiertos por la garantía.
	- La disponibilidad de todos los accesorios se encuentra sujeta a cambios según los fabricantes. Para obtener más información sobre los accesorios disponibles, consulte el sitio web de Samsung.
	- Con el dispositivo pueden usarse auriculares (USB Tipo C) compatibles con la salida digital. Puede que el dispositivo no sea compatible con auriculares que usen un método de salida de audio distinto o que sean de otros fabricantes.

#### **Diseño del dispositivo**

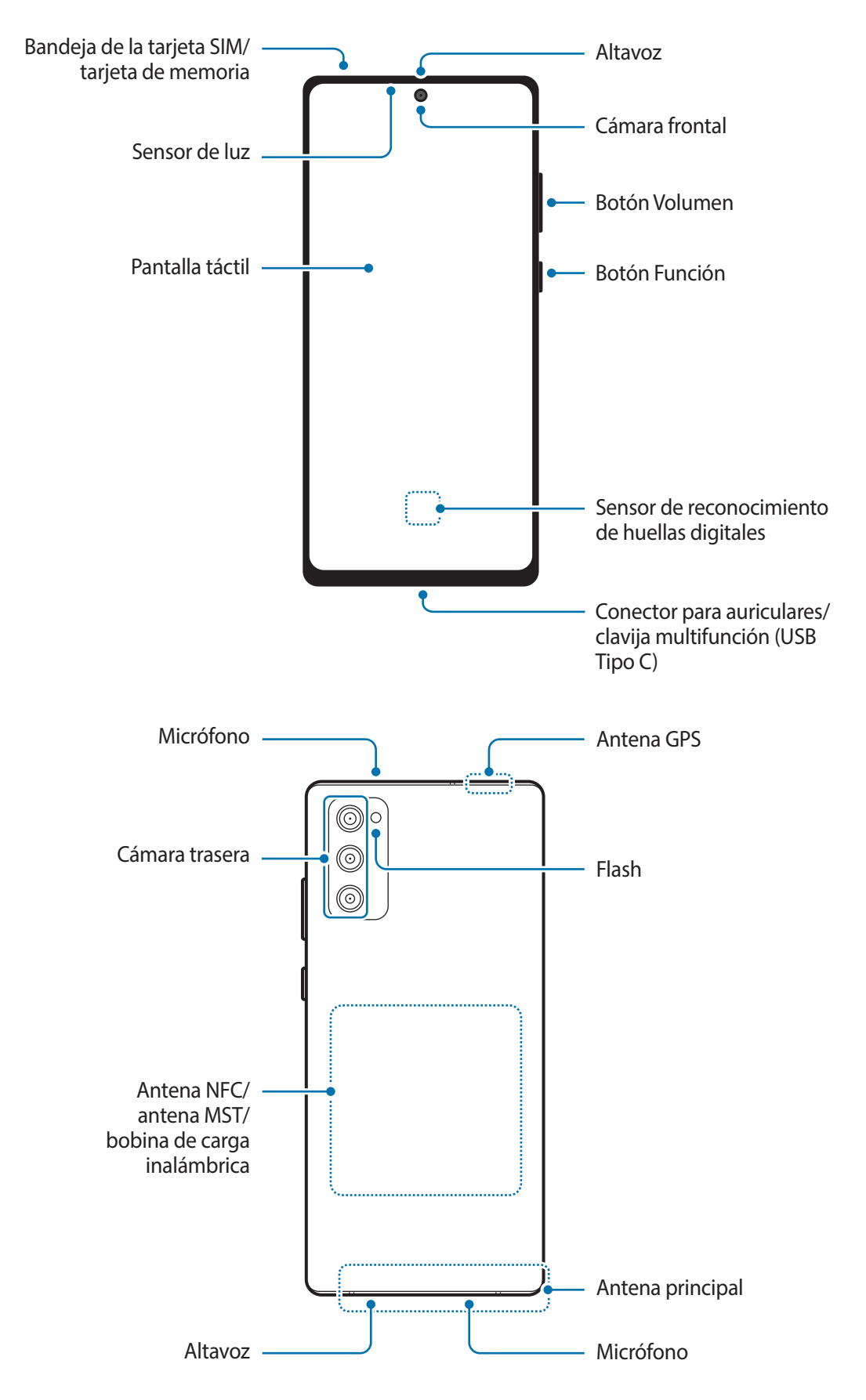

- Cuando utilice los altavoces, por ejemplo, para reproducir archivos multimedia o utilizar el altavoz del teléfono, no se acerque el dispositivo a los oídos.
	- Tenga cuidado de no exponer la lente de la cámara a una fuente de luz potente, como la luz solar directa. Si esto sucede, el sensor de imágenes de la cámara puede estropearse y no se podrá reparar. Además, provocará la aparición de puntos o manchas en las fotos.
	- Si utiliza el dispositivo con el cristal o el cuerpo acrílico roto, podría sufrir lesiones físicas. Utilice el dispositivo solo después de que haya sido reparado en un Servicio de Atención Técnica (SAT) de Samsung.
	- Si entran polvo o suciedad en el micrófono, el altavoz o el receptor, el sonido del dispositivo puede atenuarse y algunas funciones podrían dejar de estar disponibles. Si intenta extraerlos con un objeto afilado, el dispositivo podría estropearse y su aspecto verse deteriorado.
- En las siguientes situaciones podrían producirse problemas de conectividad o la batería podría descargarse:
	- Si coloca adhesivos metálicos en el área de la antena del dispositivo.
	- Si coloca en el dispositivo una funda fabricada con materiales metálicos.
	- Si cubre el área de la antena del dispositivo con las manos o con otros objetos mientras utiliza determinadas funciones, como las llamadas o la conexión de datos móviles.
	- Se recomienda usar un protector de pantalla aprobado por Samsung. En caso contrario, podrían producirse errores de funcionamiento en los sensores.
	- No cubra la zona del sensor de luz con accesorios para la pantalla, como un protector de pantalla, pegatinas o una funda, de lo contrario, podrían producirse errores de funcionamiento en el sensor.

#### **Botones físicos**

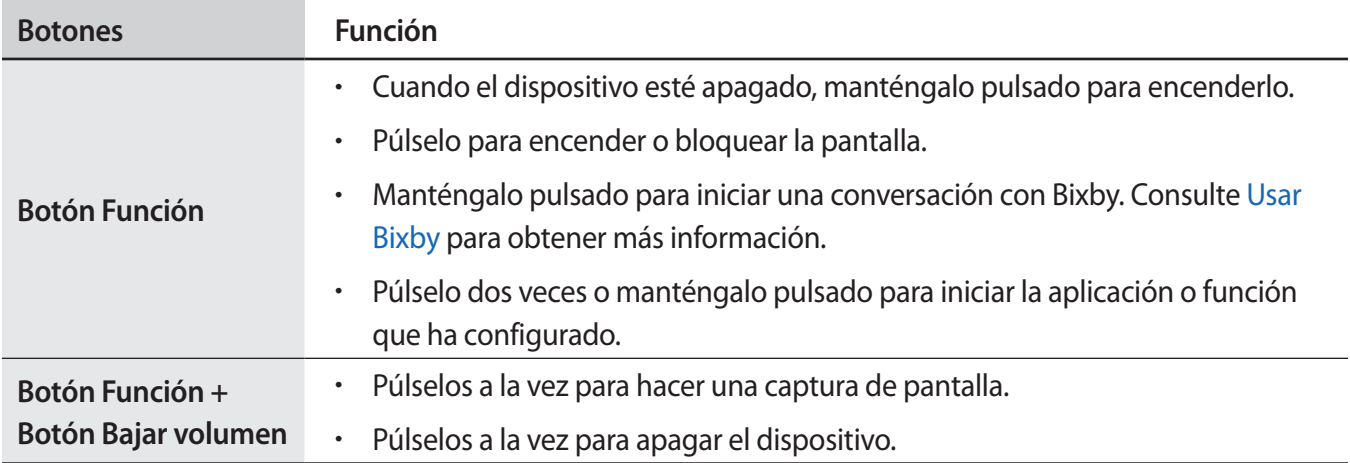

#### **Configuración del botón Función**

Seleccione la aplicación o función que desee abrir cuando pulse el botón Función dos veces o cuando lo mantenga pulsado.

Abra la aplicación **Ajustes**, pulse **Funciones avanzadas** → **Botón Función** y, a continuación, seleccione la opción que desee.

#### **Botones programables**

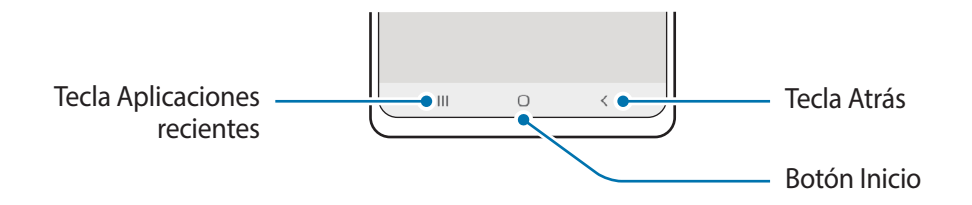

Cuando encienda la pantalla, los botones programables aparecerán en la parte inferior de la pantalla. Consulte [Barra de navegación \(botones programables\)](#page-26-0) para obtener más información.

## <span id="page-13-0"></span>**Cargar la batería**

Cargue la batería antes de usar el dispositivo por primera vez o cuando no lo haya utilizado durante mucho tiempo.

- Use solo una batería, un cargador y un cable aprobados por Samsung específicamente diseñados para **A** el dispositivo. Las baterías, cargadores y cables que no sean compatibles pueden causarle lesiones físicas graves o estropear el dispositivo.
- Si conecta el cargador de forma incorrecta, podría causar daños graves al dispositivo. La garantía no  $\mathbf D$ cubre ningún daño debido a un mal uso.
	- Utilice solo el cable USB Tipo C suministrado con el dispositivo. Si lo utiliza con un cable Micro USB, el dispositivo podría sufrir daños.
- El cargador no tiene interruptor de encendido y apagado, por tanto, para detener la entrada de  $\mathbb{Z}$ corriente eléctrica, debe desenchufarlo de la red. Además, cuando esté conectado, debe permanecer cerca del enchufe. Para ahorrar energía, desenchufe el cargador cuando no lo esté usando.

#### **Carga con cable**

Conecte el cable USB al adaptador de alimentación USB y conecte el cable a la clavija multifunción del dispositivo para cargar la batería. Cuando la batería esté totalmente cargada, desconecte el cargador del dispositivo.

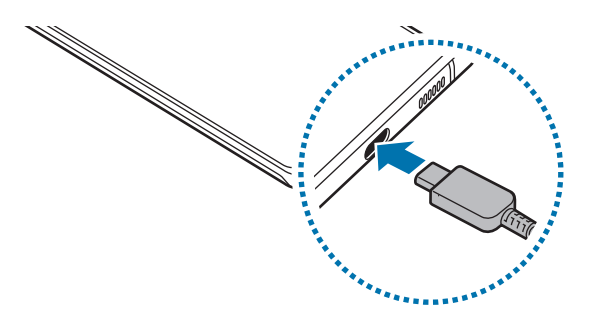

#### **Carga inalámbrica**

El dispositivo dispone de una tecnología de carga inalámbrica incorporada. Puede cargar la batería utilizando un cargador inalámbrico (se vende por separado).

Coloque el centro de la parte posterior del dispositivo sobre el centro del cargador inalámbrico para cargar la batería. Cuando la batería esté totalmente cargada, desconecte el dispositivo del cargador inalámbrico.

El tiempo de carga estimado aparecerá en el panel de notificaciones. El tiempo de carga real puede variar en función de las condiciones de carga.

#### **Precauciones para la carga inalámbrica A**

- No coloque el dispositivo sobre el cargador inalámbrico con una tarjeta de crédito o una tarjeta de identificación por radiofrecuencia (RFID), como una tarjeta de transporte o una tarjeta llave, situada entre la parte trasera del dispositivo y la funda del dispositivo.
- No coloque el dispositivo sobre el cargador inalámbrico cuando haya materiales conductores, como objetos metálicos o imanes, colocados entre el dispositivo y el cargador inalámbrico.

El dispositivo podría no cargarse correctamente o sobrecalentarse, o tanto este como las tarjetas podrían verse dañados.

- Si utiliza el cargador inalámbrico en áreas con señal de red débil, es posible que pierda la recepción M de la red.
	- Utilice cargadores inalámbricos aprobados por Samsung. En caso contrario, es posible que la batería no se cargue correctamente.

#### **Carga rápida**

M

Abra la aplicación **Ajustes**, pulse **Mantenimiento del dispositivo** → **Batería** → **Cargar** y, a continuación, active la función que desee.

- **Carga rápida**: para usar la función de carga rápida, utilice un cargador de batería compatible con la carga rápida adaptable.
- **Carga inalámbrica rápida**: para usarla, debe utilizar un cargador y componentes compatibles con la función de carga rápida inalámbrica.
	- Durante la carga no puede activar o desactivar esta función.
		- Puede cargar la batería de forma más rápida cuando el dispositivo o la pantalla están apagados.
		- El ventilador del interior del cargador puede generar ruido durante el proceso de carga inalámbrica. Si usa la opción **Desactivar según programa**, puede configurar la función de carga rápida inalámbrica para que se desactive automáticamente a la hora preestablecida. Cuando la función de carga rápida inalámbrica se desactiva, disminuirán el ruido del ventilador del cargador y la intensidad de la luz indicadora.

#### **Wireless PowerShare**

Puede cargar otro dispositivo con la batería de su dispositivo. Puede cargar otro dispositivo mientras carga el suyo. Puede que la función Wireless PowerShare no funcione correctamente con algunos tipos de accesorios o fundas. Antes de usar esta función, se recomienda quitarlos.

- 1 Abra el panel de notificaciones, deslice el dedo hacia abajo y, a continuación, pulse **Wireless PowerShare** para activarlo.
- 2 Coloque el otro dispositivo sobre el centro de su dispositivo, con las partes traseras en contacto.

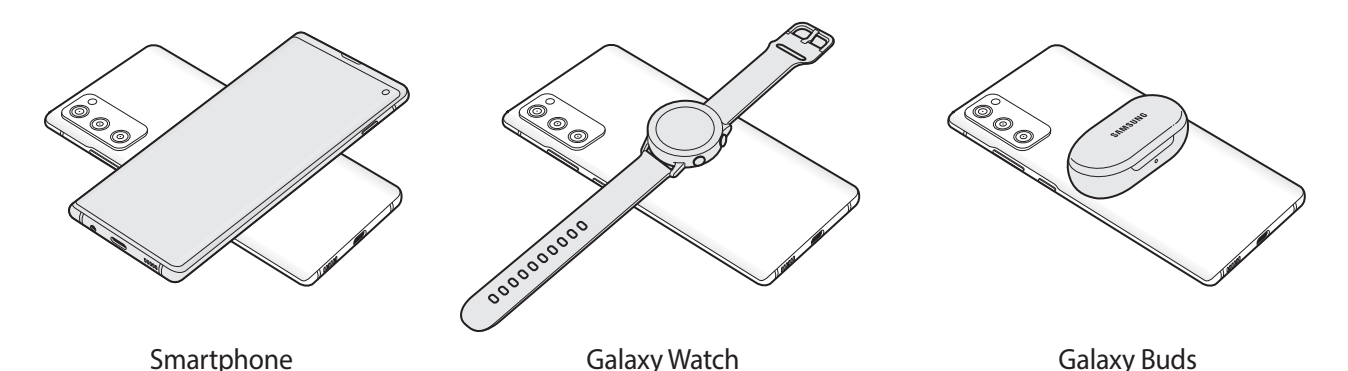

3 Cuando termine de cargar, desconecte el otro dispositivo del suyo.

No use los auriculares mientras comparte batería. Si lo hace, podría afectar a los dispositivos cercanos.

- La ubicación de la bobina de carga inalámbrica puede variar según el modelo del dispositivo. Coloque los dispositivos para que conecten entre sí correctamente.
	- Algunas funciones no están disponibles mientras se comparte batería.
	- Con esta función solo pueden cargarse dispositivos compatibles con la función de carga inalámbrica. Puede que algunos dispositivos no se carguen. Para ver otros dispositivos compatibles con la función Wireless PowerShare, visite el sitio web de Samsung.
	- Para que la carga se realice de la forma correcta, no mueva ni use ninguno de los dispositivos durante el proceso de carga.
	- La carga que recibe el otro dispositivo puede ser menor que la cantidad enviada por su dispositivo.
	- Si carga el otro dispositivo mientras está cargando el suyo, la velocidad de carga podría disminuir o el dispositivo podría no cargarse correctamente, en función del tipo de cargador.
	- La velocidad y la eficiencia de carga pueden variar según el estado del dispositivo o el entorno que lo rodea.

#### **Establecer un límite para compartir energía**

Puede configurar el dispositivo para que deje de compartir energía cuando la carga de batería restante sea inferior a un nivel determinado.

Abra la aplicación **Ajustes**, pulse **Mantenimiento del dispositivo** → **Batería** → **Wireless PowerShare** → **Límite de la batería** y, a continuación, establezca el límite.

#### **Reducir el consumo de batería**

El dispositivo ofrece varias opciones que le ayudarán a ahorrar batería:

- Optimice el consumo usando la función Mantenimiento del dispositivo.
- Cuando no esté usando el dispositivo, apague la pantalla pulsando el botón Función.
- Active el modo Ahorro de energía.
- Cierre aplicaciones innecesarias.
- Desactive la función Bluetooth si no la está usando.
- Desactive la sincronización automática de las aplicaciones que deben sincronizarse.
- Reduzca el tiempo de retroiluminación de la pantalla.
- Reduzca el brillo de la pantalla.

#### **Consejos y precauciones sobre la carga de la batería**

- Si la batería está completamente descargada, no podrá encender el dispositivo inmediatamente después de conectar el cargador. Espere a que la batería se cargue durante algunos minutos antes de intentarlo de nuevo.
- Si utiliza varias aplicaciones a la vez, ya sean de red o que requieran una conexión con otro dispositivo, la batería se agotará rápidamente. Para evitar quedarse sin carga en la batería durante la transferencia de datos, use las aplicaciones cuando haya cargado la batería por completo.
- El uso de una fuente de energía distinta del cargador, como un ordenador, puede hacer que la carga sea más lenta, ya que la corriente eléctrica es menor.
- Puede utilizar el dispositivo mientras se está cargando, pero la batería tardará más en cargarse por completo.
- Si el dispositivo recibe una alimentación inestable mientras se carga, puede que la pantalla táctil no funcione. Si esto sucede, desconecte el cargador del dispositivo.
- <span id="page-17-0"></span>• Es posible que el dispositivo y el cargador se calienten durante la carga. Esto es normal y no afecta a la vida útil ni al rendimiento del dispositivo. Si la batería se calienta más de lo normal, el cargador podría dejar de cargar. Si esta situación se da durante la carga inalámbrica, desconecte el dispositivo del cargador para que se enfríe y cargue el dispositivo transcurrido un tiempo.
- Si carga el dispositivo cuando la clavija multifunción está mojada, este podría sufrir daños. Séquela bien antes de comenzar a cargarlo.
- Si el dispositivo no se carga correctamente, llévelo junto con el cargador a un Servicio de Atención Técnica (SAT) de Samsung.

## **Tarjeta SIM o USIM (tarjeta nanoSIM)**

Inserte la tarjeta SIM o USIM proporcionada por su operador de telefonía móvil.

En el caso de los modelos dual SIM, puede insertar dos tarjetas SIM o USIM para tener dos números de teléfono o dos operadores en un mismo dispositivo. En algunas áreas, la velocidad de transferencia de datos podría ser inferior si se insertan dos tarjetas SIM en el dispositivo en lugar de solo una.

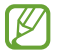

Puede que algunos servicios que requieran una conexión de red no estén disponibles en función de su operador.

#### **Insertar la tarjeta SIM o USIM**

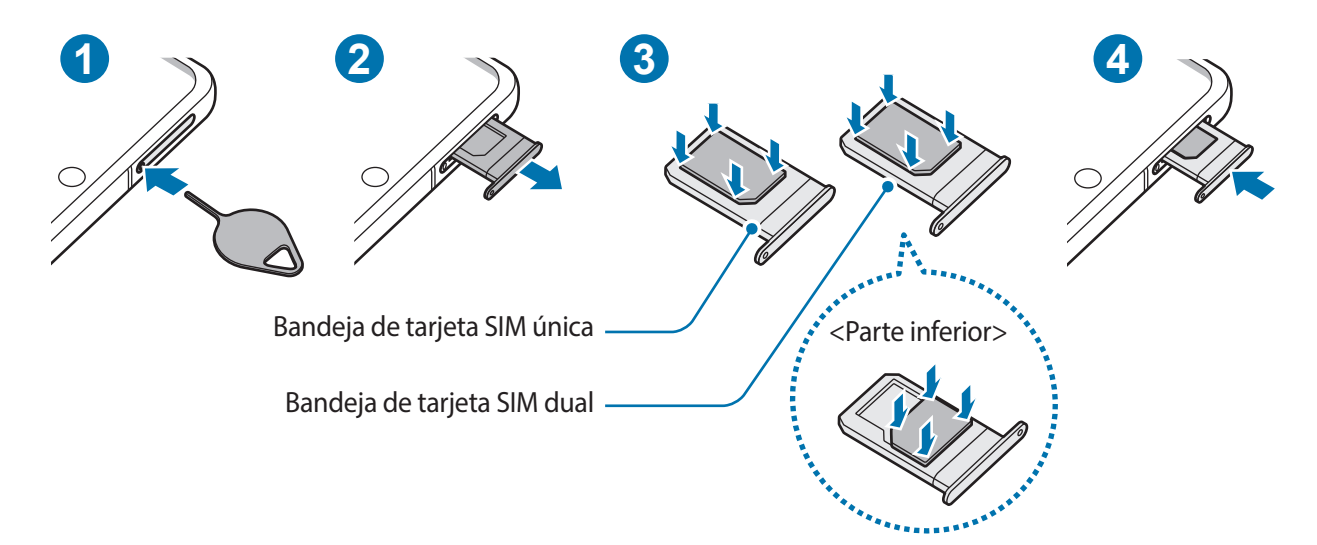

- 1 Para extraer la bandeja de la tarjeta SIM, inserte la anilla de extracción en el orificio de la bandeja.
- 2 Extraiga con suavidad la bandeja de su ranura.
- 3 Coloque la tarjeta SIM o USIM en la bandeja con los contactos de color dorado hacia arriba y presiónela cuidadosamente en la bandeja para colocarla bien.
- 4 Inserte de nuevo la bandeja en su ranura.
	- Utilice únicamente una tarjeta nanoSIM.
		- Tenga cuidado de no perder la tarjeta SIM o USIM y no deje que otras personas la usen. Samsung no se hace responsable de los daños o inconvenientes causados por la pérdida o el robo de tarjetas.
		- Asegúrese de que la anilla de extracción esté perpendicular al orificio. De no ser así, podría estropear el dispositivo.
		- La tarjeta SIM podría salirse o caerse de la bandeja si no se encuentra firmemente fijada.
		- Si introduce la bandeja mojada en el dispositivo, este podría estropearse. Asegúrese en todo momento de que la bandeja esté seca.
		- Introduzca por completo la bandeja en la ranura para evitar que entre líquido en el dispositivo.

#### **Instalación correcta de la tarjeta (bandeja de tarjeta dual SIM)**

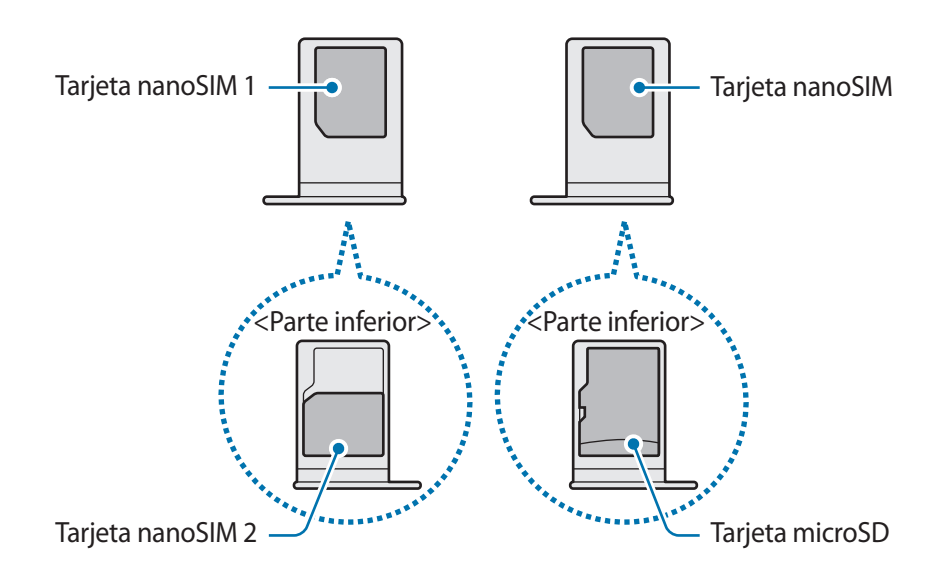

#### **Administrador de tarjetas SIM (modelos dual SIM)**

#### Abra **Ajustes** y pulse **Conexiones** → **Administrador de tarjetas SIM**.

- **Tarjetas SIM**: activa la tarjeta SIM para usar y personalizar los ajustes de la tarjeta SIM.
- **Tarjeta SIM preferida**: se utiliza para usar una tarjeta SIM determinada para ciertas funciones, como llamadas de voz, cuando hay dos tarjetas activadas.
- **Más ajustes**: personaliza los ajustes de llamadas.

## <span id="page-19-0"></span>**Tarjeta de memoria (tarjeta microSD)**

#### **Insertar una tarjeta de memoria**

La capacidad de la tarjeta de memoria de su dispositivo podría variar con respecto a otros modelos y, en función del tipo de tarjeta y del fabricante, puede que algunas tarjetas no sean compatibles con su dispositivo. Para ver la capacidad máxima de la tarjeta de memoria de su dispositivo, consulte el sitio web de Samsung.

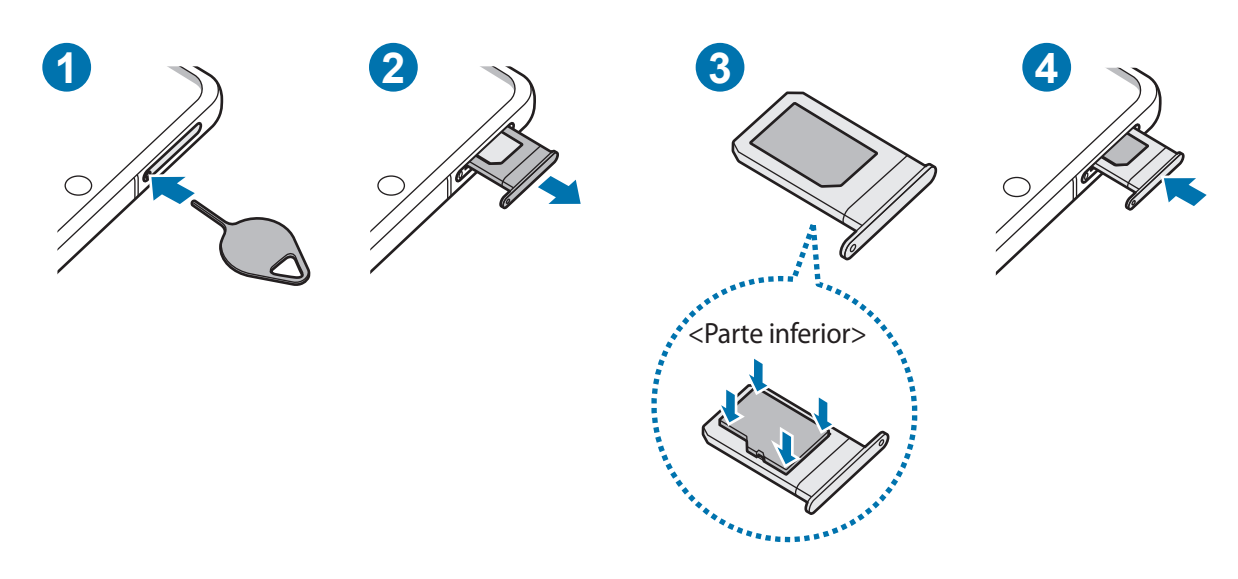

- 1 Para extraer la bandeja de la tarjeta SIM, inserte la anilla de extracción en el orificio de la bandeja.
- 2 Extraiga con suavidad la bandeja de su ranura.
- 3 Coloque una tarjeta de memoria en la bandeja con los contactos de color dorado hacia arriba y presiónela cuidadosamente en la bandeja para colocarla bien.
- 4 Inserte de nuevo la bandeja en su ranura.
- Es posible que algunas tarjetas de memoria no sean totalmente compatibles con su dispositivo.  $\bf \Omega$ Usar una tarjeta de memoria que no sea compatible puede estropear el dispositivo o la propia tarjeta, así como los datos almacenados en esta.
	- Asegúrese de insertar la tarjeta de memoria con el lado correcto hacia arriba.
	- Asegúrese de que la anilla de extracción esté perpendicular al orificio. De no ser así, podría estropear el dispositivo.
	- Cuando saque la bandeja del dispositivo, se desactivará la conexión de datos móviles.
	- La tarjeta de memoria podría salirse o caerse de la bandeja si no se encuentra firmemente fijada.
	- Al darle la vuelta a la bandeja para insertar una tarjeta de memoria, tenga cuidado de no permitir que la tarjeta SIM insertada en el otro lado se salga de la bandeja o se caiga.
	- Si introduce la bandeja mojada en el dispositivo, este podría estropearse. Asegúrese en todo momento de que la bandeja esté seca.
	- Introduzca por completo la bandeja en la ranura para evitar que entre líquido en el dispositivo.
- El dispositivo admite los sistemas de archivos FAT y exFAT para tarjetas de memoria. Si inserta una M tarjeta formateada con un sistema de archivos diferente, el dispositivo le solicitará que reformatee la tarjeta o, de lo contrario, no la reconocerá. Para utilizar la tarjeta de memoria, debe formatearla. Si su dispositivo no puede formatearla o reconocerla, póngase en contacto con el fabricante de la tarjeta de memoria o con un Servicio de Atención Técnica (SAT) de Samsung.
	- La escritura y el borrado frecuente de datos acortarán la vida útil de la tarjeta de memoria.
	- Cuando inserte una tarjeta de memoria en el dispositivo, el directorio de archivos de la tarjeta aparecerá en la carpeta **Mis archivos** → **Tarjeta SD**.

#### **Extraer la tarjeta de memoria**

Antes de extraer una tarjeta de memoria, desactívela para que la extracción sea segura.

#### Abra **Ajustes** y pulse **Mantenimiento del dispositivo** → **Almacenamiento** → **Avanzado** → **Tarjeta SD** → **Expulsar**.

No extraiga el almacenamiento externo como, por ejemplo, una tarjeta de memoria o un dispositivo **D** de almacenamiento USB, mientras el dispositivo está transfiriendo o accediendo a información, ni justo después de transferir datos. Si lo hace, podría provocar la pérdida o la corrupción de los datos, o podría estropear el almacenamiento externo o el dispositivo. Samsung no se hace responsable de las pérdidas, incluyendo la pérdida de datos, que puedan derivarse del uso indebido de dispositivos de almacenamiento externo.

#### <span id="page-21-0"></span>**Formatear la tarjeta de memoria**

Puede que una tarjeta de memoria formateada en un ordenador no sea compatible con el dispositivo. Formatee la tarjeta de memoria en el dispositivo.

#### Abra **Ajustes** y pulse **Mantenimiento del dispositivo** → **Almacenamiento** → **Avanzado** → **Tarjeta SD** → **Formatear**.

- O
- Antes de formatear la tarjeta de memoria, recuerde hacer copias de seguridad de todos los datos importantes almacenados en ella. La garantía del fabricante no cubre la pérdida de datos ocasionada por las acciones del usuario.

## **Encender y apagar el dispositivo**

Respete todas las advertencias publicadas y las indicaciones del personal cuando se encuentre en  $\boldsymbol{\mathcal{Y}}$ áreas en las que el uso de dispositivos inalámbricos esté restringido, como aviones y hospitales.

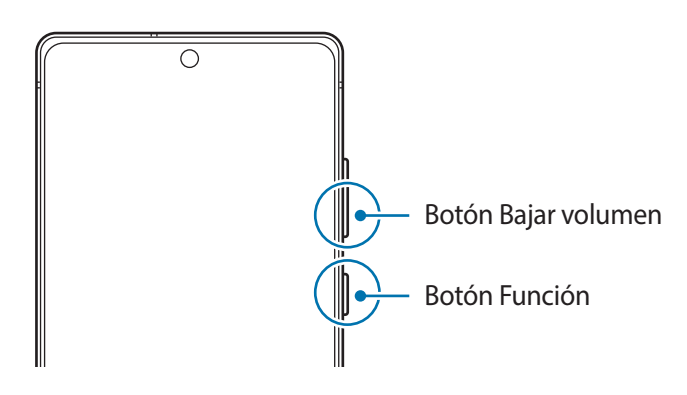

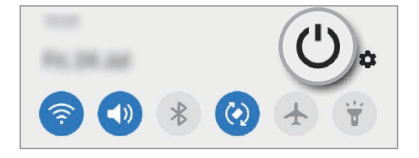

#### **Encender el dispositivo**

Mantenga pulsado el botón Función durante unos segundos para encender el dispositivo.

#### **Apagar el dispositivo**

- 1 Para apagar el dispositivo, mantenga pulsado el botón Función y el botón Bajar volumen simultáneamente. También puede abrir el panel de notificaciones y pulsar  $(')$ .
- 2 Pulse **Apagar**.

Para reiniciar el dispositivo, pulse **Reiniciar**.

Puede configurar el dispositivo para que se apague al mantener pulsado el botón Función. Abra la M aplicación **Ajustes**, pulse **Funciones avanzadas** → **Botón Función** y, a continuación, pulse **Menú Apagado** en **Mantener pulsado**.

#### <span id="page-22-0"></span>**Forzar el reinicio**

Si el dispositivo se bloquea y no responde, mantenga pulsados el botón Función y el botón Bajar volumen simultáneamente durante más de 7 segundos para reiniciarlo.

#### **Modo Emergencia**

Puede activar el modo Emergencia en el dispositivo para reducir el consumo de batería. Se restringirá el uso de algunas aplicaciones y funciones. En modo Emergencia, puede hacer una llamada de emergencia, enviar información sobre su ubicación actual a los demás, hacer sonar una alarma de emergencia, etc.

Para activar el modo de emergencia, mantenga pulsados los botones Función y Bajar volumen simultáneamente y, a continuación, pulse **Modo Emergencia**. También puede abrir el panel de notificaciones y pulsar (<sup>1</sup>) → **Modo Emergencia**.

Para desactivar el modo Emergencia, pulse • → **Desactivar modo Emergencia**.

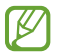

El tiempo de uso que queda indica el tiempo restante antes de que la carga de la batería se agote. Este tiempo puede variar en función de los ajustes del dispositivo y las condiciones de funcionamiento.

## **Configuración inicial**

Cuando encienda el dispositivo por primera vez o restablezca los valores de fábrica, siga las instrucciones de la pantalla para configurarlo.

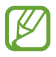

Si no se conecta a una red Wi-Fi, es posible que no pueda configurar algunas funciones del dispositivo durante la configuración inicial.

### **Samsung account**

Samsung account es un servicio de cuenta integrado que le permite utilizar varios servicios de Samsung mediante dispositivos móviles, televisores y el sitio web de Samsung.

Para consultar la lista de servicios que puede utilizar con su Samsung account, visite [account.samsung.com.](http://account.samsung.com)

1 Abra **Ajustes** y pulse **Nube y cuentas** → **Cuentas** → **Añadir cuenta** → **Samsung account**. Asimismo, puede abrir **Ajustes** y pulsar .

- <span id="page-23-0"></span>2 Si ya tiene una Samsung account, inicie sesión.
	- Para iniciar sesión con su cuenta de Google, pulse **Continuar con Google**.
	- Si no tiene una Samsung account, pulse **Crear cuenta**.

#### **Buscar su ID y restablecer la contraseña**

Si olvida el ID o la contraseña de su Samsung account, pulse **Buscar ID** o **Restablecer contraseña** en la pantalla de inicio de sesión de Samsung account. Para buscar su ID o restablecer la contraseña, introduzca la información necesaria.

#### **Cerrar sesión en su Samsung account**

Cuando cierra sesión en su Samsung account, sus datos, como los contactos o eventos, también se eliminarán del dispositivo.

- 1 Abra la aplicación **Ajustes** y pulse **Nube y cuentas** → **Cuentas**.
- 2 Pulse Samsung account → Información personal →  $\stackrel{\bullet}{\bullet}$  → Cerrar sesión.
- 3 Pulse **Cerrar sesión**, introduzca la contraseña de su Samsung account y, a continuación, pulse **Aceptar**.

## **Transferir datos desde el dispositivo anterior (Smart Switch)**

Puede usar Smart Switch para transferir datos desde el dispositivo anterior al nuevo.

Abra la aplicación **Ajustes** y pulse **Nube y cuentas** → **Smart Switch**.

- Puede que esta función no esté disponible en algunos dispositivos u ordenadores. ۱K
	- Se aplican limitaciones. Visite [www.samsung.com/smartswitch](http://www.samsung.com/smartswitch) para más detalles. Para Samsung el copyright es un asunto importante. Transfiera solamente contenido que sea suyo o sobre el cual tenga derechos.

#### **Transferir datos de forma inalámbrica**

Transfiera datos desde el dispositivo anterior a su nuevo dispositivo mediante Wi-Fi Direct.

1 En el dispositivo anterior, inicie **Smart Switch**.

Si no tiene la aplicación, descárguela desde **Galaxy Store** o en **Play Store**.

- 2 En su dispositivo, abra la aplicación **Ajustes** y pulse **Nube y cuentas** → **Smart Switch**.
- 3 Acerque los dispositivos.
- 4 En el dispositivo anterior, pulse **Enviar datos** → **Inalámbrico**.
- 5 En el dispositivo anterior, pulse **Permitir**.
- 6 En su dispositivo, seleccione el elemento que desea obtener y pulse **Transferir**.

#### **Copia de seguridad y restauración de datos con un almacenamiento externo**

Transfiera los datos utilizando un dispositivo de almacenamiento externo, como una tarjeta microSD.

- 1 Realice una copia de seguridad de los datos del dispositivo anterior en un dispositivo de almacenamiento externo.
- 2 Inserte el dispositivo de almacenamiento externo en su dispositivo o conéctelo a él.
- 3 En su dispositivo, abra la aplicación **Ajustes** y pulse **Nube y cuentas** → **Smart Switch** → → **Restaurar**.
- 4 Siga las instrucciones de la pantalla para transferir los datos desde el almacenamiento externo.

#### **Transferir datos de copia de seguridad desde un ordenador**

Transfiera datos entre el dispositivo y un ordenador. Debe descargar la aplicación Smart Switch para ordenador en [www.samsung.com/smartswitch](http://www.samsung.com/smartswitch). Realice una copia de seguridad de los datos que contenga el dispositivo anterior a un ordenador e importe los datos a su dispositivo.

- 1 En el ordenador, vaya a [www.samsung.com/smartswitch](http://www.samsung.com/smartswitch) para descargar Smart Switch.
- 2 En el ordenador, inicie Smart Switch.
- Si el dispositivo anterior no es un dispositivo Samsung, realice una copia de seguridad de los datos en M un ordenador mediante el programa proporcionado por el fabricante del dispositivo. Luego, vaya al quinto paso.
- 3 Conecte el dispositivo anterior al ordenador con el cable USB del dispositivo.
- 4 En el ordenador, siga las instrucciones que aparecen en la pantalla para realizar una copia de seguridad de los datos desde el dispositivo.

A continuación, desconecte el dispositivo anterior del ordenador.

- 5 Conecte su dispositivo al ordenador con un cable USB.
- 6 En el ordenador, siga las instrucciones que aparecen en la pantalla para transferir los datos a su dispositivo.

## <span id="page-25-0"></span>**Información sobre la pantalla**

#### **Controlar la pantalla táctil**

**Pulsar**

Pulse la pantalla.

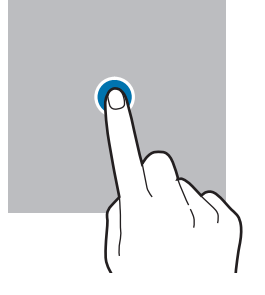

#### **Mover**

**Deslizar**

derecha.

Deslice el dedo hacia arriba, hacia abajo, hacia la izquierda o hacia la

Mantenga pulsado un elemento y desplácelo hasta la nueva ubicación.

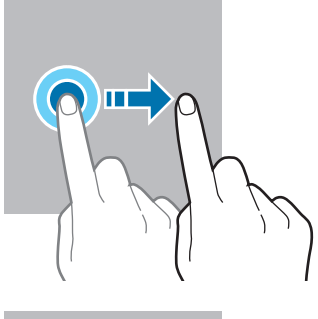

#### **Pulsación larga**

Mantenga pulsada la pantalla durante aproximadamente 2 segundos.

**Pulsar dos veces** Pulse dos veces la pantalla.

Separe o junte dos

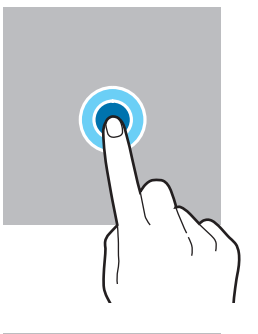

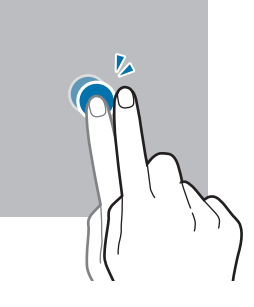

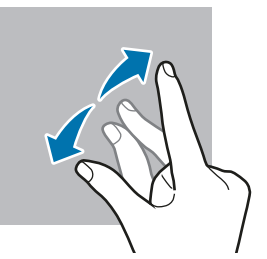

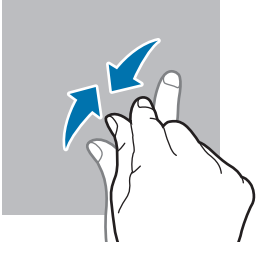

- No deje que la pantalla táctil entre en contacto con otros dispositivos eléctricos. Las descargas  $\mathbf 0$ electrostáticas pueden hacer que esta no funcione correctamente.
	- Para evitar estropear la pantalla táctil, no la toque ni la pulse con objetos puntiagudos ni la presione excesivamente con los dedos.
	- Se recomienda no utilizar gráficos fijos en la totalidad o parte de la pantalla táctil durante mucho tiempo. De lo contrario, podrían aparecer imágenes superpuestas (quemado de pantalla) o desvirtuadas.

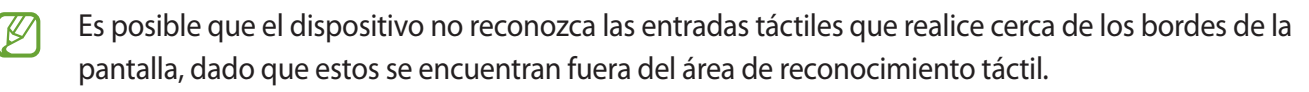

# dedos en la pantalla.

**Pellizcar**

#### <span id="page-26-0"></span>**Barra de navegación (botones programables)**

Cuando encienda la pantalla, los botones programables aparecerán en la barra de navegación situada en la parte inferior de la pantalla. Los botones programables están configurados como tecla Aplicaciones recientes, botón Inicio y tecla Atrás de forma predeterminada. Las funciones de los botones pueden cambiar dependiendo de la aplicación que se utilice o el entorno de uso.

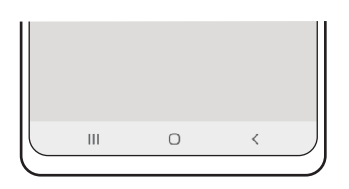

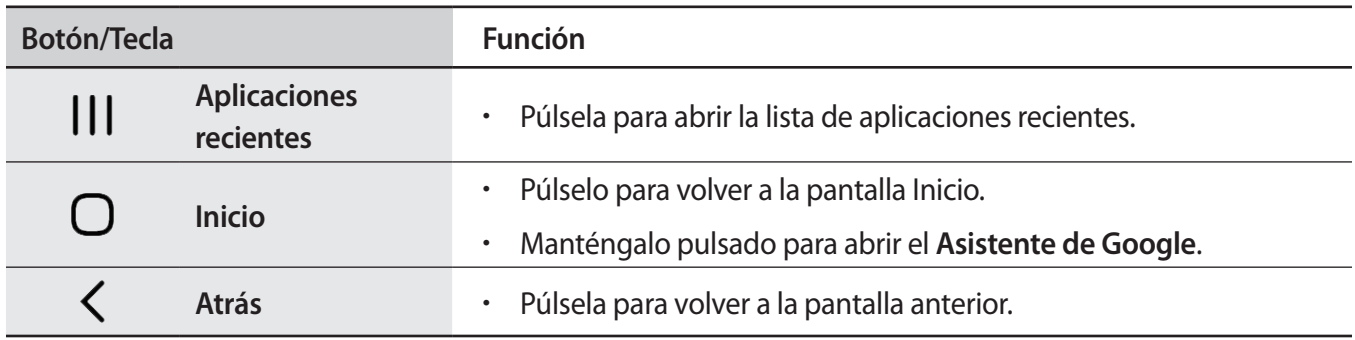

#### **Ocultar la barra de navegación**

Oculte la barra de navegación para ver los archivos o usar las aplicaciones en una pantalla más amplia.

Abra **Ajustes**, pulse **Pantalla** → **Barra de navegación** y, a continuación, pulse **Gestos de deslizamiento** en **Tipo de navegación**. La barra de navegación se ocultará y aparecerán las sugerencias de gestos. Pulse **Más opciones** y seleccione la opción que desee.

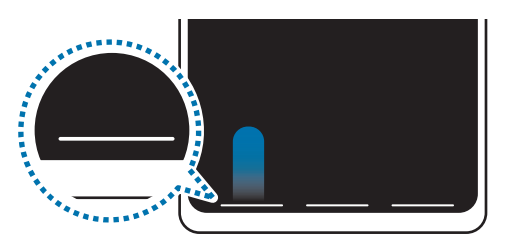

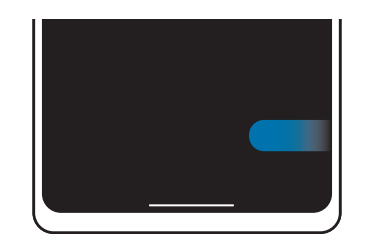

Deslizar desde abajo Deslizar desde abajo y los lados

Si desea ocultar las sugerencias de gestos de la parte inferior de la pantalla, pulse el interruptor **Sugerencias de gestos** para desactivarlo.

#### **Pantalla Inicio y pantalla Aplicaciones**

La pantalla Inicio es el punto de partida para acceder a todas las funciones del dispositivo. Contiene widgets, accesos directos a las aplicaciones y otras funciones.

La pantalla Aplicaciones contiene los iconos de las aplicaciones, incluidas las últimas instaladas.

#### **Cambiar entre las pantallas Inicio y Aplicaciones**

En la pantalla Inicio, deslice el dedo hacia arriba o hacia abajo para abrir la pantalla Aplicaciones.

Para volver a la pantalla Inicio, deslice el dedo hacia arriba o hacia abajo en la pantalla Aplicaciones. También puede pulsar el botón Inicio o la tecla Atrás.

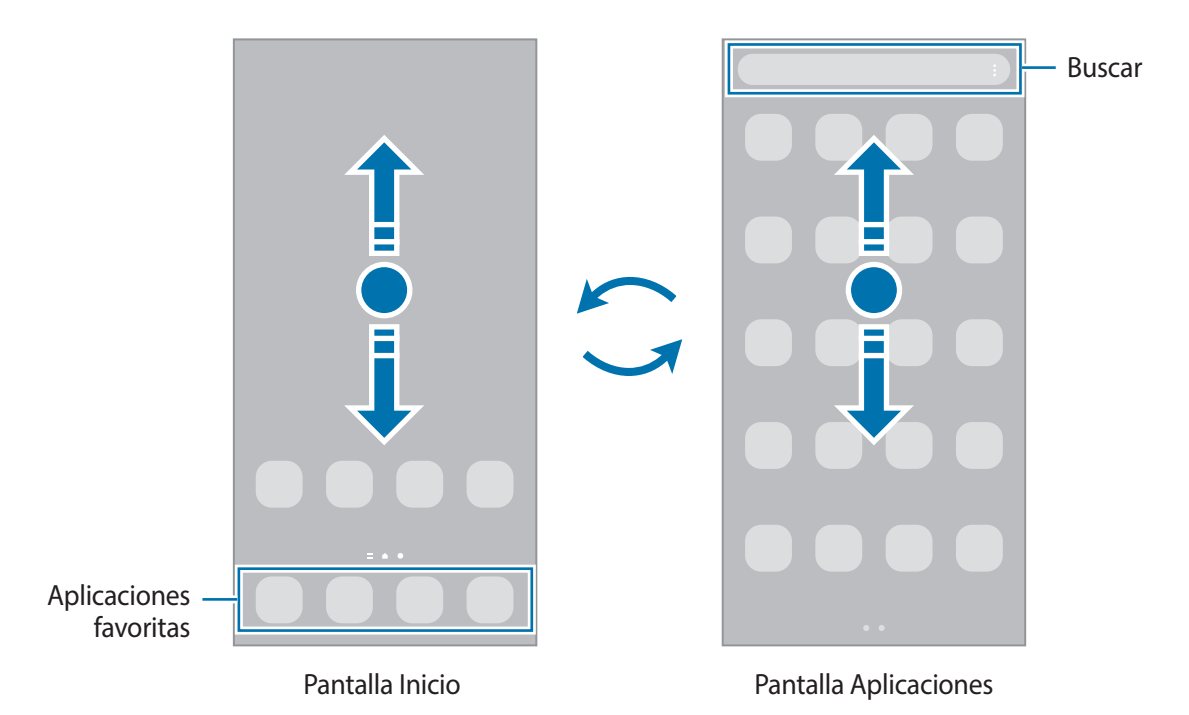

Si añade el botón Aplicaciones en la pantalla Inicio, podrá abrir la pantalla Aplicaciones pulsándolo. En la pantalla Inicio, mantenga pulsada un área vacía, pulse **Ajustes pant Inicio** y, a continuación, deslice el interruptor **Botón Aplicaciones** para activarlo. El botón Aplicaciones se añadirá en la parte inferior de la pantalla Inicio.

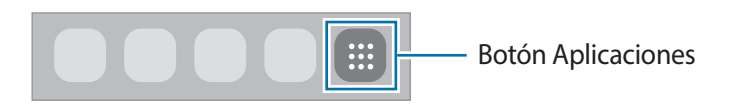

#### **Editar la pantalla Inicio**

En la pantalla Inicio, mantenga pulsada un área vacía o pellizque para acceder a las opciones de edición. Puede configurar el fondo de pantalla, añadir widgets y mucho más. También puede añadir, eliminar o reorganizar los paneles de la pantalla Inicio.

- Añadir paneles: deslice el dedo hacia la izquierda y, a continuación, pulse  $(+)$ .
- Mover paneles: mantenga pulsada la vista previa de un panel y, a continuación, desplácela hasta una nueva ubicación.
- Eliminar paneles: pulse  $\mathbf{\overline{u}}$  en el panel.

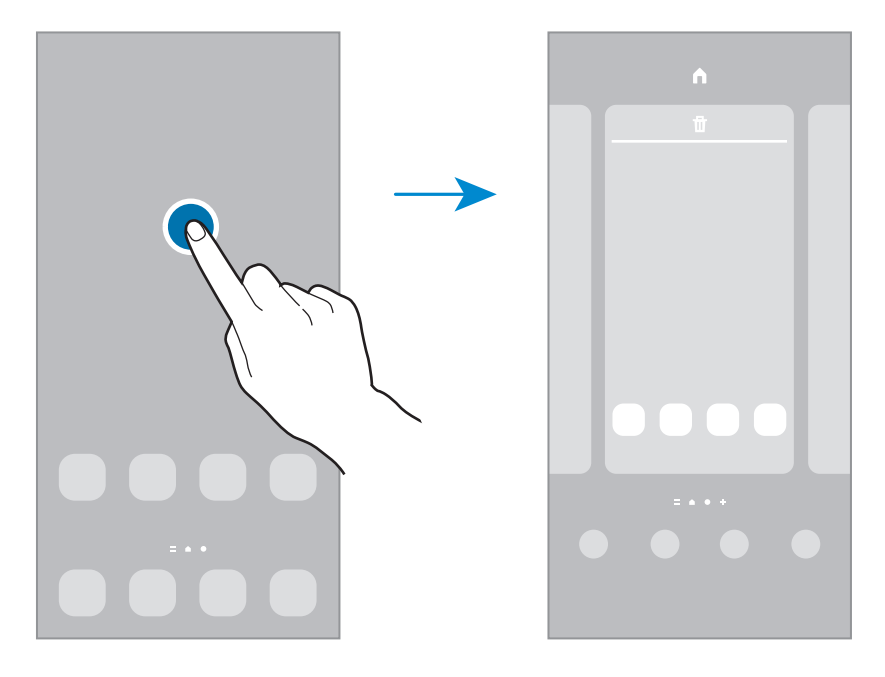

- **Fondos**: cambia los ajustes del fondo de pantalla de las pantallas Inicio y Bloqueo.
- **Temas**: cambia el tema del dispositivo. Los elementos visuales de la interfaz, como colores, iconos y fondos de pantalla, cambiarán en función del tema seleccionado.
- **Widgets**: los widgets son pequeñas aplicaciones que inician funciones específicas para proporcionar información y un acceso cómodo en la pantalla Inicio. Mantenga pulsado un widget y, a continuación, desplácelo hasta la pantalla Inicio. El widget se añadirá en la pantalla Inicio.
- **Ajustes pant Inicio**: configure ajustes de la pantalla Inicio, como la distribución de la pantalla.

#### **Mostrar todas las aplicaciones en la pantalla Inicio**

Sin necesidad de utilizar una pantalla Aplicaciones diferente, podrá configurar el dispositivo para que muestre todas las aplicaciones en la pantalla Inicio. Mantenga pulsada un área vacía en la pantalla Inicio y, a continuación, pulse **Ajustes pant Inicio** → **Diseño de la pantalla Inicio** → **Solo pantalla Inicio** → **Aplicar**. Podrá acceder a todas sus aplicaciones deslizando el dedo hacia la izquierda en la pantalla Inicio.

#### **Iniciar el Buscador**

Busque contenido en el dispositivo rápidamente.

- 1 En la pantalla Aplicaciones, pulse **Buscar**. También puede abrir el panel de notificaciones, deslizar el dedo hacia abajo y, a continuación, pulsar  $Q$ .
- 2 Escriba una palabra clave. Se realizará la búsqueda entre las aplicaciones y el contenido de su dispositivo. Si pulsa  $\overline{Q}$  en el teclado, podrá buscar más contenido.

#### **Mover elementos**

Mantenga pulsado un elemento y, a continuación, desplácelo hasta una nueva ubicación. Para cambiar un elemento a otro panel, muévalo hacia uno de los lados de la pantalla.

Para añadir un acceso directo a una aplicación en la pantalla Inicio, mantenga pulsado un elemento en la pantalla Aplicaciones y, a continuación, pulse **Añadir a Inicio**. Se añadirá un acceso directo a la aplicación en la pantalla Inicio.

También podrá mover las aplicaciones que usa con más frecuencia al área de los accesos directos en la parte inferior de la pantalla Inicio.

#### **Crear carpetas**

Cree carpetas para guardar aplicaciones similares y acceder a ellas de forma más rápida.

En la pantalla Inicio o en la pantalla Aplicaciones, mantenga pulsada una aplicación y, a continuación, desplácela hasta otra aplicación.

Se creará una nueva carpeta que contendrá las aplicaciones seleccionadas. Pulse **Nombre de carpeta** e introduzca un nombre.

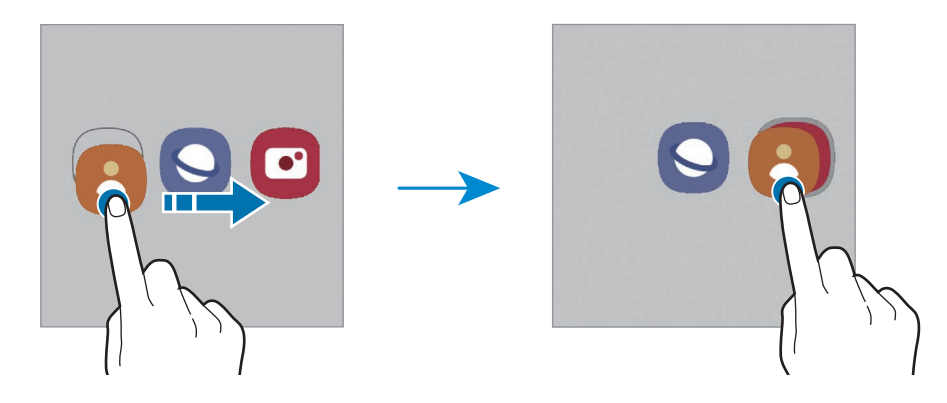

#### • **Añadir más aplicaciones**

Pulse **+** en la carpeta. Seleccione las aplicaciones que desee añadir y pulse **Hecho**. También puede añadir una aplicación desplazándola hasta la carpeta.

#### • **Mover aplicaciones desde una carpeta**

Mantenga pulsada una aplicación para desplazarla hasta una nueva ubicación.

#### • **Eliminar una carpeta**

Mantenga pulsada una carpeta y, a continuación, pulse **Eliminar carpeta**. Solo se eliminará la carpeta. Las aplicaciones que contenga se reubicarán en la pantalla Aplicaciones.

#### **Panel Edge**

Acceda rápidamente a sus aplicaciones y funciones favoritas desde los paneles Edge.

Deslice el controlador de contenidos Edge hacia el centro de la pantalla.

Si el controlador del panel Edge no está visible, abra **Ajustes**, pulse **Pantalla** → **Pantalla Edge** y, a continuación, deslice el interruptor **Contenidos Edge** para activarlo.

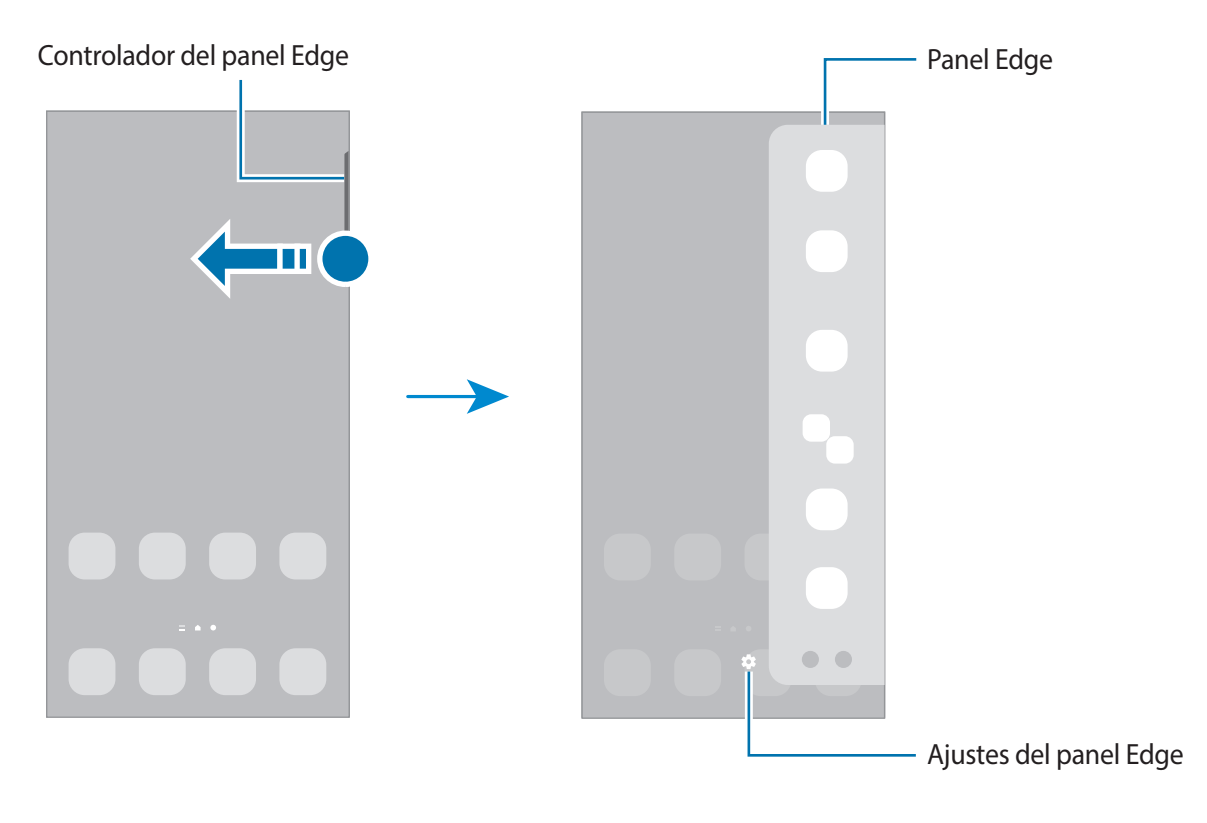

#### **Pantalla Bloqueo**

Al pulsar el botón Función, la pantalla se apagará y se bloqueará. También se apagará y se bloqueará automáticamente si no usa el dispositivo durante un tiempo determinado.

Para desbloquear la pantalla, deslice el dedo en cualquier dirección cuando se encienda.

Para encender la pantalla cuando esté apagada, pulse el botón Función. También puede pulsar dos veces la pantalla.

#### **Cambiar el método de bloqueo de pantalla**

Para cambiar el método de bloqueo de pantalla, abra la aplicación **Ajustes**, pulse **Pantalla Bloqueo** → **Tipo de bloqueo de pantalla** y, a continuación, seleccione un método.

Si configura un patrón, un PIN, una contraseña o sus datos biométricos como método de bloqueo de pantalla, podrá proteger su información personal evitando que otras personas accedan a su dispositivo. Cuando establezca el método de bloqueo de pantalla, el dispositivo necesitará un código de desbloqueo para desbloquearse.

Puede configurar el dispositivo para que restablezca los datos de fábrica si introduce el código de desbloqueo de forma incorrecta varias veces seguidas y supera el número máximo de intentos. Abra la aplicación **Ajustes**, pulse **Pantalla Bloqueo** → **Ajustes del bloqueo seguridad**, desbloquee la pantalla con el método de bloqueo de pantalla preestablecido y, a continuación, pulse el interruptor **Autorrestablecer valores** para activarlo.

#### **Iconos indicadores**

Los iconos indicadores aparecen en la barra de estado, en la parte superior de la pantalla. Los iconos que aparecen en la siguiente tabla son los más comunes.

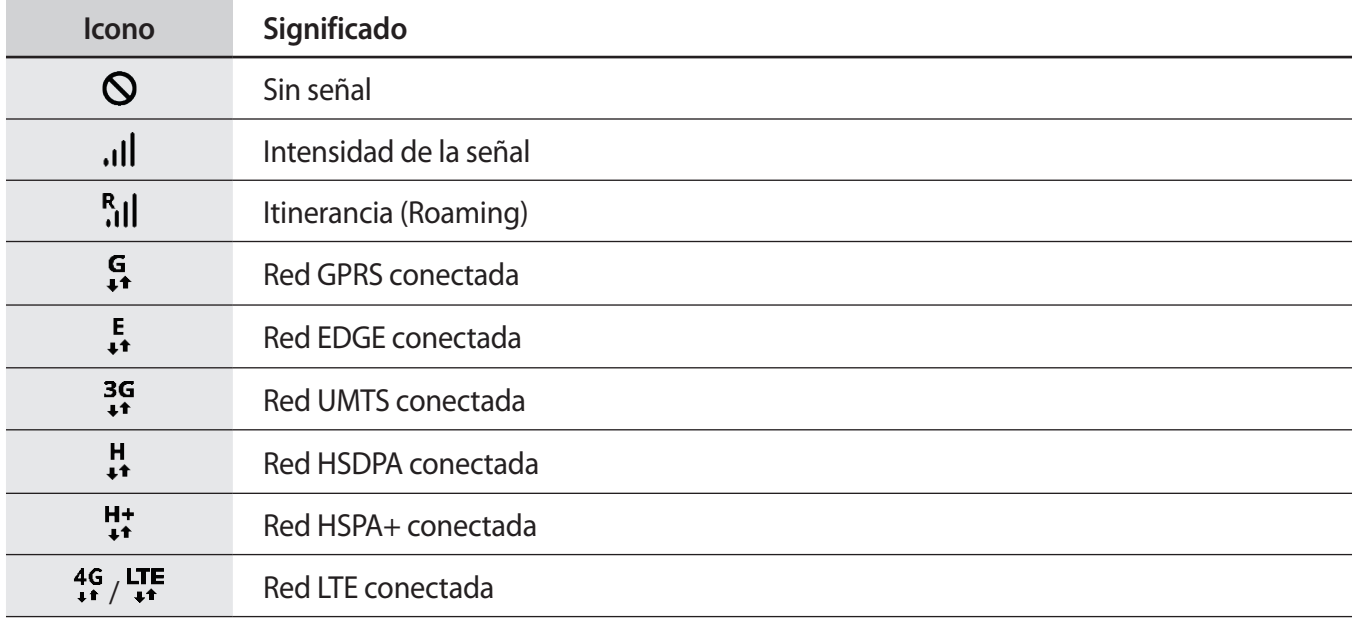

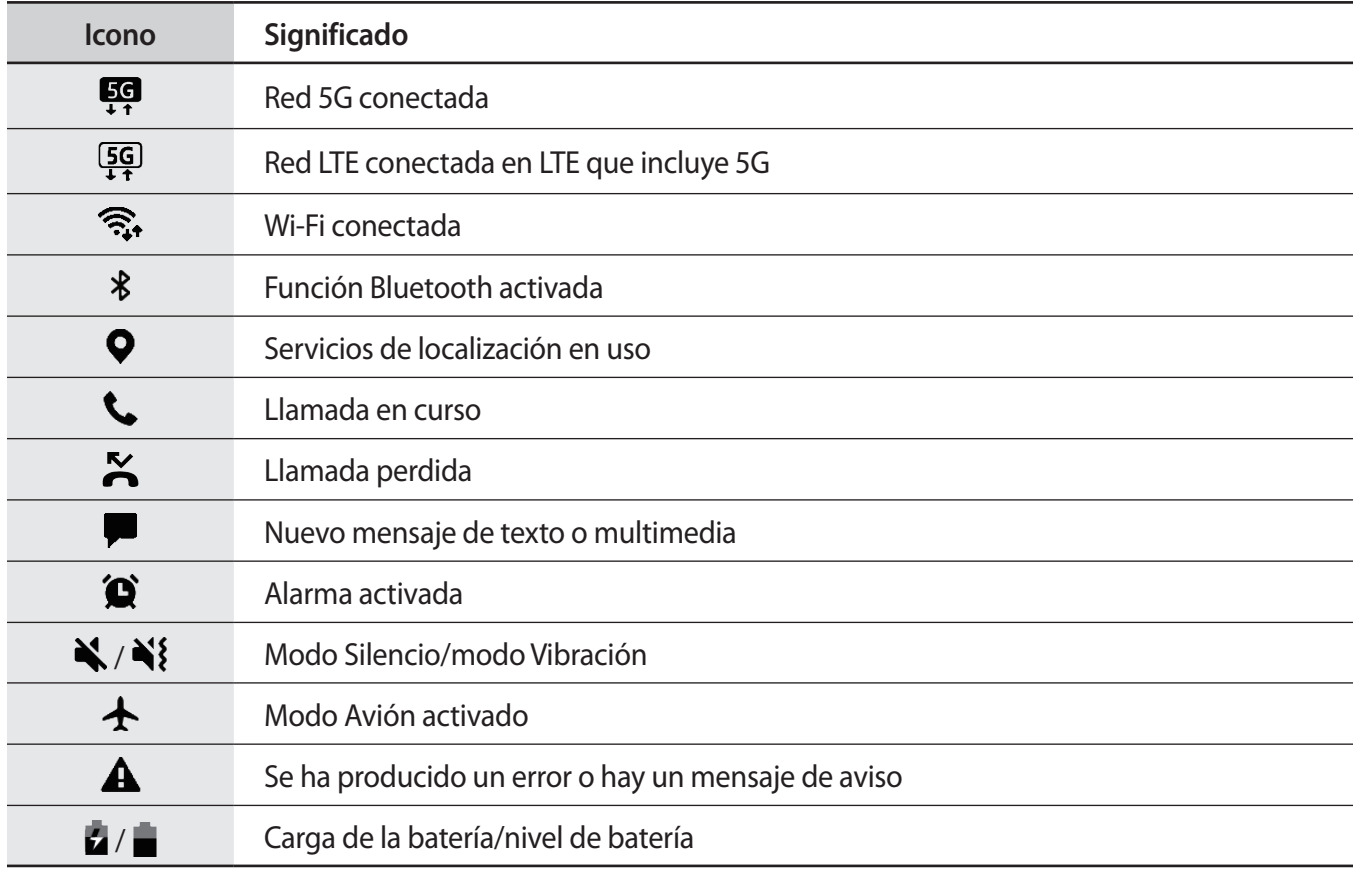

• Es posible que la barra de estado no aparezca en la parte superior de la pantalla en algunas  $\mathbb{Z}$ aplicaciones. Para mostrarla, deslice la parte superior de la pantalla hacia abajo.

• Algunos iconos indicadores solo se muestran al abrir el panel de notificaciones.

• Los iconos indicadores pueden ser distintos en función del operador o el modelo.

## <span id="page-33-0"></span>**Panel de notificaciones**

Al recibir nuevas notificaciones aparecerán iconos indicadores en la barra de estado. Para ver más información sobre los iconos, abra el panel de notificaciones y vea los detalles.

Para abrir el panel de notificaciones, deslice la barra de estado hacia abajo. Para cerrarlo, deslice el panel hacia arriba.

Podrá usar las siguientes funciones en el panel de notificaciones:

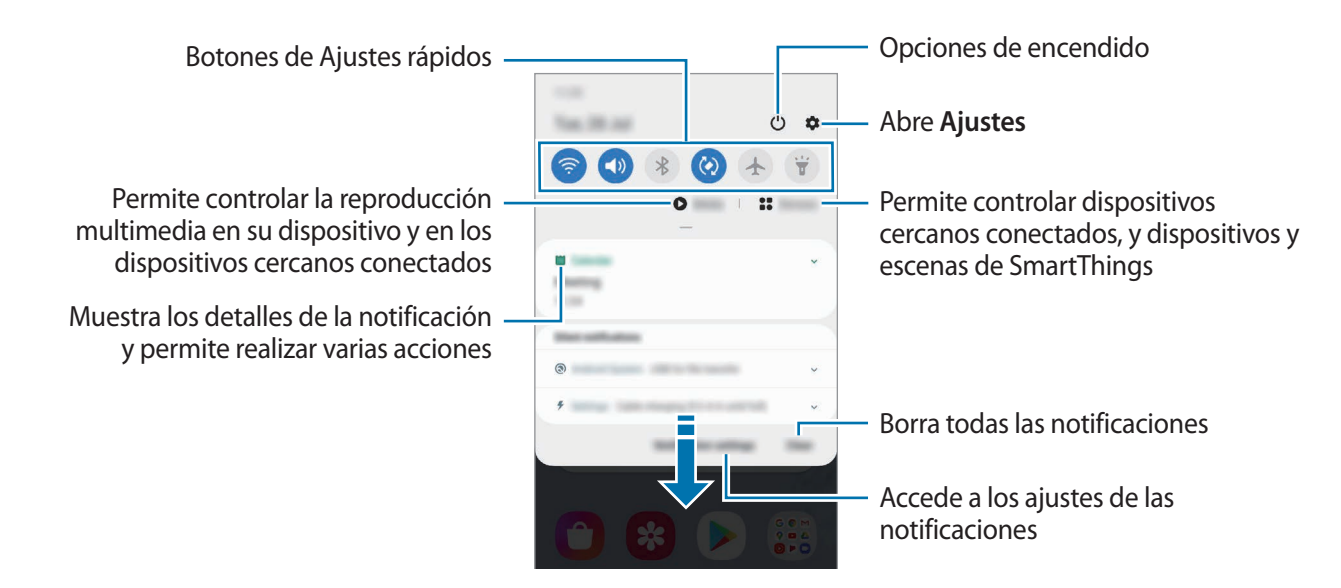

#### **Usar los botones de Ajustes rápidos**

Pulse los botones de Ajustes rápidos para activar determinadas funciones. Deslice el dedo hacia abajo en el panel de notificaciones para ver más botones.

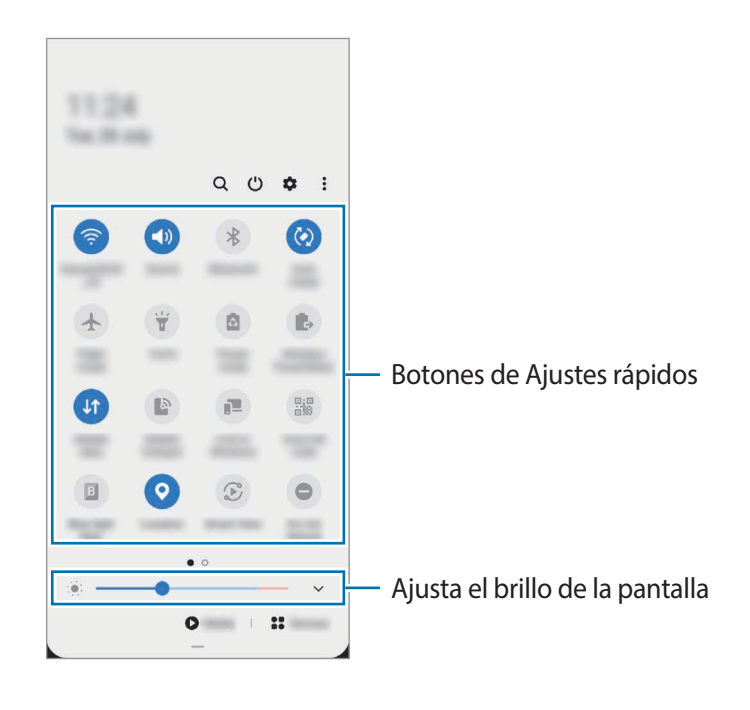

Para cambiar ajustes de funciones, pulse el texto situado debajo de cada botón. Para ver ajustes más detallados, mantenga pulsado un botón.

Para reorganizar los botones, pulse • → **Orden de botones**, mantenga pulsado el botón que desee y, a continuación, desplácelo hasta otra ubicación.

#### **Controlar la reproducción de contenido multimedia**

Controle fácilmente la reproducción de música o vídeo con la función Multimedia. También puede continuar la reproducción en otro dispositivo.

- 1 Abra el panel de notificaciones y pulse **Multimedia**.
- 2 Pulse los iconos del controlador para controlar la reproducción. Para continuar la reproducción en otro dispositivo, pulse  $\mathcal D$  y seleccione el dispositivo que desee.

#### **Controlar dispositivos cercanos**

Inicie esta función rápidamente para tomar el control de dispositivos conectados cercanos y dispositivos y escenas SmartThings usados con frecuencia desde el panel de notificaciones.

1 Abra el panel de notificaciones y pulse **Dispositivos**.

Aparecerán los dispositivos conectados cercanos y los dispositivos y escenas SmartThings.

2 Seleccione un dispositivo cercano o un dispositivo SmartThings para controlarlo, o seleccione una escena para iniciarla.

ſИ

#### **Consultar notificaciones en la ventana emergente**

Cuando recibe una notificación con iluminación de la pantalla Edge, puede ver rápidamente su contenido y realizar las acciones disponibles al abrir la ventana emergente. Si, por ejemplo, recibe un mensaje mientras ve un vídeo o juega, podrá verlo y responder sin cambiar de pantalla.

Cuando reciba una notificación con iluminación de la pantalla Edge mientras usa una aplicación, deslice la notificación hacia abajo.

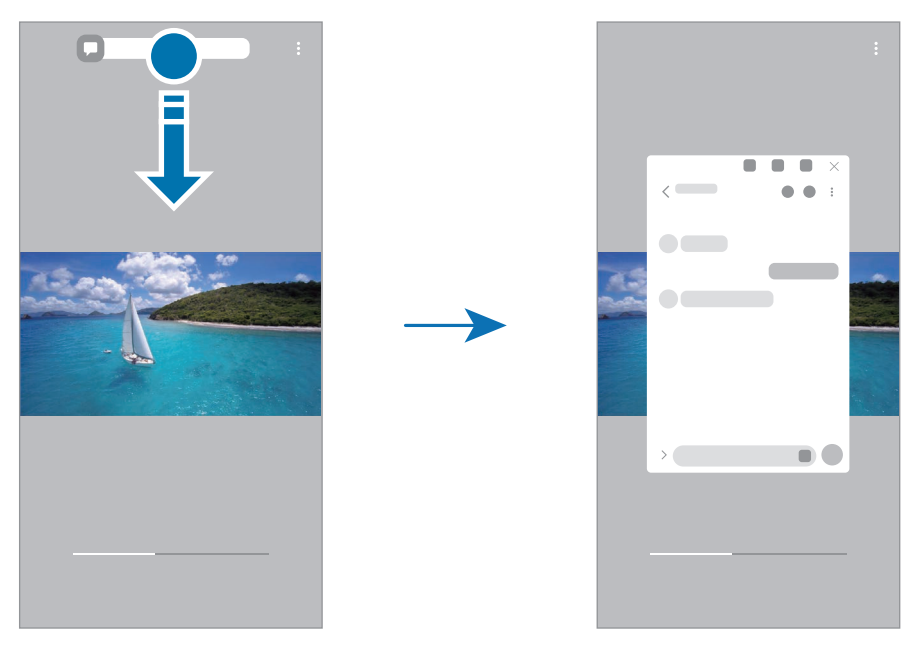

Esta función solo está disponible con aplicaciones compatibles con la función Multiwindow y la función de iluminación de la pantalla Edge. Para ver las aplicaciones compatibles, abra **Ajustes**, pulse **Pantalla** → **Pantalla Edge** → **Iluminación Edge** → **Elegir aplicaciones**.
۱B

## **Captura y grabación de pantalla**

## **Captura de pantalla**

Realice una captura de pantalla mientras usa el dispositivo y utilícela para escribir o dibujar en ella, recortarla o compartirla. Puede capturar la pantalla actual y el área desplazable.

#### **Cómo hacer una captura de pantalla**

Use los siguientes métodos para realizar una captura de pantalla. Puede ver las capturas de pantalla en **Galería**.

**Método 1)** Captura con botones: pulse el botón Función y el botón Bajar volumen al mismo tiempo.

**Método 2)** Captura mediante deslizamiento: deslice la mano hacia la izquierda o la derecha en la pantalla.

- No se pueden hacer capturas de pantalla mientras se usan determinadas aplicaciones y funciones.
	- Si la captura de pantalla mediante deslizamiento no está activada, abra la aplicación **Ajustes**, pulse **Funciones avanzadas** → **Movimientos y gestos** y, a continuación, pulse el interruptor **Deslizar palma para capturar** para activarlo.

Después de realizar una captura de pantalla, utilice las siguientes opciones de la barra de herramientas en la parte inferior de la pantalla:

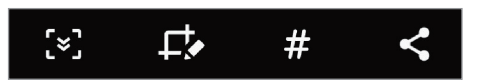

- $\xi$ : captura el contenido actual y el contenido oculto en una página extendida, como una página web. si pulsa [x], la pantalla se desplazará automáticamente hacia abajo y se capturará más contenido.
- $\cdot$   $\Box$ : escriba o dibuje en la captura de pantalla, o recorte una parte de esta. Puede ver el área recortada en **Galería**.
- $\cdot$   $\#$ : añada etiquetas a la captura de pantalla. Para buscar capturas de pantalla según su etiqueta, pulse **Buscar** en la parte superior de la pantalla Aplicaciones. Puede ver la lista de etiquetas y buscar fácilmente la captura de pantalla que desee.
- : comparte la captura de pantalla con otras personas.
- Si las opciones no se visualizan en la pantalla capturada, abra la aplicación **Ajustes**, pulse **Funciones**  IИ **avanzadas** → **Captura y grabación de pantalla** y, a continuación, pulse el interruptor **Barra de herramientas de capturas** para activarlo.

## **Grabación de pantalla**

Grabe la pantalla mientras usa su dispositivo.

- 1 Abra el panel de notificaciones, deslice el dedo hacia abajo y, a continuación, pulse **Grabar pantalla** para activarlo.
- 2 Seleccione un ajuste de sonido y pulse **Iniciar grabación**. Cuando termine la cuenta atrás, comenzará la grabación.
	- Para escribir o dibujar en la pantalla, pulse  $\blacktriangleright$ .
	- Para añadir una ventana en la que se le vea a usted mientras graba la pantalla, pulse  $\blacksquare$ .
- 3 Cuando termine de grabar el vídeo, pulse  $\blacksquare$ . Puede ver el vídeo en **Galería**.
- Para cambiar los ajustes de la grabadora de pantalla, abra la aplicación **Ajustes** y pulse **Funciones**  ۱K **avanzadas** → **Captura y grabación de pantalla** → **Ajustes de grabadora de pantalla**.

## **Introducir texto**

## **Disposición del teclado**

Al introducir texto, aparecerá un teclado automáticamente.

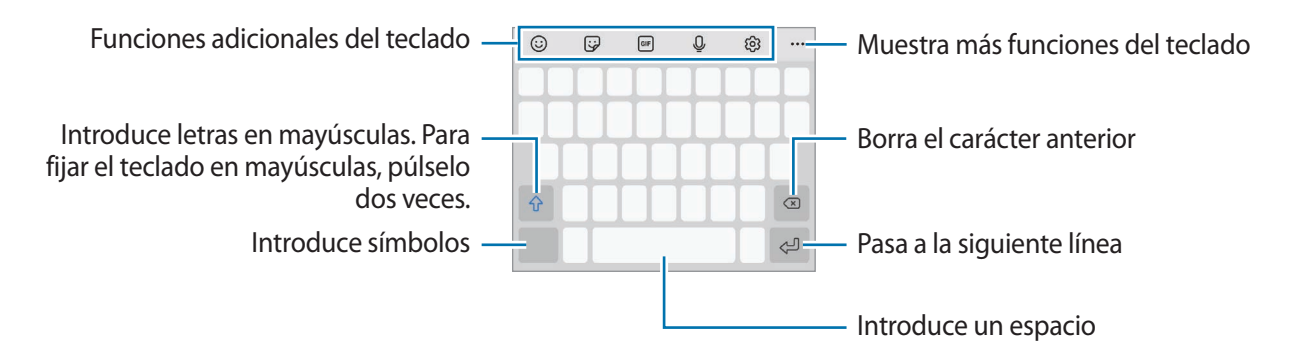

La entrada de texto por voz no funciona en algunos idiomas. Para introducir texto, debe cambiar el l៚ idioma de entrada a uno de los idiomas compatibles.

#### **Cambia el idioma de entrada**

Pulse හි → **Idiomas y tipos** → **Administrar idiomas** y seleccione los idiomas que quiera usar. Si selecciona dos o más, podrá alternar entre esos idiomas de entrada deslizando la barra espaciadora hacia la izquierda o la derecha.

#### **Cambiar el teclado**

Pulse **:** : : : en la barra de navegación para cambiar el teclado.

Para cambiar el tipo de teclado, pulse **۞ → Idiomas y tipos**, seleccione primero un idioma y, a continuación, el tipo de teclado que desee.

- ſØ
- Si el botón del teclado ( ) no aparece en la barra de navegación, abra **Ajustes**, pulse **Administración general** → **Idioma y entrada de texto** → **Teclado en pantalla** y, a continuación, deslice el interruptor **Mostrar el botón Teclado** para activarlo.
	- En un **Teclado 3 x 4** cada tecla tiene tres o cuatro caracteres. Para introducir un carácter, pulse la tecla correspondiente varias veces hasta que aparezca el que necesite.

#### **Funciones adicionales del teclado**

- $\cdot$   $\odot$ : introduce emoticonos.
- $\Box$ : introduce stickers. También puede introducir stickers de emoji que se parecen a usted. Consulte [Utilizar los stickers de su emoji en chats](#page-70-0) para obtener más información.
- **GIF**: adjunta GIF animados.
- $\cdot$   $\circ$ . introduce texto por voz.
- : cambia los ajustes del teclado.

Pulse  $\bullet \bullet \bullet$  para usar más funciones del teclado.

- $\cdot$  Q : busca contenido y lo introduce.
- $\mathbb{R}$  : traduce texto y lo introduce.
- $\left($ <sup>pass</sup>) : introduce su información personal registrada en Samsung Pass.
- **Executive Exercise enlaces de vídeos.**
- $\cdot$   $\Box$ : añade un elemento del portapapeles.
- $\cdot \cdot \cdot$  : abre el panel de edición de texto.
- $\Box$ : cambia el modo de teclado.
- **[1]**: cambia el tamaño del teclado.
- $\Box$  /  $\Box$  /  $\Box$  : introduce stickers.

ſИ Es posible que algunas funciones no estén disponibles dependiendo de su región o su operador.

## **Copiar y pegar**

- 1 Mantenga pulsado un texto.
- 2 Mueva **o para seleccionar el texto que quiera o pulse Seleccionar todo** para seleccionar todo el texto.
- 3 Pulse **Copiar** o **Cortar**. El texto seleccionado se guardará en el portapapeles.
- 4 Mantenga pulsada la posición en la que quiere insertar el texto y pulse **Pegar**. Para pegar un texto que ha copiado previamente, pulse **Portapapeles** y seleccione el texto.

# **Aplicaciones y funciones**

## **Instalar o desinstalar aplicaciones**

## **Galaxy Store**

Compre y descargue aplicaciones. Puede descargar aplicaciones diseñadas para dispositivos Samsung Galaxy.

Abra la aplicación Galaxy Store. Busque aplicaciones por categoría o pulse Q para buscar por palabras clave.

- Es posible que esta aplicación no esté disponible en función de la región o el operador.  $\not\!\!\!D$ 
	- Para cambiar el ajuste de actualización automática, pulse  $\frac{1}{\sqrt{2}} \rightarrow \frac{1}{\sqrt{2}} \rightarrow$  Actualizar **automáticamente aplicaciones** y, a continuación, seleccione una opción.

## **Play Store**

Compre y descargue aplicaciones.

Abra la aplicación **Play Store**. Busque aplicaciones por categoría o por palabras clave.

 $\mathbb{Z}$ Para cambiar el ajuste de actualización automática, pulse **→ Ajustes** → **Actualizar aplicaciones automáticamente** y, a continuación, seleccione una opción.

## **Administrar aplicaciones**

#### **Desinstalar o desactivar aplicaciones**

Mantenga pulsada una aplicación y seleccione una opción:

- **Desinstalar**: desinstala las aplicaciones descargadas.
- **Desactivar**: desactiva las aplicaciones predeterminadas seleccionadas que no pueden desinstalarse en el dispositivo.

Iᢂ

Es posible que algunas aplicaciones no sean compatibles con esta función.

#### **Activar aplicaciones**

Abra **Ajustes**, pulse **Aplicaciones** → → **Desactivadas**, seleccione una aplicación y, a continuación, pulse **Activar**.

#### **Configurar permisos de aplicaciones**

Para que algunas aplicaciones funcionen correctamente, podrían necesitar permisos para utilizar la información de su dispositivo o acceder a ella.

Para ver los ajustes de los permisos que las aplicaciones tienen establecidos, abra **Ajustes** y pulse **Aplicaciones**. Seleccione una aplicación y pulse **Permisos**. Puede ver la lista de permisos de las aplicaciones y cambiarlos.

Para ver o cambiar los ajustes de los permisos de la aplicación según la categoría del permiso, abra **Ajustes** y pulse **Aplicaciones** →  $\frac{1}{2}$  → **Administrador de permisos**. Seleccione un elemento y una aplicación.

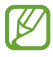

Si no concede permisos a las aplicaciones, es posible que las funciones básicas de estas no se inicien correctamente.

## **Teléfono**

### **Introducción**

Haga o responda llamadas de voz o videollamadas.

Si la zona alrededor de la cámara trasera está cubierta, es posible que se produzcan ruidos no ΙØ deseados durante las llamadas. Quite los accesorios, como protectores de pantalla o adhesivos, que se encuentren en esta zona.

### **Llamar**

- 1 Abra la aplicación **Teléfono** y pulse **Teclado**.
- 2 Introduzca un número de teléfono.

Aplicaciones y funciones

3 Pulse para hacer una llamada de voz, o pulse  $\Box$  o  $\Box$  para hacer una videollamada.

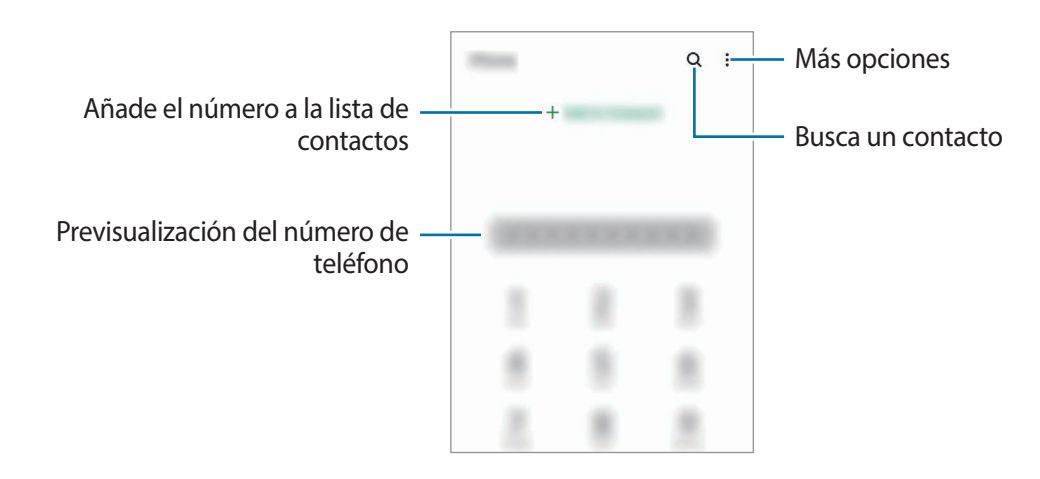

#### **Llamar desde la lista de registros o contactos**

Abra la aplicación **Teléfono**, pulse **Recientes** o **Contactos** y, a continuación, deslice hacia la derecha sobre un contacto o número de teléfono para realizar una llamada.

Si esta función está desactivada, abra la aplicación **Ajustes**, pulse **Funciones avanzadas** → **Movimientos y gestos** y, a continuación, pulse el interruptor **Deslizar para llamar/enviar sms** para activarlo.

#### **Usar la marcación rápida**

ſK∕

Para ello, abra la aplicación **Teléfono**, pulse **Teclado** o **Contactos** →  $\bullet$  → **Números marcación rápida**, seleccione un número y, a continuación, añada un número de teléfono.

Para realizar una llamada, mantenga pulsado uno de los números de marcación rápida en el teclado numérico. Si desea acceder a los números de marcación rápida a partir del 10, pulse los primeros dígitos del número y, a continuación, mantenga pulsado el último dígito.

Por ejemplo, si configura el número **123** como número de marcación rápida, pulse **1**, pulse **2** y, a continuación, mantenga pulsado **3**.

#### **Realizar llamadas buscando lugares cercanos**

Abra la aplicación **Teléfono**, pulse **Lugares** y, a continuación, seleccione una categoría o pulse Q y especifique el nombre de un negocio en el campo de búsqueda. También puede seleccionar uno de los lugares de moda recomendados. Aparecerá la información del negocio, como su número de teléfono o dirección.

Es posible que esta función no esté disponible dependiendo de su región o su operador.

#### **Hacer una llamada internacional**

- 1 Abra la aplicación **Teléfono** y pulse **Teclado**.
- 2 Mantenga pulsado el **0** hasta que aparezca el símbolo **+**.
- $3$  Escriba el código del país, el código del área y el número de teléfono, y luego pulse  $\bullet$ .

## **Recibir llamadas**

#### **Responder una llamada**

Cuando reciba una llamada, deslice  $\bigodot$  fuera del círculo grande.

#### **Rechazar una llamada**

Cuando reciba una llamada, deslice  $\bigcap$  fuera del círculo grande.

Para enviar un mensaje cuando rechace una llamada entrante, deslice la barra **Enviar mensaje** hacia arriba y seleccione el mensaje que desea enviar.

Para crear varios mensajes de rechazo, abra la aplicación **Teléfono**, pulse • → **Ajustes** → **Mensajes de rechazo rápido**, introduzca un mensaje y, a continuación, pulse  $+$ .

### **Bloquear números de teléfono**

Bloquee llamadas de números específicos incluidos en su lista de bloqueados.

- 1 Abra la aplicación **Teléfono** y pulse → **Ajustes** → **Bloquear números**.
- 2 Pulse **Recientes** o **Contactos**, seleccione los contactos o los números de teléfono y, a continuación, pulse **Hecho**.

Para introducir manualmente un número, pulse **Añadir número de teléfono**, introduzca un número y, a continuación, pulse  $+$ .

Cuando los números bloqueados intenten ponerse en contacto con usted, no recibirá notificaciones. Las llamadas aparecerán en el registro de llamadas.

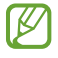

Asimismo, puede bloquear llamadas entrantes de personas que no muestren su ID de interlocutor. Pulse el interruptor **Bloquear desconocidos/ocultos** para activar la función.

## **Opciones durante las llamadas**

- **Añadir llamada**: marca una segunda llamada. La primera llamada quedará en espera. Cuando finalice la segunda llamada, se reanudará la primera.
- **Poner llamada en espera**: retiene la llamada.
- **Bluetooth**: cambia la salida de audio a unos auriculares Bluetooth si están conectados al dispositivo.
- **Altavoz**: activa o desactiva el altavoz. Cuando utilice el altavoz, aléjese el dispositivo de los oídos.
- **Silencio**: desactiva el micrófono para que el interlocutor no pueda escucharle.
- **Teclado**/**Ocultar**: abre o cierra el teclado.
- $\left(\bigcap\right)$ : finaliza la llamada actual.
- **Cámara**: durante una videollamada, apaga la cámara para que el interlocutor no pueda verle.
- **Cambiar**: durante una videollamada, cambia entre la cámara frontal y la cámara trasera.
- $\mathbb{Z}$ Las funciones de llamada pueden variar según su región o su operador.

## **Contactos**

## **Introducción**

Cree nuevos contactos o gestiónelos en el dispositivo.

## **Añadir contactos**

#### **Crear un contacto nuevo**

- 1 Abra la aplicación **Contactos** y pulse .
- 2 Seleccione una ubicación de almacenamiento.
- 3 Introduzca la información de contacto y pulse **Guardar**.

#### **Importar contactos**

Añada contactos importándolos desde otros almacenamientos a su dispositivo.

- 1 Abra **Contactos** y pulse → **Administrar contactos** → **Importar o exportar contactos** → **Importar**.
- 2 Siga las instrucciones que aparecen en la pantalla para importar contactos.

#### **Sincronizar contactos con sus cuentas web**

Sincronice los contactos de su dispositivo con contactos en línea guardados en sus cuentas web, como su Samsung account.

- 1 Abra la aplicación **Ajustes**, pulse **Nube y cuentas** → **Cuentas** y seleccione la cuenta con la que desea sincronizar.
- 2 Pulse **Sincronizar cuenta** y pulse el interruptor **Contactos** para activarlo. Para la Samsung account, pulse → **Ajustes de sincronización** y pulse el interruptor **Contactos** para activarlo.

### **Buscar contactos**

Abra la aplicación **Contactos**. Pulse Q en la parte superior de la lista de contactos e introduzca los criterios de búsqueda.

Pulse el contacto. A continuación, realice una de las siguientes acciones:

- $\cdot$   $\sqrt{\chi}$ : añada el contacto a favoritos.
- **C.** : haga una llamada de voz.
- $\cdot$   $\blacksquare$  /  $\square$  : haga una videollamada.
- **:** redacte un mensaje.
- $\vee$ : redacte un correo electrónico.

## **Eliminar contactos**

- 1 Abra **Contactos** y pulse → **Eliminar**.
- 2 Seleccione los contactos y pulse **Eliminar**.

Para eliminarlos uno por uno, pulse un contacto de la lista de contactos y pulse • → **Eliminar**.

### **Compartir contactos**

Puede compartir contactos con otras personas utilizando las diversas opciones para compartir.

- 1 Abra la aplicación **Contactos** y pulse → **Compartir**.
- 2 Seleccione los contactos y pulse **Compartir**.
- 3 Seleccione un método para compartir.

### **Crear grupos**

Puede añadir grupos, como familia o amigos, y gestionar los contactos por grupo.

- 1 Abra **Contactos** y pulse  $\equiv \rightarrow$  **Grupos**  $\rightarrow$  **Crear grupo.**
- 2 Siga las instrucciones de la pantalla para crear un grupo.

## **Fusionar contactos duplicados**

Si su lista de contactos incluye contactos duplicados, combínelos en uno solo para reducirla.

- 1 Abra **Contactos** y pulse → **Administrar contactos** → **Combinar contactos**.
- 2 Marque los contactos y pulse **Combinar**.

## **Mensajes**

## **Introducción**

Envíe y vea mensajes por conversación.

Es posible que incurra en gastos adicionales por enviar o recibir mensajes mientras se encuentra en el extranjero.

## **Enviar mensajes**

- 1 Abra la aplicación **Mensajes** y pulse .
- 2 Añada los destinatarios e introduzca un mensaje. Para grabar y enviar un mensaje de voz, mantenga pulsado  $\|\cdot\|$ , diga el mensaje y levante el dedo. El icono de grabación solo aparece cuando el campo de introducción del mensaje está en blanco.
- $3$  Pulse para enviar el mensaje.

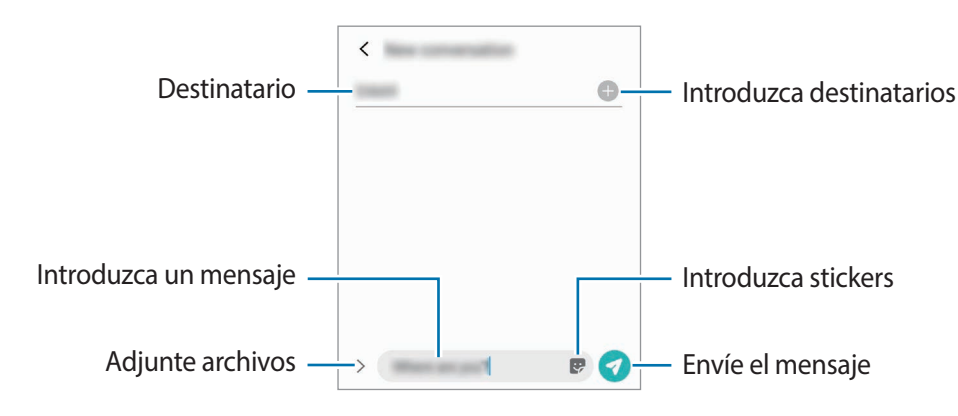

## **Ver mensajes**

- 1 Abra **Mensajes** y pulse **Conversaciones**.
- 2 Seleccione un contacto o un número de teléfono de la lista de mensajes.
	- Para responder al mensaje, pulse el campo de introducción de mensaje, escriba un mensaje y, a  $\sim$  continuación, pulse  $\sim$ .
	- Para ajustar el tamaño de la fuente, separe o junte dos dedos en la pantalla.

#### **Ordenar los mensajes**

Puede ordenar los mensajes por categoría y gestionarlos fácilmente.

Abra la aplicación **Mensajes** y pulse **Conversaciones** → **Categoría nueva** → **Añadir categoría**.

Si la opción de categoría no aparece, pulse → **Ajustes** y pulse el interruptor **Categorías de conversaciones** para activarlo.

Aplicaciones y funciones

#### **Eliminar mensajes**

Mantenga pulsado un mensaje para eliminarlo y, a continuación, pulse **Eliminar**.

## **Cambiar los ajustes de los mensajes**

En la aplicación **Mensajes**, pulse → **Ajustes**. Puede bloquear mensajes no deseados, cambiar los ajustes de las notificaciones y mucho más.

## **Internet**

Navegue por Internet para buscar información y añada sus sitios web preferidos a marcadores para acceder a ellos cómodamente.

- 1 Abra la aplicación **Internet**.
- 2 Introduzca la dirección web o una palabra clave, y después pulse **Ir**.

Para ver las barras de herramientas, deslice ligeramente el dedo hacia abajo en la pantalla.

Para cambiar entre pestañas rápidamente, deslice el dedo hacia la izquierda o hacia la derecha sobre el campo de dirección.

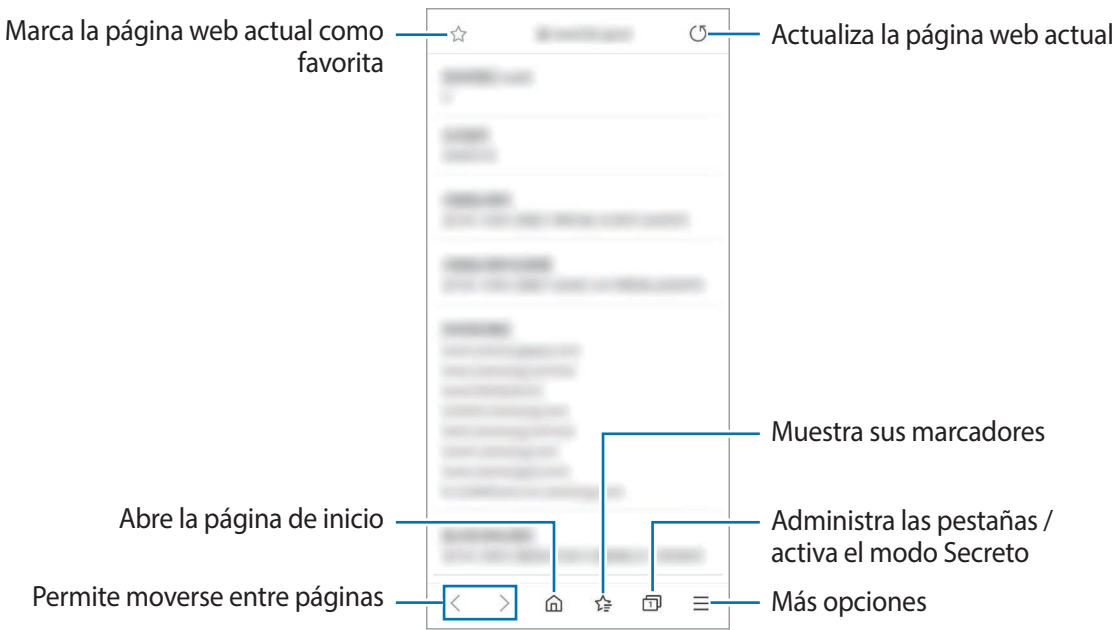

#### **Utilizar el modo Secreto**

Si define una contraseña para el modo Secreto, podrá evitar que otras personas vean su historial de búsquedas, su historial de navegación, los marcadores y las páginas guardadas.

- 1 En la barra de herramientas situada en la parte inferior de la pantalla, pulse  $\Box \rightarrow$  Activar modo Secreto.
- 2 Pulse el interruptor **Bloquear el modo Secreto** para activarlo, pulse **Iniciar** y, a continuación, establezca una contraseña para este modo.

En el modo Secreto el dispositivo cambiará el color de las barras de herramientas. Para desactivarlo, pulse en la barra de herramientas en la parte inferior de la pantalla y pulse **Desactivar modo Secreto**.

ſИ En el modo Secreto no podrá utilizar algunas funciones como la captura de pantalla.

## **Cámara**

## **Introducción**

Saque fotos y grabe vídeos con los diferentes modos y ajustes.

#### **Normas para usar la cámara**

- No saque fotos ni grabe vídeos de otras personas sin su permiso.
- No saque fotos ni grabe vídeos en lugares en los que exista una prohibición legal.
- No saque fotos ni grabe vídeos en lugares en los que pudiese invadir la privacidad de otras personas.

## **Sacar fotos**

1 Abra la aplicación **Cámara**.

También puede abrir la aplicación pulsando el botón Función rápidamente dos veces o deslizando <sup>0</sup> fuera del círculo en la pantalla bloqueada.

- Algunas funciones de la cámara no están disponibles al iniciar la aplicación **Cámara** desde la [K] pantalla Bloqueo o cuando la pantalla se apaga mientras el método de bloqueo de pantalla está activado.
	- La cámara se apagará automáticamente cuando no se esté usando.
	- Es posible que algunas funciones no estén disponibles dependiendo de su región o su operador.
- $2$  En la pantalla de vista previa, pulse la imagen que quiera enfocar con la cámara. Para ajustar el brillo de las fotos, pulse la pantalla. Cuando aparezca la barra de ajuste, deslícela hacia + o .

#### $3$  Pulse  $\bigcirc$  para sacar una foto.

Para cambiar el modo de disparo, deslice la lista de modos de disparo hacia la izquierda o la derecha, o deslice hacia la izquierda o la derecha en la pantalla de vista previa.

![](_page_50_Picture_3.jpeg)

- La pantalla de vista previa puede variar según el modo de disparo y la cámara que se esté usando.
	- Si las fotos aparecen borrosas, limpie la lente de la cámara y vuelva a intentarlo.
	- Asegúrese de que la lente esté limpia y no esté dañada. De lo contrario, el dispositivo puede que no funcione correctamente en algunos modos que requieran resoluciones altas.
	- La cámara del dispositivo cuenta con una lente de gran angular. En los vídeos y fotos con esta lente podría darse una pequeña distorsión, lo que no indica problemas de funcionamiento del dispositivo. Para corregir la distorsión en las fotos, pulse  $\oslash$  en la pantalla de vista previa, pulse **Opciones de guardado** y, a continuación, pulse el interruptor **Corrección ultra gran angular** para activarlo.
	- La capacidad máxima de grabación de un vídeo puede variar según la resolución.

#### **Usar las funciones de zoom**

Seleccione  $\otimes / \otimes / \otimes$  o deslice hacia la izquierda o la derecha para acercar o alejar la pantalla. También puede separar dos dedos en la pantalla para acercarla y juntarlos para alejarla. Si el porcentaje de zoom supera un nivel concreto, aparecerá un mapa con una guía de zoom para indicar el punto de la imagen que está ampliando.

- $\phi$  : la cámara ultra gran angular le permite hacer fotos o grabar vídeos con un ángulo muy amplio de elementos como paisajes.
- $\cdot$   $\phi$  : la cámara panorámica le permite sacar fotos básicas o grabar vídeos normales.
- $\langle \hat{\varphi} \rangle$ : la cámara con teleobjetivo le permite sacar fotos o grabar vídeos ampliando el sujeto.

ſИ Las funciones de zoom solo estarán disponibles al usar la cámara trasera.

#### **Usar el botón Cámara**

- Mantenga pulsado el botón Cámara para grabar un vídeo.
- Para hacer ráfagas, deslice el botón Cámara hacia el borde de la pantalla y manténgalo pulsado.
- Si añade otro botón Cámara, podrá moverlo a cualquier parte de la pantalla y sacar fotos cómodamente. En la pantalla de vista previa, pulse → **Métodos de disparo** y deslice el interruptor del **Botón Cámara flotante** para activarlo.

#### **Opciones del modo de disparo actual**

En la pantalla de vista previa, utilice las siguientes opciones.

- $\frac{1}{2}$ : activa o desactiva el flash.
- $\mathbb{Q}_{\text{FF}}$ : establece cuánto tiempo tardará la cámara antes de disparar automáticamente una foto.
- : selecciona una relación de aspecto para las fotos.
- $\Box$ : activa o desactiva la función de foto en movimiento. Si activa esta función, también se grabará un vídeo unos segundos antes de pulsar el botón Cámara.
- $\cdot$   $\mathcal{H}^{\mathbb{N}}$ : activa o desactiva la función Superestable para estabilizar un vídeo.
- ( $\bullet$ : activa o desactiva la función Cámara rápida nocturna.
- $\cdot$   $\zeta$  : selecciona la velocidad de transmisión de imágenes.
- : selecciona una relación de aspecto para los vídeos.
- : aplica un filtro o efectos de belleza.
- $\{\bullet\}$ : grabe vídeos divertidos con escritura a mano o dibujos virtuales en las caras o en otras partes de la pantalla. Consulte [Dibujos AR](#page-71-0) para obtener más información.
- $\odot$ : selecciona un método de medición. Esto determina cómo se calculan los valores de iluminación. **Ponderada al centro** usa la luz en la parte central de la escena para calcular la exposición. Puntual usa la luz en un área central concentrada de la escena para calcular la exposición. <sup>(</sup><a> **Matricial** determina la media de la escena entera.
- : cambia el área de enfoque en el modo de enfoque automático. **Multi AF** enfoca varias áreas dentro del encuadre. Aparecerán varios rectángulos para indicar las áreas enfocadas. **AF centro** enfoca el centro del encuadre.
- $[\omega]$ : muestra u oculta un gráfico para consultar la distribución de la luz en el vídeo.
- **(example)** : en el modo **COMIDA**, enfoca un objeto dentro del encuadre circular y desenfoca la imagen que queda por fuera.
- $\cdot$   $\otimes$  : en el modo **COMIDA**, ajusta el tono de color.
- : activa o desactiva la función de detección de movimiento al grabar vídeos a cámara superlenta.

ſØ Las opciones disponibles pueden variar según el modelo o el modo de disparo.

## **Modo Foto**

La cámara ajusta las opciones de disparo automáticamente según el entorno para capturar fotos fácilmente. En la lista de modos de disparo, pulse **FOTO** y **O** para sacar una foto.

#### **Optimizador de escenas**

Cuando la cámara reconozca el sujeto, el botón del optimizador de escenas cambiará y se aplicarán el color y el efecto optimizados.

 $\not\!\!{E}$ Si esta función no está activada, pulse  $\oslash$  en la pantalla de vista previa y deslice el interruptor **Optimizador de escenas** para activarlo.

#### **Sugerencias de composición**

La cámara sugiere la composición ideal para la foto al reconocer la posición y el ángulo del sujeto.

En la pantalla de vista previa, pulse  $\overline{\text{Q}}$ , y, a continuación, deslice el interruptor **Sugerencias de composición** para activarlo.

1 En la lista de modos de disparo, pulse **FOTO**.

Aparecerá una guía en la pantalla de vista previa.

- 2 Apunte con la guía hacia el sujeto. La cámara reconoce la composición y en la pantalla de vista previa aparece la composición recomendada.
- 3 Mueva el dispositivo para que la guía coincida con la composición recomendada. Cuando consiga la composición deseada, la guía cambiará a amarillo.

![](_page_53_Picture_8.jpeg)

4 Pulse  $\bigcirc$  para sacar una foto.

#### **Sacar selfies**

Saque selfies con la cámara frontal.

- 1 En la pantalla de vista previa, deslice el dedo hacia arriba o hacia abajo, o pulse  $\odot$  para cambiar a la cámara frontal y sacar selfies.
- 2 Sitúese frente a la lente de la cámara frontal. Para sacar selfies con una panorámica del paisaje o de personas, pulse  $\&$ .
- $3$  Pulse para sacar una foto.

### **Aplicar filtros y efectos de belleza**

Antes de sacar una foto, puede seleccionar un filtro y modificar sus características faciales, como el tono de piel o la forma de la cara.

- 1 En la pantalla de vista previa, pulse  $\cdot$ .
- 2 Seleccione efectos y saque una foto. Si utiliza la función Mis filtros, podrá crear su propio filtro usando una imagen con un tono de color que le guste de **Galería**.

#### **Bloqueo del enfoque automático (AF) y de la exposición (AE)**

Puede bloquear las funciones de enfoque (AF) y exposición (AE) en un área seleccionada para evitar que la cámara realice ajustes automáticos según los cambios que se produzcan en los sujetos o en las fuentes de luz.

Mantenga pulsada la zona que vaya a enfocar. El círculo AF/AE aparecerá en la zona y los ajustes del enfoque y la exposición se bloquearán. Este ajuste permanecerá bloqueado incluso después de sacar una fotografía.

## **Modo Vídeo**

La cámara ajusta las opciones de disparo automáticamente según el entorno para grabar vídeos fácilmente.

- 1 En la lista de modos de disparo, pulse **VÍDEO** y pulse **(**•) para grabar un vídeo.
	- Para cambiar entre las cámaras trasera y frontal mientras graba, deslice el dedo hacia arriba o hacia abajo por la pantalla de vista previa o pulse  $\langle \cdot \rangle$ .
	- Para hacer una foto del vídeo mientras graba, pulse  $\circledcirc$ ).
	- Para cambiar el enfoque mientras graba un vídeo, pulse el área que quiera enfocar. Para usar el modo de enfoque automático, pulse **AF** para cancelar el enfoque ajustado manualmente.
- 2 Pulse  $\rho$ ) para detener la grabación del vídeo.
- Si utiliza la función de zoom del vídeo durante mucho tiempo mientras graba, es posible que la  $\varnothing$ calidad de este disminuya para evitar que el dispositivo se sobrecaliente.
	- Puede que el zoom óptico no funcione en entornos con poca iluminación.

#### **Estabilizar vídeos (Superestable)**

Cuando graba vídeos, puede estabilizarlos con la función Superestable.

Pulse VÍDEO en la lista de modos de disparo, pulse  $\frac{1}{2}$ en las opciones de disparo para activar esta opción y, a continuación, grabe un vídeo.

## **Modo Captura única**

Saque distintos vídeos y fotos con una única captura.

El dispositivo selecciona automáticamente la mejor toma para después crear fotos con filtros o vídeos con determinadas secciones repetidas.

- 1 En la lista de modos de disparo, pulse **CAPTURA ÚNICA**.
- 2 Pulse  $\bigcirc$  y mueva la cámara para capturar la escena que desee.
- 3 Cuando haya terminado, pulse la vista previa en miniatura. Para ver otros resultados, deslice el icono — hacia arriba. Para guardar los resultados por separado, pulse Seleccionar, marque los elementos que desee y, a continuación, pulse  $\overline{\Psi}$ .

![](_page_55_Picture_10.jpeg)

Cambia el tiempo de grabación

## **Modo Pro/Modo Vídeo Pro**

Haga fotos o vídeos ajustando manualmente las distintas opciones de disparo, como el valor de exposición y el valor ISO.

Pulse **MÁS** → **PRO** o **VÍDEO PROFESIONAL** en la lista de modos de disparo. Seleccione opciones, personalice los ajustes y, a continuación, pulse  $\bigcirc$  para hacer una foto o pulse  $\bigcirc$  para grabar un vídeo.

#### **Opciones disponibles**

- $\cdot$   $\circlearrowleft$  : restablece los ajustes.
- <sup>180</sup> : selecciona un valor ISO que permite controlar la sensibilidad que la cámara tiene ante la luz. Los valores bajos son para objetos fijos o bien iluminados. Los valores más altos son para objetos poco iluminados o que se mueven rápidamente. Sin embargo, los niveles de sensibilidad ISO altos pueden producir ruido en las fotos o los vídeos.
- : ajusta la velocidad de obturación. Una velocidad de obturación lenta deja pasar más luz, y por lo tanto, la foto o el vídeo saldrán más luminosos. Esta opción resulta idónea para fotos o vídeos de paisajes o que se sacan de noche. Una velocidad de obturación rápida deja pasar menos luz, lo cual resulta ideal para sacar fotos o vídeos de objetos que se mueven a mucha velocidad.
- : cambia el valor de exposición. Esta característica determina la cantidad de luz que recibe el sensor de la cámara. En lugares con poca luz, use una exposición más alta.
- $\odot$  : cambia el modo de enfoque. Mueva la barra de ajuste hacia  $\mathbf{\Omega}$  o  $\Lambda$  para ajustar manualmente el enfoque. Para cambiar al modo de enfoque automático, pulse **MANUAL**.
- **WB** : permite seleccionar un balance de blancos apropiado, de forma que las imágenes tengan un rango de color similar al de la realidad. Puede configurar la temperatura de color.
- : ajusta el tono de color.
- Si la velocidad de obturación se configura manualmente, no podrá ajustar el ISO en **AUTO** ni podrá lℒ cambiar el valor de exposición. El valor de exposición cambiará y se mostrará en función del ajuste de velocidad del obturador.

#### **Separar la zona de enfoque y la zona de exposición**

Puede separar la zona de enfoque y la zona de exposición.

Para ello, mantenga pulsada la pantalla de vista previa. El recuadro de AF/AE aparecerá en la pantalla. Deslice el círculo hasta la zona en la que quiera separar el área de enfoque y el área de exposición.

![](_page_57_Picture_4.jpeg)

## **Modo Panorámica**

En el modo Panorámica, haga una serie de fotos y luego únalas para crear una escena amplia.

- 1 En la lista de modos de disparo, pulse **MÁS** → **PANORÁMICA**.
- 2 Pulse  $\bigcirc$  y mueva el dispositivo lentamente en una dirección. Mantenga la imagen dentro del marco en el visor de la cámara. Si la imagen de vista previa está fuera del marco que sirve como guía o no mueve el dispositivo, este dejará de sacar fotos de forma automática.
- $3$  Pulse para dejar de sacar fotos.

Evite sacar fotos de fondos sin detalle, como un cielo vacío o una pared plana.

## **Modo Comida**

[Ø

Saque fotografías de comida con colores más vivos.

- 1 En la lista de modos de disparo, pulse  $MAS \rightarrow$  **COMIDA**.
- 2 Pulse la pantalla y deslice el marco circular sobre el área que quiera destacar. El área que aparece fuera del marco circular aparecerá desenfocada. Para redimensionar el marco circular, mueva una esquina del marco.
- $3$  Pulse  $\bigotimes$  y deslice la barra de ajuste para configurar el tono de color.
- 4 Pulse  $\bigcirc$  para sacar una foto.

### **Modo Noche**

Permite sacar fotos en condiciones de poca luz sin necesidad de flash. Si usa un trípode, conseguirá resultados más luminosos y estables.

- 1 En la lista de modos de disparo, pulse  $MAS \rightarrow NOCHE$ .
- 2 Pulse  $\bigcirc$  y mantenga su dispositivo con firmeza hasta que finalice la captura.

## **Modo Enfoque dinámico/Vídeo con enfoque dinámico**

La cámara le permite hacer fotos o vídeos en los que el fondo aparece difuminado y el sujeto aparece destacado. También puede aplicar un efecto de fondo y editarlo después de sacar la foto.

1 Pulse **MÁS** → **ENFOQUE DINÁMICO** o **VÍDEO DINÁMICO** en la lista de modos de disparo.

2 Pulse  $\bullet$  y seleccione el efecto de fondo que desee. Para ajustar la intensidad del efecto de fondo, deslice la barra de ajuste.

3 Cuando aparezca **Listo** en la pantalla de vista previa, pulse  $\bigcirc$  para hacer una fotografía o  $\bigcirc$  para grabar un vídeo.

![](_page_58_Picture_12.jpeg)

Barra de ajuste de intensidad del efecto de fondo

- Las opciones disponibles pueden variar según el modo de disparo.
	- Use esta función en sitios donde haya suficiente luz.
	- Puede que el desenfoque del fondo no se aplique correctamente en las siguientes condiciones:
		- Si el dispositivo o el objeto se están moviendo.
		- Si el sujeto es fino o transparente.
		- Si el sujeto tiene un color similar al del fondo.
		- Si el sujeto o el fondo son planos.

## **Modo Cámara superlenta**

La Cámara superlenta (Super Slow-mo) es una función que graba una escena que transcurre rápidamente para que pueda apreciarla más tarde a cámara lenta.

- 1 En la lista de modos de disparo, pulse **MÁS** → **SUPERLENTA** y pulse para grabar un vídeo. El dispositivo captará el momento a cámara superlenta y lo grabará como un vídeo.
- 2 En la pantalla de vista previa, pulse la miniatura de vista previa y pulse **Ver vídeo a cámara superlenta**. Para editar la sección a cámara superlenta, pulse • → **Editor** y deslice la barra de edición de sección hacia la izquierda o la derecha.

![](_page_59_Figure_12.jpeg)

Use esta función en sitios donde haya suficiente luz. Al grabar vídeos en lugares cerrados donde la luz ſИ sea escasa o insuficiente, la pantalla puede aparecer oscura o granulada. La pantalla puede parpadear en determinadas condiciones de iluminación, como en lugares con luz fluorescente.

#### **Grabar vídeos a cámara superlenta automáticamente**

Para capturar el momento a cámara superlenta cuando se detecta movimiento en el área de detección, pulse . Se activará la función de detección de movimiento y el área de detección de movimiento aparecerá en la pantalla de vista previa.

Pulse o para comenzar a grabar. Cuando se detecte movimiento, el dispositivo empezará a grabar un vídeo a cámara superlenta.

![](_page_60_Picture_2.jpeg)

La grabación a cámara superlenta podría comenzar en un momento inesperado si se da alguna de las siguientes situaciones:

- Cuando el dispositivo se mueve o hay otro objeto en movimiento cerca del sujeto dentro de la zona de detección de movimiento.
- Cuando la grabación se realiza bajo una luz parpadeante, como en lugares con iluminación fluorescente.

## **Modo Cámara lenta**

Grabe un vídeo para verlo a cámara lenta. Puede especificar las secciones de los vídeos que desee reproducir a cámara lenta.

- 1 En la lista de modos de disparo, pulse **MÁS** → **CÁMARA LENTA** y pulse para grabar un vídeo.
- 2 Cuando termine de grabar, pulse  $\textcircled{\textsf{P}}$  para detener la grabación.
- 3 En la pantalla de vista previa, pulse la miniatura de vista previa y, a continuación, pulse **Reproducir vídeo a cámara lenta**.

La sección rápida del vídeo se configurará como sección a cámara lenta y se iniciará la reproducción del vídeo. Se crearán hasta dos secciones a cámara lenta según el vídeo.

Para editar la sección a cámara lenta, pulse • → **Editor** y deslice la barra de edición de sección hacia la izquierda o la derecha.

![](_page_60_Picture_13.jpeg)

## **Modo Cámara rápida**

Grabe escenas, como nubes en movimiento o personas pasando, y visualícelas como vídeos a cámara rápida.

- 1 En la lista de modos de disparo, pulse **MÁS** → **CÁMARA RÁPIDA**.
- 2 Pulse  $C_{\lambda}$  y seleccione una opción de velocidad de transmisión de imágenes. Si configura la velocidad de transmisión de imágenes en **Automático**, el dispositivo ajustará automáticamente la velocidad según los cambios de velocidad de la escena.
- 3 Pulse  $\bigcirc$  para comenzar a grabar.
- 4 Pulse  $\bigcirc$  para finalizar la grabación.
- Para usar la función de cámara rápida nocturna, pulse ( $\ddot{\ddot{\xi}}$  en las opciones de disparo. Esta función M resulta adecuada para acciones como sacar fotos de coches en movimiento, porque hacen que la luz también parezca en movimiento.

## **Personalizar los ajustes de la cámara**

En la pantalla de vista previa, pulse  $\mathbb{Q}$ . Puede que algunas opciones no estén disponibles en función del modo de disparo.

#### **Funciones inteligentes**

- **Optimizador de escenas**: configura el dispositivo para que ajuste la configuración de color y aplique el efecto optimizado automáticamente según el sujeto o la escena.
- **Sugerencias de composición**: configura el dispositivo para que sugiera la composición ideal para la foto al reconocer la posición y el ángulo del sujeto.
- **Selfie panorámico inteligente**: configura el dispositivo para cambiar automáticamente a un selfie de ángulo panorámico cuando hay más de dos personas en el encuadre.
- **Escanear códigos QR**: configura el dispositivo para que escanee códigos QR desde la pantalla de vista previa.

#### **Imágenes**

- **Deslizar Cámara al borde para**: seleccione la acción que desea realizar cuando desliza el botón Cámara hacia el borde de la pantalla y lo mantiene pulsado.
- **Opciones de guardado**: seleccione cómo desea guardar las fotos.
	- **Imágenes HEIF (Foto)**: saque fotos en el Formato de Imagen de Alta Eficiencia (HEIF).
	- **Guardar copias en formato RAW**: configura el dispositivo para guardar las fotos en formato de archivo RAW sin comprimir (formato de archivo DNG) en el modo Pro. Los archivos RAW conservan todos los datos de una foto para conseguir la máxima calidad de imagen, pero ocupan más espacio en la memoria. Cuando usa la función **Guardar copias en formato RAW**, cada foto se guarda en dos formatos, DNG y JPG.
	- **Corrección ultra gran angular**: configura el dispositivo para que corrija la distorsión de las fotos sacadas con la cámara Ultra gran angular.

#### **Vídeos**

- **Tamaño de vídeo (cámara trasera)**: seleccione una relación de aspecto y una resolución para los vídeos que quiera grabar con la cámara trasera. Una resolución más alta creará vídeos de mayor calidad, pero también hará que estos ocupen más memoria.
- **Tamaño de vídeo (cámara frontal)**: seleccione una relación de aspecto y una resolución para los vídeos que quiera grabar con la cámara frontal. Una resolución más alta creará vídeos de mayor calidad, pero también hará que estos ocupen más memoria.
- **Tamaño de vídeo profesional**: seleccione una relación de aspecto y una resolución para los vídeos que quiera grabar en el modo Vídeo Pro. Una resolución más alta creará vídeos de mayor calidad, pero también hará que estos ocupen más memoria.
- **Opciones avanzadas de grabación**: configura el dispositivo para usar una opción de grabación avanzada.
	- **Vídeo de alta eficiencia**: puede grabar vídeos con el formato de códec de vídeo de alta eficiencia (HEVC). Sus vídeos HEVC se guardarán como archivos comprimidos para ahorrar memoria del dispositivo.
	- **Vídeo HDR10+**: puede grabar vídeos en los que se optimizan el contraste y color de cada escena.
		- No puede reproducir los vídeos HEVC en otros dispositivos ni compartirlos en Internet.
			- Los vídeos a cámara superlenta y a cámara lenta no se pueden grabar en formato HEVC.
			- Para reproducir correctamente el vídeo HDR10+, el dispositivo debe ser compatible con  $HDR10+$
- **Estabilización vídeo**: activa la función contra vibraciones para reducir o eliminar el efecto de imagen borrosa que aparece al mover la cámara mientras se graba un vídeo.

#### **Funciones útiles**

 $\mathbb{Z}$ 

- **HDR automático**: saque fotos con colores intensos y capture los detalles incluso en zonas con mucha claridad u oscuridad.
- **Tono de selfie**: configure el tono que desea aplicar al sacar selfies.

• **AF con seguimiento**: ajusta el dispositivo para realizar un rastreo y enfocar automáticamente un objeto seleccionado. Si selecciona un objeto en la pantalla de vista previa, el dispositivo lo enfocará, incluso si está en movimiento o cambia la posición de la cámara.

El rastreo de un objeto podría fallar en las siguientes condiciones:

- El objeto es demasiado grande o demasiado pequeño.
- El objeto se mueve mucho.
- El objeto posee iluminación de fondo o se encuentra en un lugar oscuro.
- Los colores o patrones del objeto son iguales a los del fondo.
- El objeto presenta patrones horizontales, como una persiana.
- La cámara se mueve demasiado.
- El vídeo está en alta resolución.
- Al acercar o alejar con el zoom óptico.
- **Imágenes como en vista previa**: configura el dispositivo para que guarde las fotos tal como aparecen en la pantalla de vista previa cuando se sacan con la cámara frontal, sin darles la vuelta.
- **Cuadrícula**: muestra guías en el visor para ayudar a crear la composición al seleccionar objetos.
- **Etiquetas de ubicación**: adjunta una etiqueta de ubicación GPS a la foto.
	- ſØ

• La intensidad de la señal del GPS puede disminuir en ubicaciones en las que la señal se vea obstruida, como entre edificios, en áreas bajas o en condiciones meteorológicas adversas.

- Su ubicación podría aparecer en las fotografías cuando las suba a Internet. Para evitarlo, desactive el ajuste de etiqueta de ubicación.
- **Métodos de disparo**: seleccione métodos de disparo adicionales para sacar una foto o grabar un vídeo.
- **Ajustes fijos**: mantiene los últimos ajustes utilizados, como el modo de disparo, cuando abre la cámara.
- **Guardar en**: seleccione la ubicación de la memoria en la que se van a almacenar las fotos. Esta función aparecerá cuando inserte una tarjeta de memoria.
- **Vibraciones táctiles**: configura el dispositivo para que vibre cuando pulse la pantalla, por ejemplo, al pulsar el botón Cámara.
- **Restablecer ajustes**: restablece los ajustes de la cámara.
- **Contáctanos**: permite enviar preguntas o ver las preguntas más frecuentes.
- **Acerca de Cámara**: muestra la versión y la información legal de la aplicación Cámara.

[K] Es posible que algunas funciones no estén disponibles según el modelo. Aplicaciones y funciones

## **Galería**

### **Introducción**

Vea imágenes y vídeos guardados en su dispositivo. También puede gestionar imágenes y vídeos por álbum o crear historias.

## **Usar Galería**

Abra **Galería**.

![](_page_64_Picture_6.jpeg)

#### **Agrupar imágenes similares**

Abra la aplicación Galería y pulse **D**<sub>l</sub> para agrupar las imágenes similares y mostrar solo las mejores capturas como vista previa. Si pulsa la vista previa, podrá ver todas las imágenes del grupo.

#### **Crear películas**

Seleccione imágenes o vídeos para crear una película. Abra la aplicación Galería, pulse <sup>1</sup>, marque los archivos que quiere usar y, a continuación, pulse **Crear vídeo**. Cuando selecciona **Automático**, el dispositivo combina automáticamente los momentos destacados de imágenes o vídeos y crea una película.

## **Ver imágenes**

Abra **Galería** y seleccione una imagen. Para ver otros archivos, deslice el dedo hacia la izquierda o la derecha por la pantalla.

![](_page_65_Picture_3.jpeg)

#### **Recortar imágenes grandes**

- 1 Abra **Galería** y seleccione una imagen.
- 2 Separe dos dedos sobre el área que quiere guardar y, a continuación, pulse  $\Box$ . El área recortada se guardará como un archivo.

![](_page_65_Picture_7.jpeg)

Miniatura de imagen guardada

## **Ver vídeos**

Abra la aplicación **Galería** y seleccione un vídeo para reproducirlo. Para ver otros archivos, deslice el dedo hacia la izquierda o la derecha por la pantalla.

![](_page_66_Figure_3.jpeg)

Deslice el dedo hacia arriba o hacia abajo en la parte izquierda de la pantalla de reproducción para ajustar el brillo o en la parte derecha para ajustar el volumen.

Para activar el retroceso o avance rápido, deslice el dedo hacia la izquierda o hacia la derecha sobre la pantalla de reproducción.

## **Álbumes**

Cree álbumes y organice sus imágenes y vídeos.

- 1 Abra la aplicación **Galería** y pulse **Álbumes** → → **Crear un álbum** para crear un álbum.
- 2 Seleccione el álbum, pulse **Añadir** y copie o mueva las imágenes o los vídeos que desee.

### **Historias**

Si captura o guarda imágenes y vídeos, el dispositivo leerá sus etiquetas de ubicación y su fecha, ordenará las imágenes y los vídeos, y creará historias.

Abra la aplicación **Galería**, pulse **Historias** y, a continuación, seleccione una.

Para añadir o eliminar imágenes o vídeos, seleccione una historia y pulse **Álbum de historias** →  $\frac{•}{•}$  → **Añadir** o **Editar**.

## **Sincronizar imágenes y vídeos**

Abra la aplicación **Galería**, pulse → **Ajustes** → **Sincronización en la nube** y siga las instrucciones de la pantalla para finalizar la sincronización. La aplicación **Galería** y la nube se sincronizarán.

Cuando se sincronice la aplicación **Galería** con la nube, las fotos y los vídeos que saque también se guardarán en la nube. Puede ver las imágenes y los vídeos guardados en la nube en la aplicación **Galería** y desde otros dispositivos.

![](_page_67_Picture_4.jpeg)

Cuando conecte su Samsung account y su cuenta de Microsoft, puede configurar Microsoft OneDrive como almacenamiento en la nube.

## **Eliminar imágenes o vídeos**

Abra la aplicación **Galería**, mantenga pulsados un vídeo, una imagen o una historia que desee eliminar y pulse **Eliminar**.

#### **Usar la función de papelera de reciclaje**

Puede conservar las imágenes y los vídeos eliminados en la papelera de reciclaje. Los archivos se eliminarán transcurrido un tiempo determinado.

Abra **Galería**, pulse → **Ajustes** y, a continuación, deslice el interruptor **Papelera** para activarlo.

Para ver los archivos de la papelera de reciclaje, abra Galería y pulse • → Papelera.

## **Zona AR**

## **Introducción**

M

Zona de AR le ofrece funciones relacionadas con la realidad aumentada. Elija una función y capture fotos o vídeos divertidos.

## **Presentamos Zona AR**

Use los siguientes métodos para abrir Zona AR:

- Abra la aplicación **Zona AR**.
- Abra la aplicación **Cámara** y pulse **MÁS** → **ZONA AR**.

Las funciones disponibles pueden variar en función de la región, el proveedor de servicios o el modelo.

## **Cámara AR Emoji**

#### **Crear AR Emoji**

Cree un emoji que se parezca a usted. Se generarán automáticamente stickers de emoji con diversas expresiones.

- 1 Abra la aplicación **Zona AR** y pulse **Cámara AR Emoji**  $\rightarrow$   $\rightarrow$   $\rightarrow$
- 2 Alinee su cara en la pantalla, pulse  $\bigcirc$  para sacar una foto y, a continuación, siga las instrucciones de la pantalla para crear un emoji.

Se crearán el emoji y sus stickers. Consulte [Stickers AR Emoji](#page-69-0) para obtener más información sobre los stickers de emoji.

![](_page_68_Picture_7.jpeg)

**Eliminar un emoji**

Abra la aplicación **Zona AR** y pulse **Cámara AR Emoji**. Pulse → **Administrar emojis**, marque el emoji que quiera eliminar y, a continuación, pulse **Eliminar**. Se eliminarán el emoji y sus stickers.

#### **Capturar fotos o vídeos con emojis**

Cree fotos o vídeos divertidos con emojis usando diversos modos de disparo.

- 1 Abra la aplicación **Zona AR** y pulse **Cámara AR Emoji**.
- 2 Seleccione el emoji y el modo que desee utilizar. Los modos disponibles pueden variar según el emoji que seleccione.
	- **ESCENA**: el emoji imita sus expresiones.
	- **MÁSCARA**: la cara del emoji aparece sobre la suya para que parezca que usted lleva una máscara.
	- **ESPEJO**: el emoji imita los movimientos de su cuerpo.
	- **JUGAR**: el emoji se mueve sobre un fondo real.

![](_page_69_Picture_9.jpeg)

3 Pulse el icono de emoji para sacar una foto o mantenga pulsado el icono para grabar un vídeo. En **Galería** puede ver y compartir las fotos y los vídeos que haya hecho.

## <span id="page-69-0"></span>**Stickers AR Emoji**

Cree sus propios stickers con expresiones y acciones de su emoji. Puede utilizar los stickers de su emoji en mensajes o en redes sociales.

#### **Crear sus propios stickers**

- 1 Abra la aplicación **Zona AR** y pulse **Stickers AR Emoji**.
- 2 Pulse **Personalizar stickers** en la parte inferior de la pantalla.
- 3 Edite los stickers como desee y pulse **Guardar**. Puede ver los stickers que ha creado si pulsa **Personalizar**.

#### **Eliminar los stickers de emoji**

Abra la aplicación **Zona AR** y pulse **Stickers AR Emoji** → → **Eliminar stickers**. Seleccione los stickers de emoji que desee eliminar y pulse **Eliminar**.

#### <span id="page-70-0"></span>**Utilizar los stickers de su emoji en chats**

Puede utilizar los stickers de su emoji en una conversación por mensaje o en redes sociales. Las siguientes acciones son ejemplos de cómo usarlos en la aplicación **Mensajes**.

- 1 Mientras redacta un mensaje en la aplicación **Mensajes**, pulse  $\ddot{\boldsymbol{\omega}}$  en el teclado de Samsung.
- 2 Pulse el icono de emoji.
- 3 Seleccione uno de los stickers de su emoji para insertarlo.

![](_page_70_Picture_8.jpeg)

### **Estudio AR Emoji**

Edite o decore su emoji en AR Emoji Studio. También puede crear prendas con patrones y colores personalizados para su emoji.

Abra la aplicación **Zona AR** y pulse **Estudio AR Emoji**.

![](_page_70_Picture_12.jpeg)

## <span id="page-71-0"></span>**Dibujos AR**

Grabe vídeos divertidos con escritura a mano o dibujos virtuales en las caras o en cualquier parte de personas o mascotas (gatos y perros). Cuando la cámara reconozca una cara o un espacio, los garabatos de la cara seguirán el rostro a medida que este se mueva, mientras que los garabatos del espacio quedarán fijos en el mismo sitio, aunque la cámara se mueva.

1 Abra la aplicación **Zona AR** y pulse **Dibujos AR**.

Cuando la cámara reconozca el sujeto, el área de reconocimiento aparecerá en la pantalla.

- 2 Escriba o dibuje en el área de reconocimiento.
	- Si cambia a la cámara trasera, también puede escribir o dibujar fuera del área de reconocimiento.
	- Puede grabarse a sí mismo mientras garabatea pulsando  $\odot$ .

![](_page_71_Picture_8.jpeg)

- $3$  Pulse  $\odot$  para grabar un vídeo.
- 4 Pulse  $\bigcirc$  para detener la grabación del vídeo. También puede ver y compartir el vídeo en la **Galería**.

## **Deco foto**

Capture fotos o vídeos con varios stickers.

Abra la aplicación **Zona AR** y pulse **Deco foto**.
## **Bixby**

### **Introducción**

Bixby es una interfaz de usuario que le ayuda a utilizar el dispositivo de una forma más cómoda.

Puede hablar con Bixby o escribir texto. Bixby realizará la función solicitada o mostrará la información deseada. Entre en [www.samsung.com/bixby](http://www.samsung.com/bixby) para obtener más información.

Bixby solo está disponible en algunos idiomas y es posible que no esté disponible en función de la región.

### **Iniciar Bixby**

Mantenga pulsado el botón Función para abrir Bixby. Aparecerá la página de inicio de Bixby. Después de seleccionar el idioma de Bixby, inicie sesión en su Samsung account y complete la configuración siguiendo las instrucciones de la pantalla; aparecerá la pantalla de Bixby.

### **Usar Bixby**

Mantenga pulsado el botón Función mientras habla y levante el dedo del botón cuando haya terminado. También puede decir "Hi, Bixby" y, a continuación, lo que desea hacer.

Por ejemplo, mientras mantiene pulsado el botón Función, diga "¿Qué tiempo hace hoy?". La información del tiempo aparecerá en la pantalla.

Si quiere saber la información del tiempo del día siguiente, mientras mantiene pulsado el botón Función, diga "¿Y mañana?".

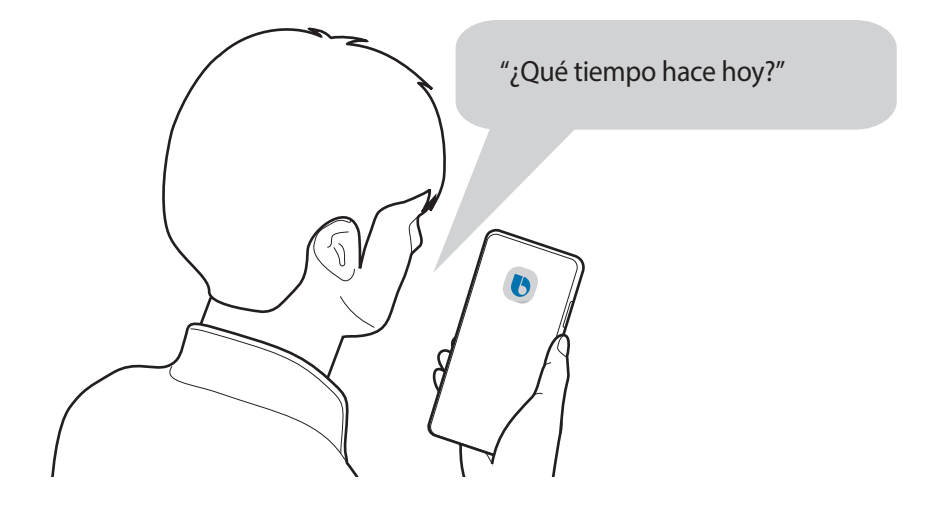

Si Bixby le hace una pregunta durante una conversación, mantenga pulsado el botón Función y responda. También puede pulsar  $\bigcirc$  para responder a Bixby.

Si utiliza auriculares o dispositivos de audio Bluetooth, o inicia una conversación diciendo "Hi, Bixby", puede continuar con la conversación sin pulsar el icono. Abra la aplicación **Bixby** y pulse  $\blacksquare \rightarrow \clubsuit$  → Escucha **automática** → **Solo manos libres**.

### **Activar Bixby con la voz**

Puede iniciar una conversación con Bixby diciendo "Hi, Bixby". Registre su voz para que Bixby responda cuando diga "Hi, Bixby".

- 1 Abra la aplicación **Bixby** y pulse  $\mathbf{F} \rightarrow \mathbf{C} \rightarrow \mathbf{Comando Despierta.}$
- 2 Pulse el interruptor **Activar con "Hi, Bixby"** para activarlo.
- 3 Siga las instrucciones que aparecen en la pantalla para completar la configuración. Ahora puede decir "Hi, Bixby" e iniciar una conversación.

### **Comunicarse introduciendo texto**

Si no se reconoce su voz por estar en un entorno con mucho ruido o en una situación en la que hablar le resulta complicado, puede comunicarse con Bixby mediante texto.

Abra la aplicación **Bixby**, pulse  $\blacksquare$  y, a continuación, escriba lo que quiera.

Durante la comunicación, Bixby también le responderá mediante texto, en lugar de mediante la voz.

## **Bixby Vision**

### **Introducción**

Bixby Vision es un servicio que ofrece distintas funciones basándose en el reconocimiento de imágenes. Puede usar Bixby Vision para buscar información rápidamente al reconocer objetos. Utilice las diversas funciones de Bixby Vision.

- Dependiendo de la resolución, el tamaño o el formato de la imagen, puede que esta función no  $\not\!\!{Z}$ esté disponible o no ofrezca resultados de búsqueda correctos.
	- Samsung no se hace responsable de la información sobre productos proporcionada por Bixby Vision.

### **Iniciar Bixby Vision**

Inicie Bixby Vision de una de estas formas:

- En **Cámara**, pulse **MÁS** en la lista de modos de disparo y pulse **BIXBY VISION**.
- En la aplicación **Galería**, seleccione una imagen y pulse  $\odot$ .
- En la aplicación **Internet**, mantenga pulsada una imagen y pulse **Bixby Vision**.
- Si ha añadido el icono de Bixby Vision a la pantalla Aplicaciones, abra la aplicación **Bixby Vision**.

### **Usar Bixby Vision**

- 1 Inicie Bixby Vision.
- 2 Seleccione la función que desee utilizar.
	- $\cdot$   $(\text{T})$ : reconoce texto de documentos o imágenes y lo traduce.
	- $\mathcal{P}(\mathsf{Q})$ : busca en Internet imágenes similares al objeto reconocido e información relacionada.
	- $(\overleftarrow{\bm{\theta}})$ : busca información de productos.
	- $\cdot$   $\left(\begin{smallmatrix} a_{10} \\ a_{20} \end{smallmatrix}\right)$ : reconoce códigos QR y muestra información.
- Las funciones disponibles y los resultados de búsqueda pueden variar en función de la región o el operador.

## **Rutinas de Bixby**

### **Introducción**

Añada patrones de uso repetitivos en forma de rutinas y use el dispositivo de una forma más práctica.

Por ejemplo, la rutina Antes de dormir realizará acciones como activar el modo Silencio y el modo Oscuro para mitigar las molestias en los ojos y los oídos cuando use el dispositivo antes de irse a la cama.

### **Añadir rutinas**

- 1 Abra la aplicación **Ajustes** y pulse **Funciones avanzadas** → **Rutinas de Bixby**.
- 2 En la lista **Descubrir**, seleccione la rutina que desee o pulse  $+$  para añadir sus propias rutinas.
	- Puede establecer las condiciones y acciones de las rutinas en la lista **Descubrir**.
	- Si desea configurar la condición de activación de la rutina como manual, pulse **Botón Inicio pulsado**. Esta opción solo aparecerá cuando no haya condiciones de activación establecidas. Cuando aparezca una ventana emergente de notificaciones, pulse **Añadir**. Puede añadir la rutina en la pantalla Inicio como widget y acceder a ella rápidamente.

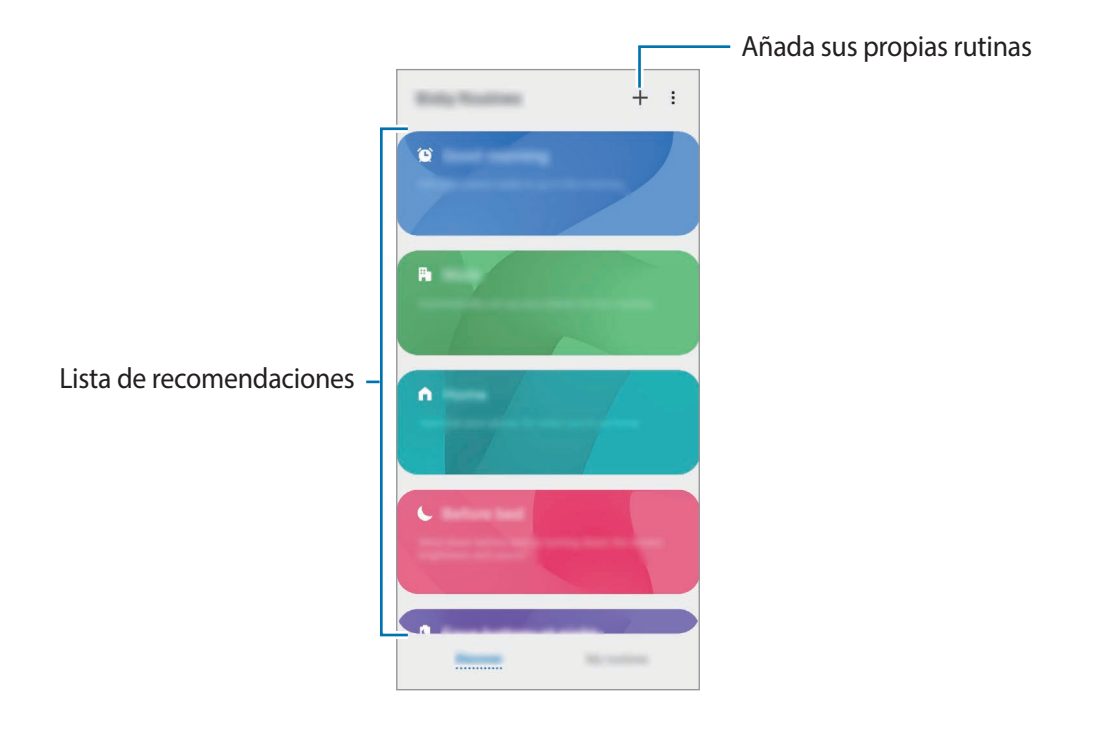

### **Añadir rutinas recomendadas**

Cuando su dispositivo aprenda sus patrones de uso, le recomendará añadir como rutinas funciones útiles o que se usan con frecuencia.

Una vez que aparezca la notificación de recomendación, pulse **Ver todo** y añádala como su propia rutina.

### **Usar las rutinas**

### **Activar rutinas automáticas**

Las rutinas automáticas se activan automáticamente cuando se detectan las condiciones establecidas.

#### **Activar rutinas manuales**

Las rutinas manuales en las que ha establecido la condición de activación como **Botón Inicio pulsado** pueden iniciarse manualmente con solo pulsar el botón cuando lo desee.

Abra **Ajustes**, pulse **Funciones avanzadas** → **Rutinas de Bixby** → **Mis rutinas** y pulse junto a la rutina que desee iniciar. También puede pulsar el widget de la rutina en la pantalla Inicio.

#### **Ver las rutinas activas**

Las rutinas que estén activas aparecerán en el panel de notificaciones. Para ver los detalles de una rutina, pulse la notificación.

También puede detener las rutinas activas rápidamente. En el panel de notificaciones, pulse international una rutina y pulse **Parar**.

#### **Gestionar las rutinas**

Abra la aplicación **Ajustes** y pulse **Funciones avanzadas** → **Rutinas de Bixby** → **Mis rutinas**. Aparecerán sus rutinas.

Para desactivar una rutina, pulse su interruptor o  $\Box$ .

Para eliminar rutinas, pulse • → **Eliminar**, marque las que desee eliminar y, a continuación, pulse **Eliminar**.

## **Multiwindow**

### **Introducción**

Multiwindow le permite iniciar dos aplicaciones simultáneamente en la misma pantalla, así como abrir múltiples aplicaciones al mismo tiempo en la vista de pantalla emergente.

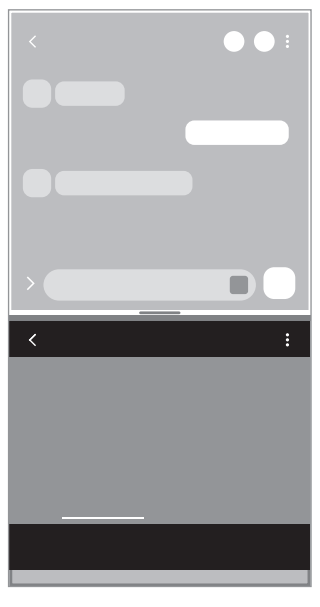

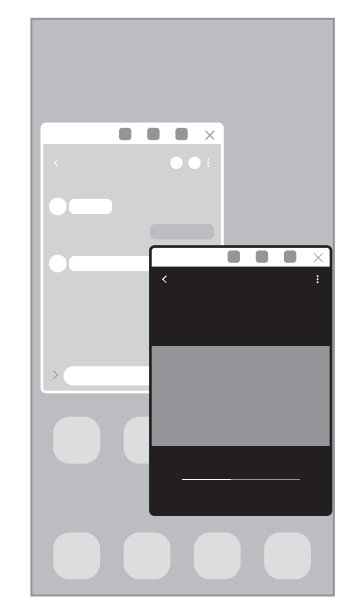

Vista de pantalla dividida Vista de pantalla emergente

 $\mathbb{Z}$ Es posible que algunas aplicaciones no sean compatibles con esta función.

### **Vista de pantalla dividida**

- 1 Pulse la tecla Aplicaciones recientes para abrir la lista de aplicaciones usadas recientemente.
- 2 Deslice la pantalla hacia la derecha o la izquierda, pulse el icono de una aplicación y, a continuación, pulse **Abrir en vista de pantalla dividida**.

La aplicación seleccionada se iniciará en la vista de pantalla dividida.

3 En la otra ventana, deslice el dedo hacia la izquierda o la derecha para seleccionar otra aplicación que desee abrir.

Para abrir aplicaciones que no estén en la lista de las utilizadas recientemente, pulse el botón Inicio o la tecla Atrás y seleccione una aplicación.

### **Abrir aplicaciones directamente desde el panel Edge**

- 1 Mientras usa una aplicación, deslice el controlador del panel Edge hacia el centro de la pantalla.
- 2 Mantenga pulsada una aplicación, deslícela hacia la izquierda y, a continuación, colóquela en la posición en la que aparece **Desliza aquí para abrir**.

La aplicación seleccionada se iniciará en la vista de pantalla dividida.

Puede establecer que una aplicación se abra en la vista de pantalla dividida si la pulsa una vez. ſℒ Pulse ◆ → • y pulse Pulsar en Abrir en vista de pantalla dividida. Si pulsa el interruptor Mostrar **aplicaciones recientes** para activarlo, puede abrir las aplicaciones usadas recientemente en la vista de pantalla dividida desde el panel Edge.

### **Añadir pares de aplicaciones**

Añada al panel Edge dos aplicaciones utilizadas con frecuencia para abrirlas de forma conjunta en la vista de pantalla dividida con un solo toque.

- 1 En la vista de pantalla dividida, pulse  $\Box$  entre las ventanas de aplicaciones.
- 2 Pulse  $H$ .

Las dos aplicaciones que esté usando en vista de pantalla dividida se guardarán en el panel Edge como una pareja de aplicaciones.

#### **Ajustar el tamaño de la ventana**

Mueva la barra entre las ventanas de aplicaciones hacia arriba o hacia abajo para ajustar el tamaño.

Cuando desplace la barra hacia el borde superior o inferior de la pantalla, la ventana se maximizará.

### **Vista de pantalla emergente**

- 1 Pulse la tecla Aplicaciones recientes para abrir la lista de aplicaciones usadas recientemente.
- 2 Deslice hacia la derecha o la izquierda, pulse el icono de una aplicación y, a continuación, pulse **Abrir en vista emergente**.

La pantalla Aplicaciones aparecerá en la vista de pantalla emergente.

Si pulsa el botón Inicio mientras usa una ventana emergente, la ventana se minimizará y aparecerá como un icono de aplicación. Para volver a usar la ventana emergente, pulse el icono de la aplicación.

### **Abrir aplicaciones directamente desde el panel Edge**

- 1 Deslice el controlador de contenidos Edge hacia el centro de la pantalla.
- 2 Mantenga pulsada una aplicación, deslícela hacia la izquierda y, a continuación, colóquela en la posición en la que aparece **Suelta aquí para abrir la vista emergente**. La aplicación seleccionada se iniciará en la vista de pantalla emergente.

#### **Mover ventanas emergentes**

Para mover una ventana emergente, pulse la barra de herramientas de la ventana y muévala a otra ubicación.

## **Samsung Daily**

Consulte las últimas noticias y acceda a contenido diverso, como vídeos y juegos.

En la pantalla Inicio, deslice el dedo hacia la derecha. Aparecerá la pantalla de Samsung Daily.

Al abrir esta función por primera vez o al reiniciarla tras restablecer los datos de fábrica, siga las instrucciones de la pantalla para completar la configuración.

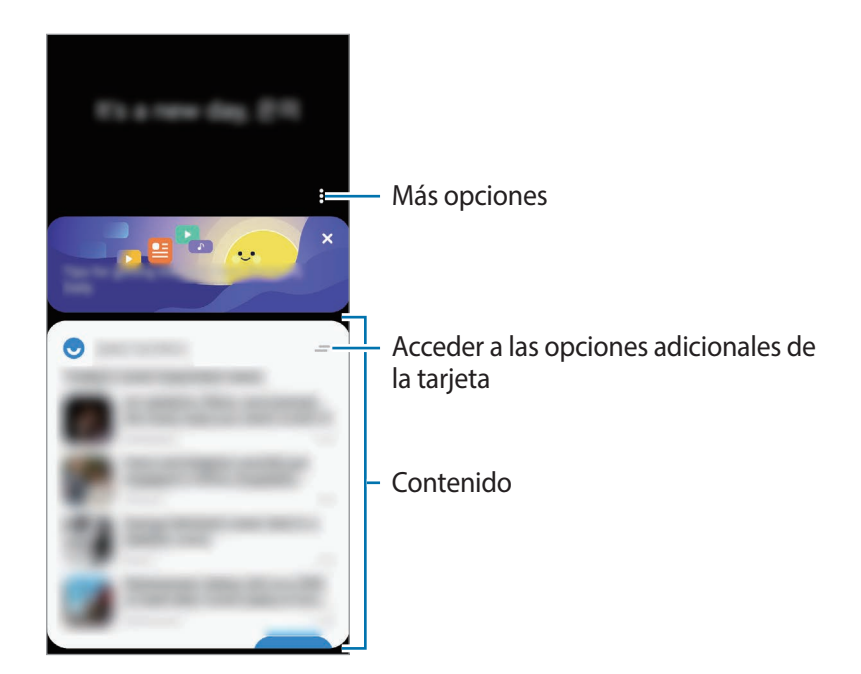

Para desactivar Samsung Daily, mantenga pulsada un área vacía o una los dedos sobre la pantalla Inicio. A continuación, deslice el dedo por la pantalla hacia la derecha y pulse el interruptor **Samsung Daily** para activarlo.

El contenido de las tarjetas se actualiza automáticamente en el intervalo especificado. Puede actualizar  $\not\!\!\!D$ las tarjetas siempre que quiera, deslizando el dedo hacia abajo en la pantalla.

## **Samsung Pay**

### **Introducción**

Registre tarjetas en Samsung Pay para realizar pagos en línea y sin conexión de una forma rápida y segura.

Puede obtener más información, como las tarjetas que admiten esta función, en [www.samsung.com/samsung-pay.](http://www.samsung.com/samsung-pay)

- Para realizar pagos con Samsung Pay, es posible que el dispositivo necesite conectarse a una red ſØ móvil o Wi-Fi en función de la región.
	- La disponibilidad de esta aplicación y las funciones compatibles pueden variar dependiendo de la región o del operador.
	- Los procedimientos para la configuración inicial y el registro de la tarjeta pueden variar en función de la región o del operador.
	- Puede que la transmisión magnética segura (MST) no esté disponible en algunas regiones.

### **Configurar Samsung Pay**

Al abrir esta aplicación por primera vez o al reiniciarla tras restablecer los valores de fábrica, siga las instrucciones de la pantalla para completar la configuración inicial.

- 1 Abra la aplicación **Samsung Pay**.
- 2 Inicie sesión en su Samsung account y lea y acepte los términos y condiciones.
- 3 Registre su huella digital y un PIN para utilizarlos al realizar pagos. Este PIN se utilizará para verificar varias acciones en Samsung Pay, como realizar pagos y desbloquear la aplicación.

### **Registrar tarjetas**

Puede registrar tarjetas fácilmente haciéndoles una foto con la cámara.

Abra la aplicación **Samsung Pay**, y, a continuación, siga las instrucciones de la pantalla para completar el registro de la tarjeta.

### **Realizar pagos**

1 Mantenga pulsada la imagen de la tarjeta en la parte inferior de la pantalla y deslícela hacia arriba. También puede abrir la aplicación **Samsung Pay**. A continuación, en la lista de tarjetas, deslice el dedo hacia la izquierda o hacia la derecha y seleccione la tarjeta que desee utilizar.

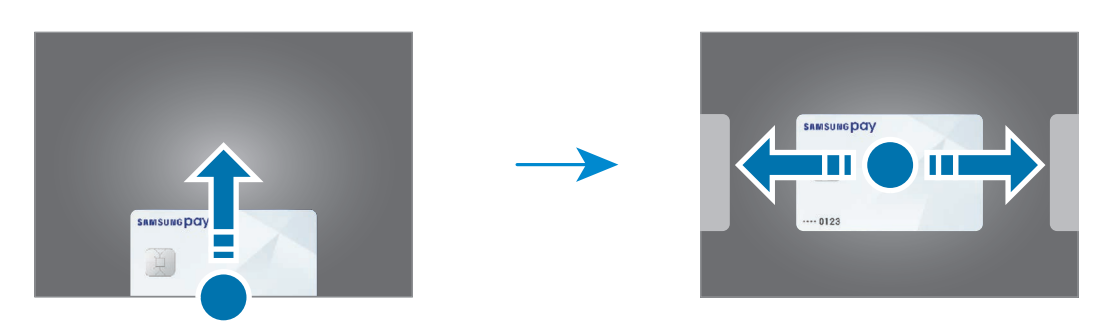

- 2 Escanee su huella digital o introduzca el PIN que estableció.
- 3 Coloque la parte trasera del dispositivo en contacto con el lector de tarjetas. Cuando este reconozca la información de la tarjeta, se procesará el pago.
- Es posible que los pagos no se procesen en función de su conexión de red. ſØ
	- El método de verificación para los pagos podría variar en función de los lectores de tarjetas.

### **Cancelar pagos**

Puede cancelar pagos en el lugar donde los realizó.

En la lista de tarjetas, deslice el dedo hacia la izquierda o hacia la derecha para seleccionar la tarjeta que utilizó. Siga las instrucciones que aparecen en la pantalla para completar la cancelación del pago.

## **Samsung Health**

### **Introducción**

Samsung Health le ayuda a gestionar su bienestar y forma física. Póngase objetivos, controle su progreso y realice un seguimiento de su bienestar y forma física general. También puede comparar sus registros de recuento de pasos con los de otros usuarios de Samsung Health y ver consejos sobre salud.

Entre en [www.samsung.com/samsung-health](http://www.samsung.com/samsung-health) para obtener más información.

### **Utilizar Samsung Health**

Abra **Samsung Health**. Al iniciar esta aplicación por primera vez o al reiniciarla tras restablecer los datos de fábrica, siga las instrucciones de la pantalla para completar la configuración.

Para editar elementos en la pantalla de inicio de Samsung Health, pulse **Administrar elementos** en la parte inferior de la lista de registros.

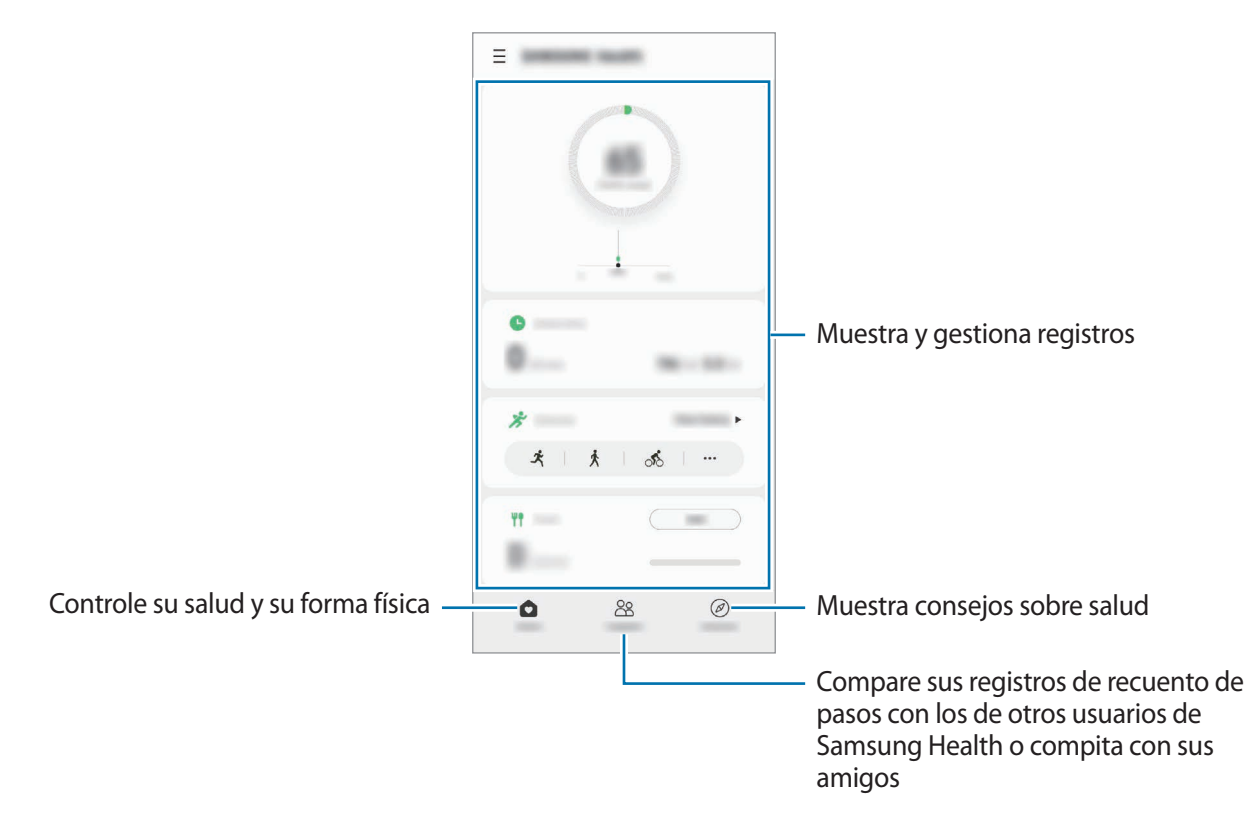

- Es posible que algunas funciones no estén disponibles según la región. M
	- Si usa el monitor de pasos mientras viaja en automóvil o tren, la vibración podría afectar al recuento total.

## **Samsung Notes**

Cree notas introduciendo texto desde el teclado, escribiendo a mano o dibujando en la pantalla. También puede insertar imágenes o grabaciones de voz en sus notas.

#### **Crear notas**

1 Abra la aplicación **Samsung Notes**, pulse  $\Box$  y, a continuación, cree una nota. Puede pulsar  $\bigotimes$  o  $\bigotimes$  para cambiar el método de entrada.

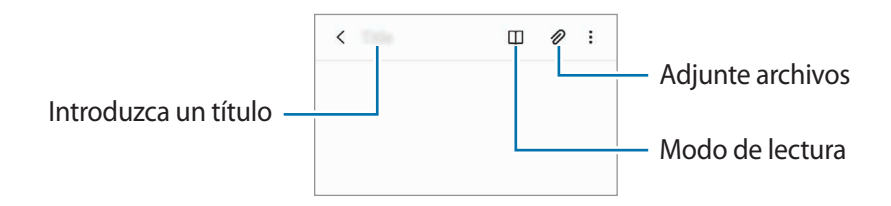

2 Cuando termine de crear la nota, pulse la tecla Atrás para guardarla. Si desea guardar la nota en otro formato de archivo, pulse • → **Guardar archivo**.

#### **Eliminar notas**

Mantenga pulsada la nota que desee eliminar y pulse **Eliminar**.

## **Samsung Members**

**Samsung Members** ofrece a los clientes servicios de soporte técnico, como el diagnóstico de problemas de los dispositivos, y permite a los usuarios enviar preguntas e informes de errores. También podrá compartir información con otras personas en la comunidad de usuarios de Galaxy o ver las últimas noticias y consejos. **Samsung Members** puede ayudarle a solucionar los problemas que puedan surgirle mientras utiliza el dispositivo.

## **Samsung Galaxy**

Acceda al sitio web de Samsung y consulte información diversa sobre productos. Abra la aplicación **Samsung Galaxy**.

## **Galaxy Wearable**

Galaxy Wearable es una aplicación que le permite controlar sus dispositivos wearable. Cuando conecte su dispositivo al wearable, podrá personalizar la configuración y las aplicaciones de este.

Abra la aplicación **Galaxy Wearable**.

Pulse **Comenzar** para conectar su dispositivo al wearable. Siga las instrucciones que aparecen en la pantalla para completar la configuración. Consulte el manual de usuario del wearable para obtener más información sobre cómo conectarlo y utilizarlo con su dispositivo.

## **Calendario**

Gestione su agenda introduciendo los próximos eventos en su calendario.

#### **Crear eventos**

- 1 Abra la aplicación **Calendario** y pulse **+**, o pulse dos veces una fecha. Si la fecha ya tiene eventos o tareas guardadas, pulse la fecha y después  $\bigoplus$ .
- 2 Introduzca los detalles del evento y pulse **Guardar**.

#### **Sincronizar eventos con sus cuentas**

- 1 Abra **Ajustes**, pulse **Nube y cuentas** → **Cuentas** y, a continuación, seleccione la cuenta con la que desea sincronizar.
- 2 Pulse **Sincronizar cuenta** y deslice el interruptor **Calendario** para activarlo. Para la Samsung account, pulse → **Ajustes de sincronización** y deslice el interruptor **Calendario** para activarlo.

Para añadir cuentas con las que sincronizar, abra la aplicación **Calendario** y pulse  $\frac{\textbf{I}}{\textbf{I}}\to\bullet\bullet$  **Añadir cuenta nueva**. Después, seleccione la cuenta que quiera sincronizar e inicie sesión. Al añadir una cuenta, aparecerá un círculo azul junto al nombre.

## **Reminder**

Registre tareas pendientes en forma de recordatorios y reciba notificaciones en función de la condición que configure.

- Para recibir notificaciones más precisas, conéctese a una red Wi-Fi o de datos móviles. ſØ
	- Para utilizar recordatorios de lugares, la función GPS deberá estar activada. Es posible que los recordatorios de ubicación no estén disponibles en algunos modelos.

### **Iniciar Reminder**

Abra la aplicación **Calendario** y pulse  $\equiv \rightarrow$  **Reminder**. Aparecerá la pantalla de Reminder y su icono **○** se añadirá a la pantalla Aplicaciones.

### **Crear recordatorios**

- 1 Abra la aplicación **Reminder**.
- 2 Pulse **Escribir un recordatorio** o  $+$ , introduzca la información y pulse Guardar.

#### **Finalizar recordatorios**

En la lista de recordatorios, seleccione uno y pulse **Completar**.

**Restaurar recordatorios**

Restaure los recordatorios que hayan finalizado.

- 1 En la lista de recordatorios, pulse → **Completados** → **Editar**.
- 2 Marque los elementos que desee restaurar y pulse **Restaurar**. Los recordatorios se añadirán a la lista y volverá a recibirlos.

#### **Eliminar recordatorios**

Para eliminar un recordatorio, selecciónelo y pulse **Eliminar**. Para eliminar varios, mantenga pulsado uno, después marque los que desee eliminar y, a continuación, pulse **Eliminar**.

## **Grabadora de voz**

Grabe o reproduzca grabaciones de voz.

- 1 Abra la aplicación **Grabadora de voz**.
- 2 Pulse para comenzar a grabar y hable cerca del micrófono.
	- $\cdot$  Pulse  $\circledR$  para pausar la grabación.
	- Mientras realiza una grabación de voz, pulse **MARCADOR** para insertar un marcador.
- 3 Pulse para finalizar la grabación.
- 4 Introduzca un nombre para el archivo y pulse **Guardar**.

### **Cambiar el modo de grabación**

Seleccione un modo en la parte superior de la pantalla de la grabadora de voz.

- **Estándar**: es el modo de grabación normal.
- **Entrevista**: el sonido se graba desde la parte superior e inferior del dispositivo a un volumen elevado, al tiempo que reduce el volumen del sonido procedente de los lados.
- **Voz a texto**: el dispositivo graba su voz y simultáneamente la convierte en texto en pantalla. Para obtener mejores resultados, vaya a un lugar tranquilo, mantenga el dispositivo cerca de la boca y hable claramente y en voz alta.
	- Si usted habla en un idioma distinto al idioma del sistema de notas de voz, el dispositivo no ſK reconocerá su voz. Antes de utilizar esta función, pulse el idioma actual para configurar el idioma del sistema de notas de voz.

### **Reproducir las grabaciones de voz seleccionadas**

Cuando revise grabaciones de entrevistas, puede habilitar o deshabilitar determinadas fuentes de sonido en la grabación.

1 Pulse **Lista** y seleccione una grabación de voz que se haya realizado en el modo Entrevista.

2 Para deshabilitar fuentes de sonido concretas, pulse on para indicar la dirección correspondiente en la que quiera que se deshabilite el sonido.

El icono cambiará a  $\overline{OFF}$  y el sonido se silenciará.

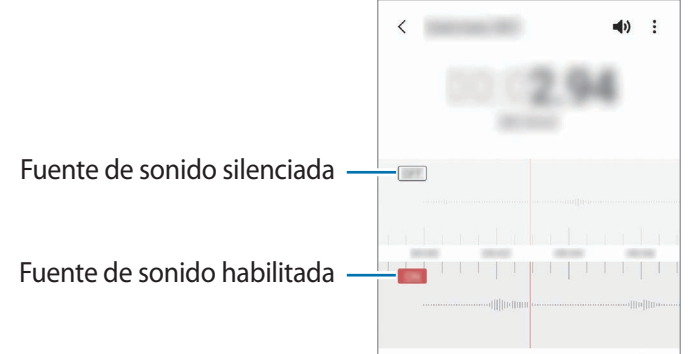

## **Mis archivos**

Acceda a los archivos almacenados en el dispositivo para gestionarlos.

Abra la aplicación **Mis archivos**.

Para comprobar si hay datos innecesarios y liberar el almacenamiento del dispositivo, pulse **Analizar almacenamiento**.

Para buscar archivos o carpetas, pulse  $Q$ .

## **Reloj**

Configure alarmas, consulte la hora en distintas ciudades del mundo, cronometre un evento o establezca un temporizador.

Abra la aplicación **Reloj**.

## **Calculadora**

Realice cálculos sencillos o complejos en la aplicación **Calculadora**.

- $\cdot$   $(\Box)$ : muestra el historial de cálculos. Para borrarlo, pulse **Eliminar historial**. Para cerrarlo, pulse ...
- **Immedia de conversión de unidades. Puede convertir diversos valores, como el** área, la longitud o la temperatura, en otras unidades.
- $\sqrt{\frac{2\pi}{n}}$ : muestra la calculadora científica.

## **Game Launcher**

Game Launcher reúne los juegos descargados de **Play Store** y **Galaxy Store** en un único lugar para acceder a ellos fácilmente. Configure el dispositivo en el modo Juego para disfrutar de los juegos de una forma más sencilla.

Abra la aplicación **Game Launcher** y seleccione el juego que desee.

- Si la aplicación **Game Launcher** no aparece, abra **Ajustes**, pulse **Funciones avanzadas** y, a ١B continuación, deslice el interruptor **Game Launcher** para activarlo.
	- Los juegos descargados de **Play Store** y **Galaxy Store** se mostrarán automáticamente en la pantalla Game Launcher. Si no puede verlos, deslice el panel Biblioteca hacia arriba y pulse • → **Añadir aplicaciones**.

#### **Eliminar un juego de Game Launcher**

Deslice el panel Biblioteca hacia arriba, mantenga pulsado un juego y, a continuación, pulse **Eliminar de Game Launcher**.

#### **Cambiar el modo de rendimiento**

 $\not\!\!{Z}$ 

Puede cambiar el modo de rendimiento de los juegos.

Para ello, abra la aplicación Game Launcher, pulse  $\frac{1}{\sqrt{1-\frac{1}{n}}}$  Rendimiento del juego → Rendimiento del **juego** y, a continuación, seleccione el modo que desee.

- **Priorizar rendimiento**: ofrece el mejor rendimiento posible mientras juega.
- **Equilibrado**: equilibra el rendimiento y el tiempo de uso de la batería.
- **Priorizar ahorro energía**: ahorra energía de la batería mientras juega.

La eficiencia de la carga de la batería puede variar según el juego.

## **Game Booster**

Game Booster le permite jugar en un entorno optimizado. Puede utilizar Game Booster mientras juega.

Para abrir el panel de Game Booster mientras juega, pulse  $\rightarrow$ en la barra de navegación. Si esta está oculta, deslice el dedo hacia arriba desde la parte inferior de la pantalla para mostrarla. Si ha configurado la barra de navegación para usar los **Gestos de deslizamiento**, abra el panel de notificaciones y pulse **Pulsa para abrir Game Booster.**

- $\cdot$   $\bullet$ : configura los ajustes de Game Booster.
- **Supervisando temperatura**/**Supervisando memoria**: configura los parámetros de ajuste automático del dispositivo para evitar que se sobrecaliente y detiene aplicaciones en segundo plano para gestionar mejor la memoria.
- **Bloquear durante el juego**: bloquea ciertas funciones durante los juegos.
- **Bloqueo botón navegación**: oculta los botones de la barra de navegación. Para que se muestren de nuevo, pulse **en la barra de navegación.**
- **Bloqueo táctil pantalla**: bloquea la pantalla táctil mientras juega. Para desbloquearla, deslice el icono de bloqueo en cualquier dirección.
- **Captura de pantalla**: hace capturas de pantalla.
- Puede configurar la apertura del panel de Game Booster desde la barra de navegación mientras ΙK esta esté configurada para **Gestos de deslizamiento**. En el panel de Game Booster, pulse **Bloquear durante el juego** y pulse el interruptor **Gestos de navegación** para activarlo.
	- Las opciones disponibles pueden variar dependiendo del juego.

#### **Abrir las aplicaciones en ventanas emergentes mientras juega**

Puede abrir las aplicaciones en ventanas emergentes mientras está jugando.

Pulse y seleccione una aplicación de la lista.

## **Samsung Kids**

Permite restringir el acceso de los niños a determinadas aplicaciones, definir sus tiempos de uso y configurar ajustes para ofrecer un entorno divertido y seguro a los niños mientras usan el dispositivo.

Abra el panel de notificaciones, deslice el dedo hacia abajo y, a continuación, pulse **Samsung Kids** para activar esta función. Aparecerá la pantalla de Samsung Kids. Al abrir Samsung Kids por primera vez o tras restablecer los datos de fábrica, siga las instrucciones de la pantalla para completar la configuración.

En la pantalla de inicio de Samsung Kids, seleccione la aplicación que desee utilizar.

El método de bloqueo de pantalla preestablecido o el PIN creado se utilizarán al activar la función M **Control parental** o cerrar Samsung Kids.

### **Usar las funciones de control parental**

Puede configurar los ajustes de Samsung Kids y ver el historial de uso.

En la pantalla de Samsung Kids, pulse → **Control parental** e introduzca el código de desbloqueo.

### **Cerrar Samsung Kids**

Para cerrar Samsung Kids, pulse la tecla Atrás o • <del>•</del> → **Cerrar Samsung Kids** y, a continuación, introduzca su código de desbloqueo.

## **SmartThings**

Controle y gestione dispositivos inteligentes y del Internet de las cosas (IoT) con su smartphone.

Para ver más información, abre la aplicación **SmartThings** y pulse **→ Guía de uso**.

- 1 Abra la aplicación **SmartThings**.
- 2 Pulse  $\leftarrow \rightarrow$  Dispositivo.
- 3 Seleccione un dispositivo y conéctese a él siguiendo las instrucciones de la pantalla.
- Los medios de conexión podrían variar en función del tipo de dispositivos conectados o los I⊭ contenidos que comparta.
	- Los dispositivos que puede conectar pueden variar en función de la región o el operador. Las funciones disponibles pueden variar según el dispositivo conectado.
	- La garantía de Samsung no cubre los errores y defectos de los dispositivos conectados. En caso de que los hubiera, póngase en contacto con el fabricante del dispositivo.

## **Compartir contenidos**

Comparta contenido utilizando varias opciones de uso compartido. Las siguientes acciones son un ejemplo para compartir imágenes.

- 1 Abra **Galería** y seleccione una imagen.
- 2 Pulse  $\mathbb{C}$  y seleccione el método para compartir que desee.
- ΙK Tenga en cuenta que puede incurrir en cargos adicionales al compartir archivos mediante la red móvil.

### **Quick Share**

**Compartir contenidos con dispositivos cercanos**

Comparte contenido con dispositivos cercanos mediante Wi-Fi Direct o Bluetooth, o con dispositivos compatibles con SmartThings.

- 1 Abra **Galería** y seleccione una imagen.
- 2 En el otro dispositivo, abra el panel de notificaciones, deslice el dedo hacia abaio y pulse  $\odot$  **Quick Share** para activar esta función.
- 3 Pulse  $\mathcal{L}_{o}^{\bullet}$  y seleccione el dispositivo al que desea transferir la imagen.
- 4 Acepte la solicitud de transferencia de archivo en el otro dispositivo.
- Esta función no permite compartir vídeos con televisores o dispositivos compatibles con SmartThings. ſØ Para ver vídeos en el televisor, utilice la función Smart View.

**Configurar quién puede encontrar su dispositivo**

Configure quién puede encontrar su dispositivo o enviarle contenido.

- 1 Abra el panel de notificaciones, deslice el dedo hacia abajo y, a continuación, pulse **Quick Share** para activar esta función.
- 2 Mantenga pulsado **<b>Q**uick Share. Aparecerá la pantalla de los ajustes de esta función.
- 3 Seleccione una opción.
	- **Solo contactos**: permite que solo sus contactos compartan contenido con su dispositivo.
	- **Todos**: permite que cualquier dispositivo cercano comparta contenido con su dispositivo.

### **Compartir vínculos**

Comparta archivos grandes. Cargue archivos al servidor de almacenamiento de Samsung y compártalos con otras personas mediante un enlace web.

- 1 Abra **Galería** y seleccione una imagen.
- 2 Pulse  $\mathbf{c}_n^2 \rightarrow$  Compartir vínculos y se creará el vínculo de la imagen.
- 3 Seleccione una opción para compartir.

### **Compartido**

Cree un álbum compartido para compartir fotos o vídeos con otras personas, y descargue sus archivos siempre que lo desee.

- 1 Abra **Galería** y seleccione una imagen.
- 2 Pulse <
<sub>∞</sub> → Compartido.
- 3 Seleccione el álbum que desee compartir. Si no hay ningún álbum para compartir, pulse **Crear álbum compartido** y siga las instrucciones que aparecen en la pantalla para crear un álbum.
- Cuando reproduce un vídeo de alta resolución desde un álbum compartido, la conexión de vídeo  $\mathbb{Z}$ puede interrumpirse en función de la velocidad de la red.
	- El contenido de un tamaño mayor que 1 GB no se puede compartir en un álbum compartido.

## **Music Share**

### **Introducción**

La función Music Share le permite compartir con otras personas su altavoz Bluetooth que ya está conectado a su dispositivo. También puede escuchar la misma música en sus Galaxy Buds y en los Galaxy Buds de otra persona.

Esta función solo está disponible en los dispositivos compatibles con la función Music Share.

### **Compartir un altavoz Bluetooth**

Puede escuchar música de su smartphone y el smartphone de un amigo mediante un altavoz Bluetooth.

- 1 Asegúrese de que su smartphone y el altavoz Bluetooth estén conectados. Consulte [Conectarse a otros dispositivos Bluetooth](#page-106-0) para obtener instrucciones de conexión.
- $2$  En su smartphone, abra el panel de notificaciones, deslice el dedo hacia abajo y, a continuación, compruebe si **Music Share** está activado. Puede usar funciones adicionales, como establecer con quién va a compartir el dispositivo manteniendo pulsado **Music Share**.
- 3 En el smartphone de su amigo, seleccione su altavoz en la lista de dispositivos Bluetooth.
- 4 En su smartphone, acepte la solicitud de conexión y se compartirá su altavoz. Cuando reproduzca música desde el smartphone de un amigo, se pausará la música que se está reproduciendo desde su smartphone.

### **Escuchar música juntos con Galaxy Buds**

Puede escuchar música de su smartphone con un amigo utilizando sus Buds y los de su amigo. Esta función solo es compatible con los Galaxy Buds, Galaxy Buds Plus y Galaxy Buds Live.

1 Asegúrese de que cada smartphone y cada par de Buds estén conectados. Consulte [Conectarse a otros dispositivos Bluetooth](#page-106-0) para obtener instrucciones de conexión.

- 2 En el smartphone de su amigo, abra el panel de notificaciones, deslice el dedo hacia abajo y, a continuación, pulse **Music Share** para activar dicha función. Puede usar funciones adicionales, como establecer con quién va a compartir el dispositivo, si mantiene pulsado **Music Share**.
- 3 En su smartphone, abra el panel de notificaciones y pulse **Multimedia**.
- 4 Pulse  $\partial_z$  y seleccione los Buds de su amigo en la lista de dispositivos detectados.
- 5 En el smartphone de su amigo, acepte la solicitud de conexión.
- $6$  En su smartphone, seleccione sus Buds y los Buds de su amigo en la lista de salida de audio. Cuando reproduzca música desde su smartphone, podrá escucharla con su amigo utilizando los dos pares de Buds.

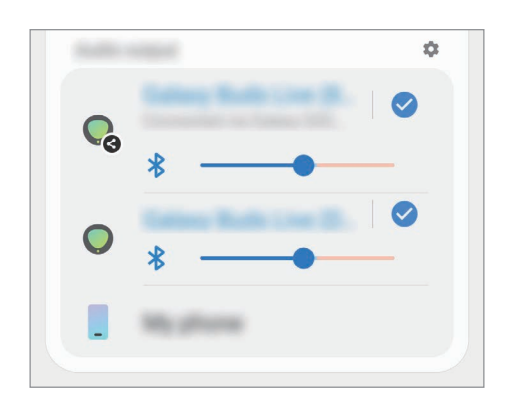

## **Smart View**

[K

Muestra el contenido mostrado en su dispositivo en una pantalla grande conectando el dispositivo a un monitor o televisor con Screen Mirroring.

- 1 Abra el panel de notificaciones, deslice el dedo hacia abajo y, a continuación, pulse **Smart View**.
- 2 Seleccione el dispositivo en el que desea mostrar la pantalla de su dispositivo u otro contenido.

Cuando reproduce un vídeo con Smart View, la resolución puede variar según el modelo de televisor.

## **Samsung DeX**

### **Introducción**

Samsung DeX es un servicio que le permite utilizar su smartphone como un ordenador al conectarlo a una pantalla externa, como un televisor o un monitor, o a un ordenador. Realice de un modo rápido y sencillo las tareas que desea completar desde su smartphone al conectarlo a una pantalla grande y realizarlas con un ratón y un teclado. Mientras usa Samsung DeX también puede usar su smartphone.

### **Conectar dispositivos e iniciar Samsung DeX**

### **Conexiones por cable a pantallas externas**

Puede conectar su smartphone a una pantalla externa mediante un adaptador HDMI (USB Tipo C a HDMI).

- Utilice únicamente accesorios oficiales compatibles con Samsung DeX proporcionados por Samsung.  $\not\!\!{E}$ Los problemas de rendimiento y los fallos de funcionamiento provocados por el uso de accesorios no compatibles de manera oficial no están cubiertos por la garantía.
- 1 Conecte un adaptador HDMI a su smartphone.
- 2 Conecte un cable HDMI al adaptador y al puerto HDMI de un televisor o monitor.

3 En la pantalla de su smartphone, pulse **Iniciar**. Sin cambiar la pantalla de su smartphone, la pantalla de Samsung DeX aparecerá en el televisor o monitor conectados.

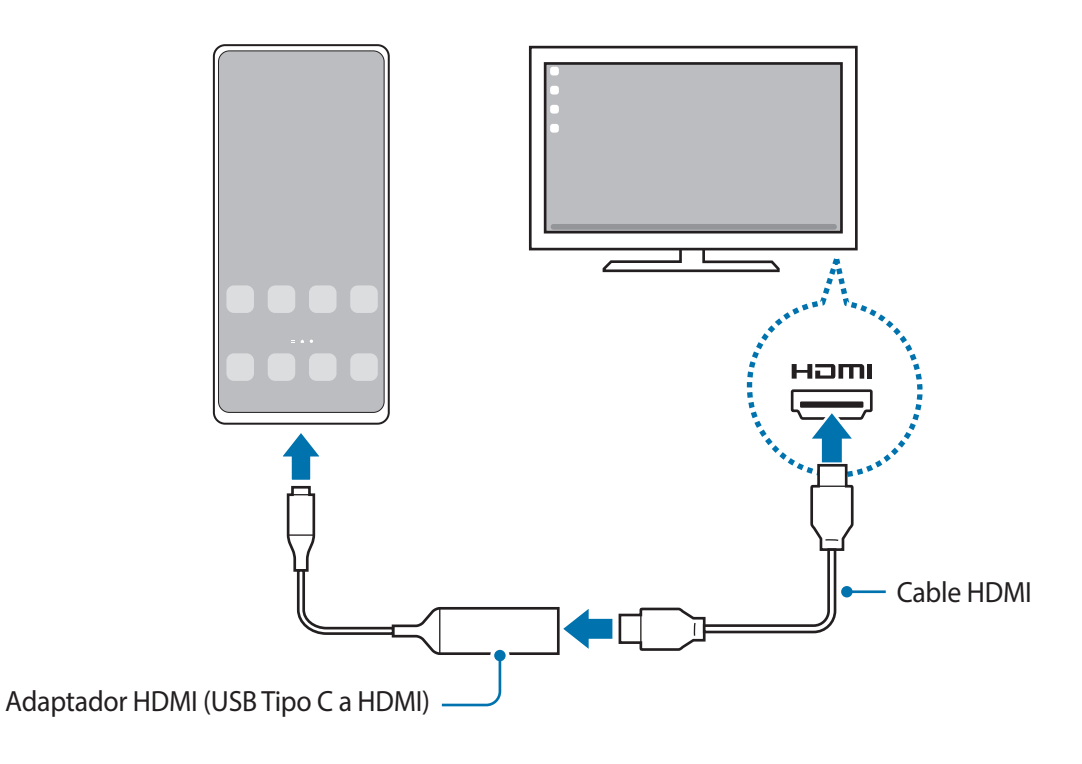

### **Conexiones por cable a ordenadores**

Puede usar Samsung DeX si conecta el smartphone a un ordenador con un cable USB.

- 1 En un ordenador, visite [www.samsung.com/samsung-dex](http://www.samsung.com/samsung-dex) y descargue la aplicación Samsung DeX.
- 2 Conecte su smartphone a un ordenador con un cable USB.

3 En la pantalla de su smartphone, pulse **Iniciar ahora**. Cuando estén conectadas, la pantalla de Samsung DeX aparecerá en el ordenador.

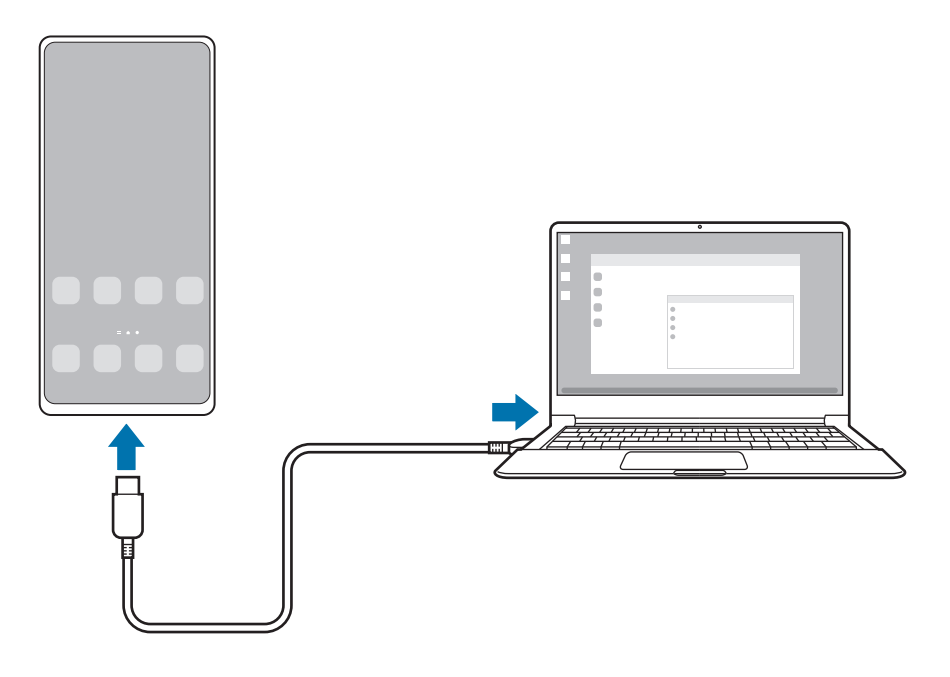

### **Conectarse a un televisor de forma inalámbrica**

Puede usar Samsung DeX conectando el smartphone a un televisor de forma inalámbrica.

- 1 En el smartphone, abra el panel de notificaciones, deslice el dedo hacia abajo y, a continuación, pulse (**DeX**).
- 2 Seleccione un televisor en la lista de dispositivos detectados y pulse **Iniciar ahora**. Algunos televisores solo se detectarán cuando el modo de Screen Mirroring esté activado.
- 3 Si aparece en el televisor la ventana de solicitud de conexión, acéptela.
- 4 Siga las instrucciones de la pantalla para completar la conexión. Cuando estén conectadas, la pantalla de Samsung DeX aparecerá en el televisor.
- Se recomienda usar un Smart TV Samsung fabricado después del 2019.  $\not\!\! W$ 
	- Asegúrese de que el televisor al que quiere conectarse es compatible con Screen Mirroring.

### **Controlar la pantalla Samsung DeX**

#### **Controlar en una pantalla externa**

**Controlar con un teclado y un ratón externos**

Puede utilizar un ratón o teclado inalámbricos. Consulte el manual de usuario del dispositivo para obtener más información.

- Puede configurar el cursor del ratón para que pase desde la pantalla externa hasta la pantalla  $\not\!\!\!D$ del smartphone. Para ello, abra **Ajustes**, seleccione **Samsung DeX** → **Ratón/panel táctil** y, a continuación, deslice el interruptor **Mover puntero a pantalla teléfono** para activarlo.
	- También puede usar el teclado externo en la pantalla del smartphone.

**Usar el smartphone como panel táctil**

Puede usar el smartphone como si fuera un panel táctil.

En el smartphone, deslice hacia abajo desde la parte superior de la pantalla para abrir el panel de notificaciones y pulse **Usa el teléfono como panel táctil**.

- Si abre el panel de notificaciones, verá los gestos que puede usar con el panel táctil.
	- Si la funda del smartphone tiene una cubierta frontal, ábrala para usar el smartphone como panel táctil. Si está cerrada, puede que el panel táctil no funcione correctamente.
	- Si la pantalla del smartphone se apaga, pulse el botón Función o la pantalla dos veces para encenderla.

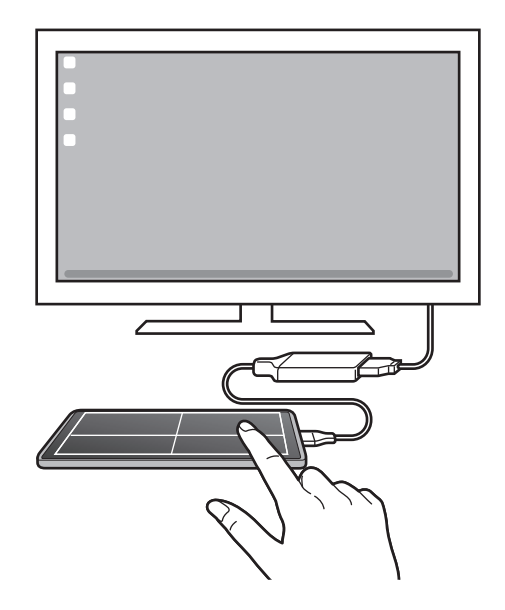

**Usar el teclado en pantalla**

Cuando introduzca texto para enviar mensajes, crear notas o realizar otras tareas, aparecerá automáticamente un teclado en la pantalla del smartphone sin necesidad de conectar un teclado externo.

### **Controlar desde un ordenador**

Controle la pantalla de Samsung DeX con el teclado y ratón conectados al ordenador.

Puede mover archivos fácilmente entre el ordenador y Samsung DeX deslizándolos y soltándolos, y también puede copiar y pegar texto.

ſℒ

M

Para ver los accesos directos del teclado disponibles mientras usa Samsung DeX, abra la aplicación **Ajustes** y pulse **Administración general** → **Idioma y entrada de texto** → **Teclado físico** → **Accesos directos teclado**.

### **Utilizar Samsung DeX**

Utilice las funciones del smartphone en un entorno de interfaz similar al de un ordenador. Puede utilizar la multitarea abriendo varias aplicaciones al mismo tiempo. Además, podrá consultar las notificaciones y el estado de su smartphone.

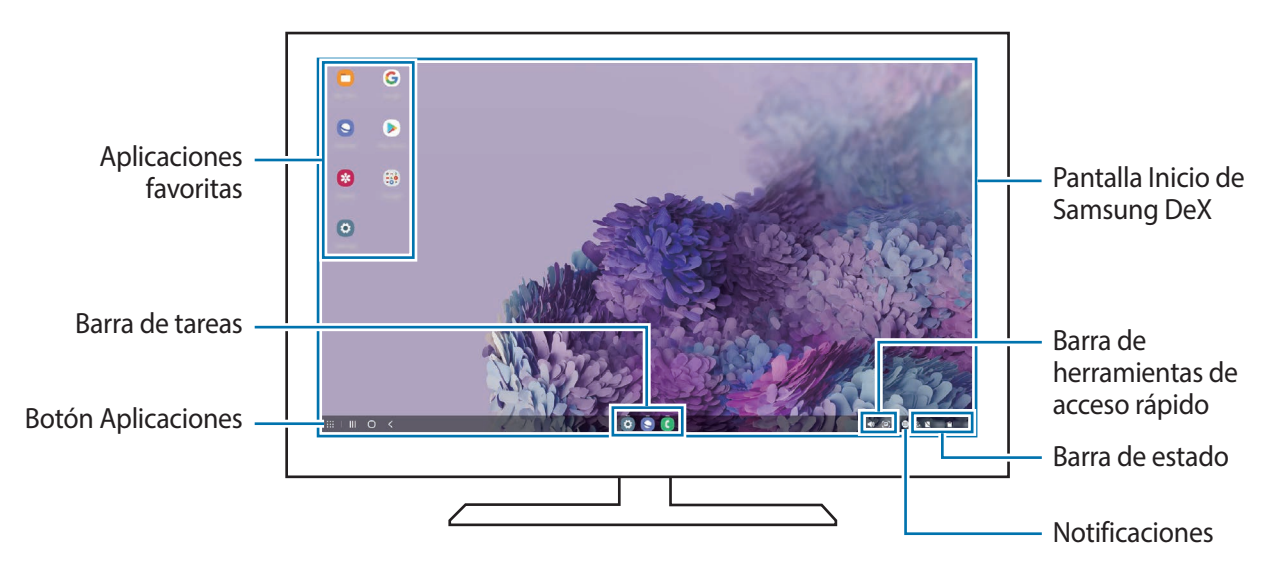

- La distribución de la pantalla Samsung DeX puede variar en función del dispositivo conectado.
	- Cuando inicie o finalice Samsung DeX, las aplicaciones abiertas podrían cerrarse.
	- Es posible que algunas aplicaciones o funciones no estén disponibles cuando utilice Samsung DeX.
	- Para ajustar la configuración de la pantalla, utilice la configuración de la pantalla del monitor o televisor conectados.
	- Para cambiar la salida de audio, pulse la barra de estado, seleccione **Multimedia** y, a continuación, un dispositivo en **Salida de audio**.

### **Usar Samsung DeX y el smartphone a la vez**

Mientras usa Samsung DeX puede utilizar aplicaciones distintas en la pantalla externa o el ordenador y el smartphone al mismo tiempo.

Por ejemplo, mientras ve un vídeo en el televisor o monitor conectado, puede chatear con sus amigos en una aplicación de mensajería.

Inicie una aplicación en el televisor o monitor conectados para abrirla en la pantalla de Samsung DeX. A continuación, inicie otra aplicación en su smartphone.

### **Bloquear la pantalla Samsung DeX**

Si desea bloquear la pantalla externa y la pantalla del smartphone mientras usa Samsung DeX, seleccione ::: → **Bloquear DeX**.

Mientras usa Samsung DeX no puede bloquear la pantalla externa y la pantalla del smartphone pulsando el botón Función.

### **Transferir datos con un ordenador**

#### **Copiar archivos**

En la pantalla de Samsung DeX, haga clic y mantenga pulsado un archivo para seleccionarlo en la aplicación **Mis archivos** o **Galería** y deslícelo a la pantalla del ordenador. Una vez ahí, seleccione un archivo y deslícelo a la pantalla de Samsung DeX, la aplicación **Mis archivos** o la aplicación **Galería**.

#### **Copiar y pegar texto**

Con las teclas de acceso directo de teclado puede copiar texto en la pantalla de Samsung DeX o la pantalla del ordenador y pegarlo en el campo de introducción de texto de la otra pantalla.

## **Conexión a Windows**

Puede conectar su dispositivo a un PC con Windows para acceder al instante a los datos de su dispositivo, como fotos y mensajes, desde el ordenador.

Cuando reciba llamadas o mensajes, puede contestarlos desde el ordenador.

- Esta función solo está disponible en Windows 10 versión 1803 o versiones superiores, y se ſØ recomienda usar la versión más reciente para aprovechar la función al máximo.
	- Para poder usar esta función se necesita una cuenta de Microsoft. Cuando crea una cuenta de Microsoft, puede iniciar sesión en todos los dispositivos y servicios de Microsoft, como los programas de Microsoft Office y Windows 10.

#### **Conectar a un ordenador**

- 1 Abra la aplicación **Ajustes** y pulse **Funciones avanzadas** → **Conexión a Windows**.
- 2 Siga las instrucciones de la pantalla para completar la conexión.
- ſB Visite <https://aka.ms/setupltw>para obtener más información.

#### **Ver en el ordenador los datos y las notificaciones del dispositivo**

Abra la aplicación **Tu Teléfono** en el ordenador y seleccione la categoría que desee.

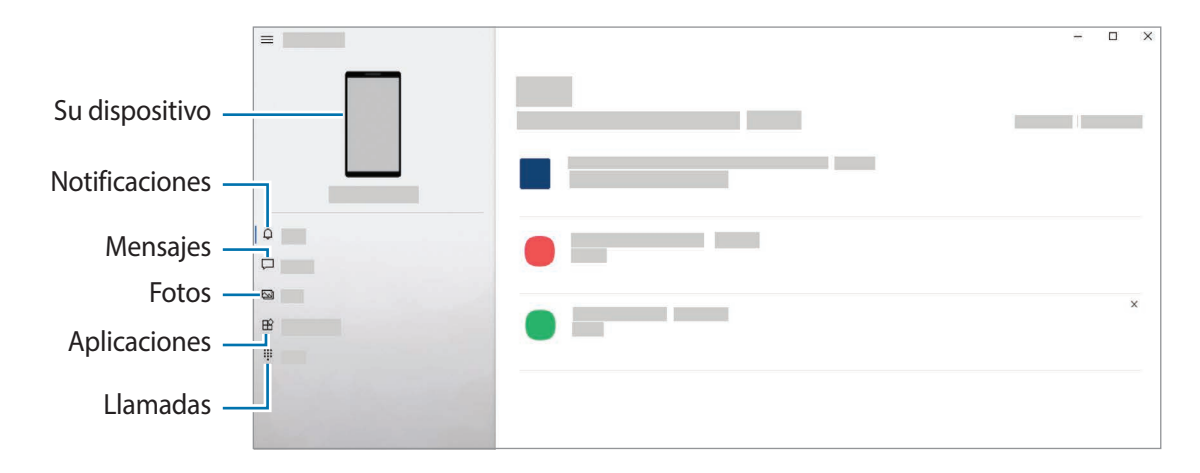

ſØ Las funciones y los menús disponibles pueden variar según la versión de software o el modelo.

## **Samsung Global Goals**

Los Global Goals, establecidos por la Asamblea General de las Naciones Unidas en 2015, son medidas orientadas a crear una sociedad sostenible. Estos objetivos tienen como fin acabar con la pobreza, combatir la desigualdad y detener el cambio climático.

Gracias a los Samsung Global Goals, puede obtener más información sobre estos objetivos de desarrollo sostenible y unirse al movimiento para lograr un futuro mejor.

### **Google apps**

Google ofrece aplicaciones de entretenimiento, negocios y redes sociales. Es posible que necesite una cuenta de Google para acceder a algunas aplicaciones.

Para más información sobre las aplicaciones, acceda al menú de ayuda de cada una de ellas.

- **Chrome**: busque información y navegue por páginas web.
- **Gmail**: envíe o reciba mensajes de correo electrónico mediante el servicio de correo de Google.
- **Maps**: busque su ubicación en el mapa, encuentre lugares en el mapa del mundo y consulte los datos de ubicación de diversas localizaciones que le rodean.
- **YT Music**: disfrute la música y los vídeos que ofrece YouTube Music. También puede ver las colecciones de música almacenadas en su dispositivo y reproducirlas.
- **Play Películas**: compre o alquile vídeos, como películas o programas de televisión, en **Play Store**.
- **Drive**: almacene sus contenidos en la nube, acceda a ellos desde cualquier parte y compártalos con otras personas.
- **YouTube**: vea o cree vídeos y compártalos con otras personas.
- **Fotos**: busque, administre y edite todas sus fotografías y vídeos de varios orígenes desde un mismo sitio.
- **Google**: busque rápidamente información en Internet o en el dispositivo.
- **Duo**: realice una videollamada de forma sencilla.
- Es posible que algunas aplicaciones no estén disponibles o tengan otro nombre en función de su ſØ región o su operador.

# **Ajustes**

## **Introducción**

Personalice los ajustes del dispositivo configurando diversas opciones. Para ello, abra la aplicación **Ajustes**. Para buscar ajustes por palabras clave, pulse  $Q$ .

## **Conexiones**

### **Opciones**

Cambie los ajustes de las distintas conexiones, como la función Wi-Fi y la conexión Bluetooth.

En la pantalla de Ajustes, pulse **Conexiones**.

- **Wi-Fi**: activa la función Wi-Fi para conectarse a una red Wi-Fi y acceder a Internet o a otros dispositivos de red. Consulte [Wi-Fi](#page-104-0) para obtener más información.
- **Bluetooth**: utiliza la función Bluetooth para intercambiar datos o archivos multimedia con otros dispositivos habilitados para Bluetooth. Consulte [Bluetooth](#page-106-1) para obtener más información.
- **NFC y pago**: configura el dispositivo para permitirle leer etiquetas de comunicación de campo cercano (NFC) que contengan información sobre productos. También podrá usar esta función para hacer pagos y comprar billetes de transporte o entradas para eventos tras haber descargado las aplicaciones correspondientes. Consulte [NFC y pago](#page-107-0) para obtener más información.
- **Modo Avión**: configura el dispositivo para que desactive todas sus funciones inalámbricas. Solo podrá usar los servicios sin red.

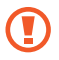

Siga la normativa de la compañía aérea y las indicaciones del personal del avión. En aquellos casos en los que se permita el uso del dispositivo, utilícelo siempre en modo Avión.

• **Redes móviles**: configura los ajustes de su red móvil.

• **Uso de datos**: permite controlar el uso de datos y personalizar sus límites de uso. Configure el dispositivo para que desactive automáticamente la conexión de datos si la cantidad de datos móviles que ha utilizado alcanza el límite especificado.

Puede activar la función Ahorro de datos para evitar que algunas aplicaciones que se ejecutan en segundo plano envíen o reciban datos. Consulte [Ahorro de datos](#page-109-0) para obtener más información.

También puede seleccionar las aplicaciones que quiere que utilicen exclusivamente los datos móviles, incluso cuando el dispositivo esté conectado a una red Wi-Fi. Consulte [Apps solo con datos móviles](#page-109-1) para obtener más información.

- **Administrador de tarjetas SIM** (modelos dual SIM): activa sus tarjetas SIM o USIM y personaliza los ajustes de la tarjeta SIM. Consulte [Administrador de tarjetas SIM \(modelos dual SIM\)](#page-18-0) para obtener más información.
- **Conexión compartida y Módem**: utiliza el dispositivo como una conexión compartida para compartir la conexión de datos móviles del dispositivo con otros dispositivos. Si desea obtener más información sobre la conexión compartida, consulte [Conexión compartida.](#page-109-2)

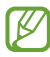

Es posible que incurra en gastos adicionales al usar esta función.

• **Más ajustes de conexión**: permite personalizar los ajustes para controlar otras funciones. Consulte [Más](#page-110-0)  [ajustes de conexión](#page-110-0) para obtener más información.

### <span id="page-104-0"></span>**Wi-Fi**

Active la función Wi-Fi para conectarse a una red Wi-Fi y acceder a Internet o a otros dispositivos de red.

#### **Conectarse a una red Wi-Fi**

- 1 En la pantalla de Ajustes, pulse **Conexiones** → **Wi-Fi** y, a continuación, deslice el interruptor para activarlo.
- 2 Seleccione una red en la lista de redes Wi-Fi. Las redes con un icono de candado necesitan una contraseña.
- Cuando el dispositivo se conecte a una red Wi-Fi, volverá a conectarse a esa red cada vez IØ que esté disponible sin solicitar una contraseña. Para evitar que el dispositivo se conecte a la red automáticamente, pulse  $\bullet$  junto a la red y pulse el interruptor **Volver a conectar automáticamente** para desactivarlo.
	- Si no puede conectarse a una red Wi-Fi correctamente, reinicie la función Wi-Fi del dispositivo o el router inalámbrico.

### **Ver información sobre la calidad de la red Wi-Fi**

Vea información sobre la calidad de la red Wi-Fi, como la velocidad y la estabilidad.

En la pantalla de Ajustes, pulse **Conexiones** → **Wi-Fi** y, a continuación, deslice el interruptor para activarlo. La información sobre la calidad de la red aparecerá bajo las redes Wi-Fi. Si no aparece, pulse •→ **Avanzado** y pulse el interruptor **Mostrar info de calidad de red** para activarlo.

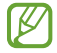

Puede que no se muestra la información de calidad de algunas redes Wi-Fi.

### **Compartir contraseñas de redes Wi-Fi**

Si pide a una persona que está conectada a una red Wi-Fi protegida que comparta su contraseña, puede conectarse a la red sin introducir la contraseña. Esta función está disponible entre dispositivos que se tengan mutuamente guardados en contactos, y la pantalla del otro dispositivo debe estar encendida.

- 1 En la pantalla de Ajustes, pulse **Conexiones** → **Wi-Fi** y, a continuación, deslice el interruptor para activarlo.
- 2 Seleccione una red en la lista de redes Wi-Fi.
- 3 Pulse **Solicitar contraseña**.
- 4 Acepte la solicitud de compartir en el otro dispositivo. La contraseña del Wi-Fi se introduce en su dispositivo y se establece conexión con la red.

#### **Wi-Fi Direct**

Wi-Fi Direct conecta dispositivos directamente mediante una red Wi-Fi sin requerir un punto de acceso.

- 1 En la pantalla de Ajustes, pulse **Conexiones** → **Wi-Fi** y, a continuación, deslice el interruptor para activarlo.
- 2 Pulse •→ Wi-Fi Direct.

Aparecerá una lista con los dispositivos detectados.

Si el dispositivo con el que quiere vincularse no se encuentra en la lista, solicite que este active su función Wi-Fi Direct.

3 Seleccione un dispositivo para conectarse a él.

Los dispositivos se conectarán cuando el otro dispositivo acepte la solicitud de conexión de Wi-Fi Direct. Para finalizar la conexión del dispositivo, seleccione el dispositivo en la lista para desconectarlo.

#### Ajustes

#### **Enviar y recibir datos**

Podrá compartir datos, como contactos o archivos multimedia, con otros dispositivos. Las siguientes acciones son un ejemplo de cómo enviar una imagen a otro dispositivo:

- 1 Abra **Galería** y seleccione una imagen.
- 2 Pulse  $\mathbf{C} \rightarrow \mathbf{W}$ i-Fi Direct y seleccione un dispositivo para transferirle la imagen.
- 3 Acepte la solicitud de conexión de Wi-Fi Direct en el otro dispositivo.

Si los dispositivos ya están conectados, la imagen se enviará al otro dispositivo sin el procedimiento de solicitud de conexión.

### <span id="page-106-1"></span>**Bluetooth**

Use la función Bluetooth para intercambiar datos o archivos multimedia con otros dispositivos habilitados para Bluetooth.

- Samsung no se hace responsable de la pérdida, la interceptación o el uso incorrecto de los datos O enviados o recibidos mediante Bluetooth.
	- Asegúrese siempre de compartir y recibir datos con dispositivos fiables que cuenten con la seguridad adecuada. Si hay obstáculos entre los dispositivos, podría reducirse la distancia operativa.
	- Es posible que algunos dispositivos, en especial aquellos que no están probados o autorizados por Bluetooth SIG, no sean compatibles con el dispositivo.
	- No utilice la función Bluetooth con fines ilegales como, por ejemplo, para piratear copias de archivos o grabar comunicaciones de forma ilegal con propósitos comerciales. Samsung no se hace responsable de la repercusión del uso ilegal de la función Bluetooth.

#### <span id="page-106-0"></span>**Conectarse a otros dispositivos Bluetooth**

1 En la pantalla de Ajustes, pulse **Conexiones** → **Bluetooth** y, a continuación, deslice el interruptor para activarlo.

Aparecerá una lista con los dispositivos detectados.

- 2 Seleccione un dispositivo para conectarse a él. Si el dispositivo con el que quiere vincularse no se encuentra en la lista, configúrelo para que acceda al modo de asociación Bluetooth. Consulte el manual de usuario del otro dispositivo.
- M Su dispositivo es visible para otros dispositivos mientras la pantalla de configuración de Bluetooth está abierta.
- 3 Acepte la solicitud de conexión Bluetooth en su dispositivo para confirmar. Los dispositivos se conectarán cuando el otro dispositivo acepte la solicitud de conexión Bluetooth. Para desvincularlos, pulse **junto al nombre del dispositivo que desea desvincular y pulse Desvincular.**

### **Enviar y recibir datos**

Muchas aplicaciones admiten la transferencia de datos mediante Bluetooth. Podrá compartir datos, como contactos o archivos multimedia, con otros dispositivos Bluetooth. Las siguientes acciones son un ejemplo de cómo enviar una imagen a otro dispositivo:

- 1 Abra **Galería** y seleccione una imagen.
- 2 Pulse  $\alpha_0^2 \rightarrow$  **Bluetooth** y, a continuación, seleccione el dispositivo al que desea transferir la imagen. Si el dispositivo al que quiere conectarse no se encuentra en la lista, solicite que este active la opción de visibilidad.
- 3 Acepte la solicitud de conexión vía Bluetooth en el otro dispositivo.

### <span id="page-107-0"></span>**NFC y pago**

El dispositivo lee etiquetas de comunicación de campos cercanos (NFC) que contengan información sobre productos. También podrá usar esta función para hacer pagos y comprar billetes de transporte o entradas para eventos tras haber descargado las aplicaciones correspondientes.

El dispositivo contiene una antena NFC integrada. Para evitar estropearla, use el dispositivo con cuidado.

#### **Leer información de etiquetas NFC**

Utilice la función NFC para leer la información de producto de etiquetas NFC.

- 1 En la pantalla de Ajustes, pulse **Conexiones** y deslice el interruptor **NFC y pago** para activarlo.
- 2 Coloque el área de la antena NFC situada en la parte trasera del dispositivo cerca de una etiqueta NFC y aparecerá la información de la etiqueta.

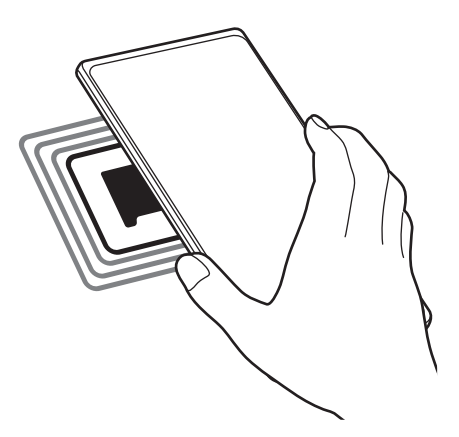

Asegúrese de que la pantalla del dispositivo esté encendida y desbloqueada, de lo contrario, este no ſИ leerá las etiquetas NFC ni recibirá datos.
$\not\!\! \not\!\! \nu$ 

#### **Realizar pagos con la función NFC**

Antes de poder utilizar la función NFC para hacer pagos, deberá registrarse en el servicio de pagos móviles. Para registrarse o recibir más información sobre este servicio, póngase en contacto con su operador.

- 1 En la pantalla de Ajustes, pulse **Conexiones** y deslice el interruptor **NFC y pago** para activarlo.
- 2 Coloque el área de la antena NFC situada en la parte trasera del dispositivo sobre el lector de tarjetas NFC.

Para configurar la aplicación de pago predeterminada, abra la pantalla de Ajustes y pulse **Conexiones** → **NFC y pago** → **Acercar y pagar** → **PAGO** y, a continuación, seleccione una aplicación.

Es posible que la lista de servicios de pago no incluya todas las aplicaciones de pago disponibles.

#### **Enviar datos con la función NFC**

Transfiera datos, como imágenes o contactos, a otros dispositivos con solo poner en contacto la antena NFC de su dispositivo y la antena NFC del otro dispositivo.

- 1 En la pantalla de Ajustes, pulse **Conexiones** → **NFC y pago** y deslice el interruptor para activarlo.
- 2 Pulse el interruptor **Android Beam** para activarlo.
- 3 Seleccione un elemento y ponga la antena NFC del otro dispositivo en contacto con la antena NFC de su dispositivo.
- 4 Cuando aparezca **Pulsa para transmitir** en la pantalla, pulse la pantalla del dispositivo para enviar archivos.
- $\mathbb{Z}$ Si ambos dispositivos intentan enviar datos a la vez, la transferencia de archivos podría fallar.

## **Ahorro de datos**

Reduzca el uso de datos evitando que algunas aplicaciones que se ejecutan en segundo plano envíen o reciban datos.

En la pantalla de Ajustes, pulse **Conexiones** → **Uso de datos** → **Ahorro de datos** y deslice el interruptor para activarlo.

Cuando la función Ahorro de datos está activada, el icono any aparece en la barra de estado.

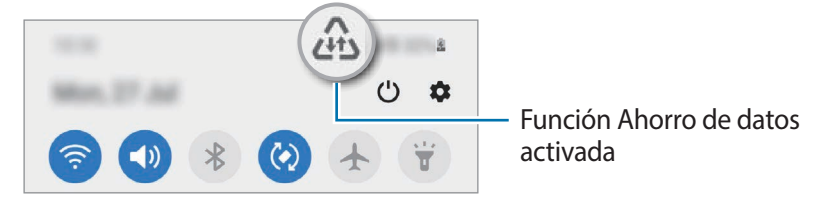

Para seleccionar aplicaciones en las que desee utilizar datos sin restricciones, pulse **Permitir con Ahorro de datos activo** y selecciónelas.

## **Apps solo con datos móviles**

Seleccione las aplicaciones que quiere que utilicen exclusivamente datos móviles, incluso cuando el dispositivo esté conectado a una red Wi-Fi.

Por ejemplo, puede configurar el dispositivo para que solo utilice datos móviles con aplicaciones que quiera mantener seguras o aplicaciones de streaming que pueden desconectarse. Aunque no desactive la función Wi-Fi, las aplicaciones se iniciarán utilizando los datos móviles.

En la pantalla de Ajustes, pulse **Conexiones** → **Uso de datos** → **Apps solo con datos móviles**, deslice el interruptor para activarlo y, a continuación, deslice los interruptores situados junto a las aplicaciones que desee.

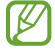

 $\,Z\,$ 

Es posible que incurra en gastos adicionales al usar esta función.

## **Conexión compartida**

Use la función Conexión compartida para compartir la conexión de datos con otros dispositivos.

- 1 En la pantalla de Ajustes, pulse **Conexiones** → **Conexión compartida y Módem** → **Conexión compartida**.
- 2 Deslice el interruptor para activarla. Aparecerá el icono en la barra de estado. Pulse • → **Configurar Conexión compartida** para cambiar el nivel de seguridad y la contraseña.
- 3 En la pantalla del otro dispositivo, busque y seleccione el suyo en la lista de redes Wi-Fi. También puede pulsar  $\frac{m}{n}$  en la pantalla de conexión compartida y escanear el código QR con el otro dispositivo.
- ſИ • Si no se encuentra la conexión compartida, en su dispositivo, ajuste **Banda** en **2,4 GHz**, pulse → **Configurar Conexión compartida** y, a continuación, desmarque **Ocultar mi dispositivo**.
	- Si activa la función **Conexión compartida automática**, puede compartir los datos móviles del dispositivo con otros dispositivos registrados en su Samsung account.

## **Más ajustes de conexión**

Personalice los ajustes para controlar otras funciones de conexión.

En la pantalla de Ajustes, pulse **Conexiones** → **Más ajustes de conexión**.

- **Buscar dispositivos**: configura el dispositivo para que busque dispositivos cercanos a los que conectarse.
- **Imprimir**: configura los ajustes de los plug-ins de la impresora instalados en el dispositivo. Podrá buscar impresoras disponibles o agregar una de forma manual para imprimir archivos. Consulte [Imprimir](#page-110-0) para obtener más información.
- **VPN**: configura redes privadas virtuales (VPN) en su dispositivo para conectar con la red privada de una institución educativa o una empresa.
- **DNS privada:** configura el dispositivo para que utilice las DNS privadas optimizadas.
- **Ethernet**: permite usar una red con cable y configurar los ajustes de red al conectar un adaptador Ethernet.

#### <span id="page-110-0"></span>**Imprimir**

Configure los ajustes de los plug-ins de la impresora instalados en el dispositivo. Puede conectar el dispositivo a una impresora mediante la función Wi-Fi o Wi-Fi Direct e imprimir imágenes o documentos.

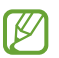

Puede que algunas impresoras no sean compatibles con el dispositivo.

#### **Añadir plug-ins de impresoras**

Añada plug-ins para impresoras que quiera conectar con el dispositivo.

- 1 En la pantalla de Ajustes, pulse **Conexiones** → **Más ajustes de conexión** → **Imprimir** → **Descargar complemento**.
- 2 Seleccione el plug-in de la impresora e instálelo.

#### **Ajustes**

[K

ſB

- 3 Seleccione el plug-in de impresora instalado. El dispositivo buscará automáticamente impresoras que se encuentren conectadas a la misma red Wi-Fi que el dispositivo.
- 4 Seleccione la impresora que quiera añadir.

Para añadir impresoras de forma manual, pulse • → **Añadir impresora**.

#### **Imprimir contenidos**

Mientras visualiza contenidos, como imágenes o documentos, acceda a la lista de opciones, pulse **Imprimir** → → **Todas las impresoras…** y, a continuación, seleccione una impresora.

Los métodos de impresión pueden variar según el tipo de contenido.

## **Sonidos y vibración**

## **Opciones**

Cambie los ajustes de los distintos sonidos en el dispositivo.

En la pantalla de Ajustes, pulse **Sonidos y vibración**.

- **Modo de sonido**: configura el dispositivo para que use el modo Sonido, el modo Vibración o el modo Silencio.
- **Vibración y melodía**: configura el dispositivo para que vibre y reproduzca una melodía al recibir llamadas.
- **Silenciar temporalmente**: configura el dispositivo para que use el modo Silencio durante un periodo de tiempo determinado.
- **Melodía**: cambia la melodía de la llamada.
- **Sonido de notificación**: cambia el sonido de la notificación.
- **Sonido del sistema**: cambia el sonido que se usa para determinadas acciones, como para cargar el dispositivo.
- **Volumen**: ajusta el nivel de volumen del dispositivo.
- **Modo de vibración**: selecciona un patrón de vibración.
- **Intensidad de la vibración**: ajusta la intensidad de vibración de las notificaciones.
- **Sonidos del sistema y vibración**: configura el dispositivo para que suene al realizar acciones como controlar la pantalla táctil.
- **Efectos y calidad del sonido**: configura la calidad y los efectos de sonido del dispositivo. Consulte [Efectos y calidad del sonido](#page-112-0) para obtener más información.
- **Sonido de aplicación independiente**: configura el dispositivo para que reproduzca el sonido multimedia de forma independiente en el otro dispositivo de audio. Consulte [Sonido de aplicación](#page-112-1)  [independiente](#page-112-1) para obtener más información.

## <span id="page-112-0"></span>**Efectos y calidad del sonido**

Configura la calidad y los efectos de sonido del dispositivo.

En la pantalla de Ajustes, pulse **Sonidos y vibración** → **Efectos y calidad del sonido**.

- **Dolby Atmos**: seleccione un modo de sonido envolvente optimizado para diversos tipos de audio, como películas, música y voz. Con Dolby Atmos sentirá el audio en movimiento fluyendo a su alrededor.
- **Dolby Atmos para juegos**: disfrute del sonido de Dolby Atmos optimizado para juegos mientras juega.
- **Ecualizador**: seleccione la opción de un género de música específico y disfrute de un sonido optimizado.
- **Optimizador UHQ**: mejore la resolución de sonido de su música y sus vídeos.
- **Adapt Sound**: ajuste el sonido a sus preferencias.

## <span id="page-112-1"></span>**Sonido de aplicación independiente**

Configure el dispositivo para que reproduzca sonido multimedia desde una aplicación concreta en el altavoz Bluetooth o en los auriculares conectados.

Por ejemplo, puede escuchar la aplicación del navegador en el altavoz del dispositivo mientras escucha música en el altavoz Bluetooth del vehículo.

- 1 En la pantalla de Ajustes, pulse **Sonidos y vibración** → **Sonido de aplicación independiente** y deslice el interruptor para activarlo.
- 2 Seleccione una aplicación para reproducir los sonidos de forma independiente y pulse la tecla Atrás.
- 3 Seleccione un dispositivo para reproducir el sonido multimedia de la aplicación seleccionada.

## **Notificaciones**

Cambie los ajustes de las notificaciones.

En la pantalla de Ajustes, pulse **Notificaciones**.

- **Sugerir acciones y respuestas**: configura el dispositivo para que sugiera acciones y respuestas para notificaciones.
- **Izquierda/derecha para posponer**: configura el dispositivo para que muestre el icono de posponer notificación al deslizarla hacia la izquierda o la derecha en el panel de notificaciones.
- **Alertas de iconos de apps**: puede configurar el dispositivo para mostrar un distintivo de número o punto en las aplicaciones que tienen notificaciones.
- **Barra de estado**: configura cómo se muestran los iconos de notificaciones y si se muestra el porcentaje de batería restante en la barra de estado.
- **No molestar**: configura el dispositivo para que silencie todos los sonidos, salvo en el caso de las excepciones permitidas.
- **Enviadas recientemente**: muestra las aplicaciones que han recibido notificaciones recientes y cambia los ajustes de estas. Para personalizar los ajustes de las notificaciones de más aplicaciones, pulse **Ver todo** → ▼ → **Todo** y seleccione una aplicación de la lista.

## **Pantalla**

## **Opciones**

Cambie los ajustes de la pantalla y de la pantalla Inicio.

En la pantalla de Ajustes, pulse **Pantalla**.

- **Claro**/**Oscuro**: activa o desactiva el modo Oscuro.
- **Ajustes del modo Oscuro**: reduce la fatiga ocular al aplicar el modo Oscuro cuando use el dispositivo de noche o en un lugar con poca luz. Puede configurar un horario para aplicar el modo oscuro.

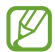

Puede que el modo Oscuro no se aplique en determinadas aplicaciones.

- **Brillo**: ajusta el brillo de la pantalla.
- **Brillo automático**: configura el dispositivo para que realice un seguimiento de sus ajustes de brillo y los aplique automáticamente en condiciones de iluminación similares.
- **Fluidez de movimientos**: cambie la frecuencia de actualización de la pantalla. Si ajusta una frecuencia de actualización alta, la pantalla se desplaza con mayor fluidez. Consulte [Fluidez de movimientos](#page-114-0) para obtener más información.
- **Filtro de luz azul**: reduce la fatiga visual limitando la cantidad de luz azul que emite la pantalla. Puede configurar un horario para aplicar el filtro de luz azul.
- **Modo de pantalla**: cambia el modo de pantalla para ajustar el color y el contraste de la pantalla. Consulte [Cambiar el modo de pantalla o ajustar el color de visualización](#page-115-0) para obtener más información.
- **Tamaño y estilo de fuente**: cambia el tamaño y el estilo de fuente.
- **Zoom de pantalla**: amplía o reduce los elementos de la pantalla.
- **Apps a pantalla completa**: permite seleccionar las aplicaciones que se utilizarán con la relación de aspecto a pantalla completa. También puede configurar el dispositivo para que oculte la cámara frontal de la pantalla.

#### **Ajustes**

- **Tiempo de espera de pantalla**: permite seleccionar el tiempo que deberá transcurrir antes de que se apague la retroiluminación de la pantalla.
- **Pantalla Inicio**: configure ajustes de la pantalla Inicio, como la distribución de la pantalla.
- **Modo Sencillo**: cambia al modo Sencillo para mostrar iconos más grandes y aplicar un diseño más básico a la pantalla Inicio.
- **Pantalla Edge**: cambia los ajustes del panel Edge y la iluminación Edge.
- **Barra de navegación**: cambia los ajustes de la barra de navegación. Consulte [Barra de navegación](#page-26-0)  [\(botones programables\)](#page-26-0) para obtener más información.
- **Bloquear pulsación accidental**: configura el dispositivo para evitar que la pantalla detecte interacciones táctiles cuando esté en un lugar oscuro, como un bolsillo o un bolso.
- **Sensibilidad táctil**: aumenta la sensibilidad táctil de la pantalla para permitir usar el dispositivo con protectores de pantalla.
- **Mostrar información de carga**: configura el dispositivo para que muestre información de carga, como el porcentaje de batería restante, cuando la pantalla está apagada.
- **Salvapantallas**: configura el dispositivo para que muestre un salvapantallas cuando se esté cargando.

M Es posible que algunas funciones no estén disponibles según el modelo.

## <span id="page-114-0"></span>**Fluidez de movimientos**

La frecuencia de actualización es el número de veces que la pantalla se actualiza por segundo. Utilice una frecuencia de actualización alta para evitar que la pantalla parpadee al cambiar de una pantalla a otra. La pantalla se desplazará con mayor fluidez. Si selecciona una frecuencia de actualización estándar, la batería durará más tiempo.

1 En la pantalla de Ajustes, pulse **Pantalla** → **Fluidez de movimientos**.

- 2 Seleccione una frecuencia de actualización.
	- **Alta**: disfrute de animaciones y desplazamiento más fluidos ajustando automáticamente la tasa de refresco de la pantalla hasta a 120 Hz.
	- **Estándar**: utilice una frecuencia de actualización estándar en situaciones normales para ahorrar carga de la batería.

## <span id="page-115-0"></span>**Cambiar el modo de pantalla o ajustar el color de visualización**

Cambie el modo de pantalla o ajuste el color de visualización según sus preferencias.

#### **Cambiar el modo de pantalla**

En la pantalla de Ajustes, pulse **Pantalla** → **Modo de pantalla** y seleccione el modo que desee.

- **Intenso**: optimiza la gama de colores, la saturación y la nitidez de la pantalla. Asimismo, podrá ajustar el balance de color de visualización según el valor del color.
- **Natural**: ajusta la pantalla en un tono natural.
- El color de visualización solo se puede ajustar en el modo **Intenso**. W
	- Es posible que el modo **Intenso** no sea compatible con aplicaciones de terceros.
	- No se puede cambiar el modo de pantalla mientras se aplica el filtro de luz azul.

#### **Optimizar el balance de color de toda la pantalla**

Optimice el color de visualización ajustando los tonos de color según sus preferencias.

En la pantalla de Ajustes, pulse **Pantalla** → **Modo de pantalla** → **Intenso** y deslice la barra de ajuste de color en **Balance de blancos**.

Si la desliza hacia **Frío**, aumentará el tono de color azul. Si la desliza hacia **Cálido**, aumentará el tono de color rojo.

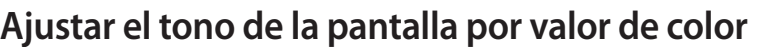

Aumente o reduzca tonos de color determinados modificando los valores Rojo, Verde o Azul por separado.

- 1 En la pantalla de Ajustes, pulse **Pantalla** → **Modo de pantalla** → **Intenso**.
- 2 Pulse **Ajustes avanzados**.
- 3 Ajuste la barra de color **R** (rojo), **G** (verde) o **B** (azul) según sus preferencias. Se modificará el tono de la pantalla.

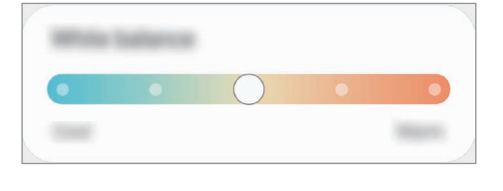

## **Fondos**

Cambie la imagen de fondo de la pantalla Inicio y de la pantalla Bloqueo. En la pantalla de Ajustes, pulse **Fondos**.

## **Temas**

Configure diversos temas en el dispositivo para cambiar los elementos visuales de la pantalla Inicio, de la pantalla Bloqueo y de los iconos.

En la pantalla de Ajustes, pulse **Temas**.

## **Pantalla Bloqueo**

## **Opciones**

Cambie los ajustes de la pantalla Bloqueo.

En la pantalla de Ajustes, pulse **Pantalla Bloqueo**.

- **Tipo de bloqueo de pantalla**: cambia el método de bloqueo de pantalla.
- **Smart Lock**: configura el dispositivo para que se desbloquee cuando se detecten lugares o dispositivos de confianza. Consulte [Smart Lock](#page-117-0) para obtener más información.
- **Ajustes del bloqueo seguridad**: cambia los ajustes de bloqueo de pantalla del método de bloqueo seleccionado.
- **Always On Display**: configura el dispositivo para que muestre información cuando la pantalla está apagada. Consulte [Always On Display](#page-117-1) para obtener más información.
- **Servicios de fondos de pantalla**: configura el dispositivo para usar servicios de fondos de pantalla, como la Pantalla Bloqueo dinámica.
- **Estilo de reloj**: cambia el tipo y el color del reloj de la pantalla Bloqueo.
- **Reloj de itinerancia**: cambia el reloj para que muestre las zonas horarias local y de origen en la pantalla Bloqueo mientras se encuentra en itinerancia.
- **FaceWidgets**: cambia los ajustes de los elementos mostrados en la pantalla Bloqueo.
- **Información de contacto**: establece el dispositivo para que muestre en la pantalla Bloqueo información de contacto, como la dirección de correo electrónico.
- **Notificaciones**: configure cómo desea mostrar las notificaciones en la pantalla Bloqueo.
- **Accesos directos**: selecciona las aplicaciones de las que desea mostrar accesos directos en la pantalla Bloqueo.
- **Acerca de la pantalla Bloqueo**: muestra la versión y la información legal de Bixby de la pantalla Bloqueo.

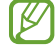

Las opciones disponibles pueden variar en función del método de desbloqueo de pantalla seleccionado.

## <span id="page-117-0"></span>**Smart Lock**

Puede configurar el dispositivo para que se desbloquee y permanezca desbloqueado cuando se detecten lugares o dispositivos de confianza.

Por ejemplo, si ha configurado su casa como lugar de confianza, tan pronto como llegue, su dispositivo detectará el lugar y se desbloqueará de forma automática.

En la pantalla de Ajustes, pulse **Pantalla Bloqueo** → **Smart Lock** y siga las instrucciones que aparecen en la pantalla para completar la configuración.

- Esta función estará disponible cuando configure el método de bloqueo de pantalla.
	- Si no utiliza su dispositivo durante cuatro horas o si lo enciende, deberá desbloquear la pantalla utilizando el patrón, el PIN o la contraseña establecidos.

## <span id="page-117-1"></span>**Always On Display**

Podrá ver información como el reloj o el calendario, o controlar la reproducción de música en la pantalla cuando esté apagada.

Asimismo, podrá consultar las notificaciones de los nuevos mensajes o las llamadas perdidas.

La pantalla Always On Display está configurada para aparecer solo al pulsar la pantalla. Para cambiar los ajustes y que aparezca de manera continua o durante un tiempo establecido, en la pantalla de Ajustes, pulse **Pantalla Bloqueo** → **Always On Display** y, a continuación, seleccione el modo que desee.

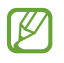

El brillo de la pantalla Always On Display puede modificarse automáticamente en función de las condiciones de iluminación.

#### **Abrir notificaciones en la pantalla Always On Display**

Cuando reciba mensajes, llamadas perdidas o notificaciones de aplicaciones, aparecerán iconos de notificación en la pantalla Always On Display. Pulse dos veces uno de los iconos para ver su contenido.

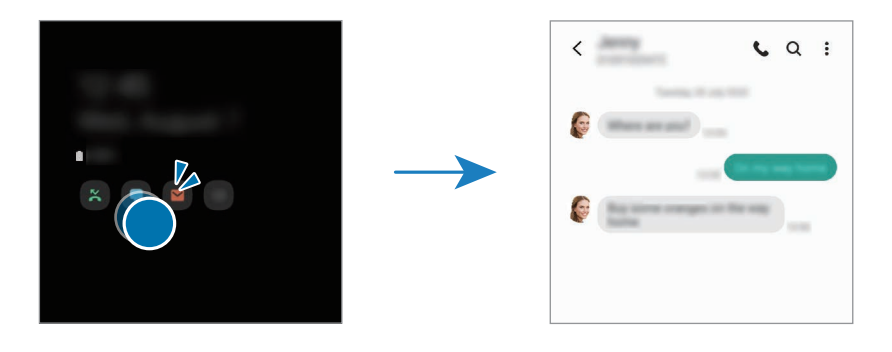

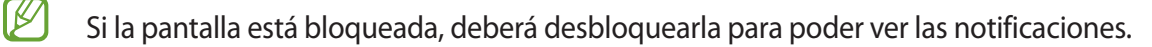

#### **Desactivar la función Always On Display**

Abra el panel de notificaciones, deslice el dedo hacia abajo y, a continuación, pulse (**Always On Display**) para desactivarlo. También puede ir a la pantalla de Ajustes, pulsar **Pantalla Bloqueo** y, a continuación, deslizar el interruptor **Always On Display** para desactivarlo.

## **Datos biométricos y seguridad**

## **Opciones**

Cambie los ajustes para proteger el dispositivo.

En la pantalla de Ajustes, pulse **Datos biométricos y seguridad**.

- **Reconocimiento facial**: configura el dispositivo para que desbloquee la pantalla al reconocer su cara. Consulte [Reconocimiento facial](#page-119-0) para obtener más información.
- **Huellas digitales**: registre sus huellas digitales para desbloquear la pantalla. Consulte [Reconocimiento](#page-121-0)  [de huellas digitales](#page-121-0) para obtener más información.
- **Preferencias de datos biométricos**: cambie los ajustes de datos biométricos.
- **Parche de seguridad biométrica**: muestra la versión de la revisión de seguridad biométrica y busca actualizaciones.
- **Google Play Protect**: configura el dispositivo para que compruebe si hay aplicaciones y comportamientos perjudiciales, y para que le advierta sobre posibles elementos dañinos y los elimine.
- **Actualización de seguridad**: muestra la versión del software del dispositivo y busca actualizaciones.
- **Actualización del sistema de Google Play**: muestra la versión del sistema de Google Play y busca actualizaciones.
- **Buscar mi móvil**: permite activar o desactivar la herramienta Buscar mi móvil. Acceda al sitio web de Buscar mi móvil ([findmymobile.samsung.com\)](http://findmymobile.samsung.com) para rastrear y controlar el dispositivo perdido o robado.
- **Samsung Pass**: verifica su identidad de una forma sencilla y segura mediante sus datos biométricos. Consulte [Samsung Pass](#page-124-0) para obtener más información.
- **Carpeta segura**: crea una carpeta segura para proteger su contenido y aplicaciones privados. Consulte [Carpeta segura](#page-126-0) para obtener más información.
- **Wi-Fi segura**: configura el dispositivo para que proteja sus datos al usar redes Wi-Fi desprotegidas. Consulte [Wi-Fi segura](#page-129-0) para obtener más información.
- **Samsung Blockchain Keystore**: gestione su clave privada de blockchain de forma segura.
- **Instalar apps desconocidas**: configura el dispositivo para instalar aplicaciones de fuentes desconocidas.
- **Cifrar o descifrar la tarjeta SD**: configura el dispositivo para cifrar los archivos de una tarjeta de memoria.

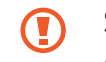

Si restablece el dispositivo con los valores predeterminados de fábrica con este ajuste activado, el dispositivo no podrá leer los archivos cifrados. Deshabilítelo antes de restablecerlo.

- **Otros ajustes de seguridad**: configura opciones de seguridad adicionales.
- Puede que algunas funciones no estén disponibles en función de la región, el proveedor de servicios o el modelo.

## <span id="page-119-0"></span>**Reconocimiento facial**

Puede configurar el dispositivo para que desbloquee la pantalla al reconocer su cara.

- Si utiliza su cara como método de bloqueo de pantalla, no podrá utilizarla para desbloquear la ſØ pantalla por primera vez cuando encienda el dispositivo. Para poder utilizarla, deberá desbloquear la pantalla con el patrón, el PIN o la contraseña que configuró al registrar la cara. No olvide el suyo.
	- Si cambia el método de bloqueo de pantalla a **Deslizar** o **Ninguno**, opciones que no son seguras, se eliminarán todos los datos biométricos. Si desea utilizar los datos biométricos en aplicaciones o funciones, deberá volver a registrarlos.

#### **Precauciones que deben tomarse durante el uso del reconocimiento facial**

Antes de utilizar el reconocimiento facial para desbloquear el dispositivo, tenga en cuenta lo siguiente:

- Alguien o algo que se le parezca podría desbloquear su dispositivo.
- El reconocimiento facial es menos seguro que el patrón, el PIN o la contraseña.

#### **Mejorar el reconocimiento facial**

Tenga en cuenta lo siguiente cuando utilice el reconocimiento facial:

- Las condiciones del registro, por ejemplo, si llevaba gafas, sombreros, máscaras, barba o mucho maquillaje.
- Asegúrese de situarse en una zona bien iluminada y de que la lente de la cámara esté limpia durante el registro.
- Asegúrese de que su imagen no esté borrosa para mejorar los resultados de coincidencia.

#### **Registrar su cara**

Para mejorar el reconocimiento de la cara, regístrela en algún lugar cubierto alejado de la luz solar directa.

- 1 En la pantalla de Ajustes, pulse **Datos biométricos y seguridad** → **Reconocimiento facial**.
- 2 Lea las instrucciones que se muestran en la pantalla y pulse **Continuar**.
- 3 Configure un método de bloqueo de pantalla.
- 4 Seleccione si lleva gafas o no y pulse **Continuar**.
- 5 Sitúe la cara dentro del marco de la pantalla. La cámara escaneará su cara.
- Si el método de desbloqueo de pantalla con la cara no funciona correctamente, pulse **Eliminar**  [Ø **datos de la cara** para eliminarla y volver a registrarla.
	- Para mejorar el reconocimiento facial, pulse **Añadir aspecto alternativo** y añada uno.

#### **Desbloquear la pantalla con la cara**

Puede desbloquear la pantalla con su cara en lugar de utilizar un patrón, un PIN o una contraseña.

- 1 En la pantalla de Ajustes, pulse **Datos biométricos y seguridad** → **Reconocimiento facial**.
- 2 Desbloquee la pantalla utilizando el método preestablecido.
- 3 Pulse el interruptor **Desbloqueo facial** para activarlo.

4 En la pantalla Bloqueo, mire a la pantalla.

Cuando se reconozca su cara, podrá desbloquear la pantalla sin utilizar ningún método adicional. Si no la reconoce, utilice el método de bloqueo de pantalla preestablecido.

#### **Eliminar los datos de la cara registrados**

Puede eliminar los datos de la cara que ha registrado.

- 1 En la pantalla de Ajustes, pulse **Datos biométricos y seguridad** → **Reconocimiento facial**.
- 2 Desbloquee la pantalla utilizando el método preestablecido.
- 3 Pulse **Eliminar datos de la cara** → **Eliminar**.

Una vez eliminada la cara registrada, también se desactivarán todas las funciones relacionadas.

## <span id="page-121-0"></span>**Reconocimiento de huellas digitales**

Para que funcione el reconocimiento de huellas digitales, debe registrarse y almacenar la información de sus huellas en el dispositivo.

- Es posible que esta función no esté disponible dependiendo de su región o su operador. ſØ
	- El reconocimiento de huellas digitales usa las características únicas de cada huella para mejorar la seguridad de su dispositivo. La posibilidad de que el sensor de huellas digitales confunda dos huellas diferentes es muy baja. Sin embargo, en casos remotos donde las huellas sean muy similares, el sensor puede reconocerlas como idénticas.
	- Si usa un protector de pantalla, asegúrese de que permita el uso del sensor de huellas digitales integrado en la pantalla.
	- Si utiliza su huella como método de bloqueo de pantalla, no podrá utilizarla para desbloquear la pantalla por primera vez cuando encienda el dispositivo. Para poder utilizarla, deberá desbloquear la pantalla con el patrón, el PIN o la contraseña que configuró al registrar la huella digital. No olvide el suyo.
	- Si su huella no se reconoce, desbloquee el dispositivo utilizando el patrón, el PIN o la contraseña que estableció cuando registró la huella y, a continuación, vuelva a registrarla. Si olvida el patrón, el PIN o la contraseña, no podrá utilizar el dispositivo si no lo restablece. Samsung no se responsabiliza de la pérdida de datos ni de las molestias que puedan producirse debido al olvido de los códigos de desbloqueo.
	- Si cambia el método de bloqueo de pantalla a **Deslizar** o **Ninguno**, opciones que no son seguras, se eliminarán todos los datos biométricos. Si desea utilizar los datos biométricos en aplicaciones o funciones, deberá volver a registrarlos.

#### **Mejorar el reconocimiento de sus huellas digitales**

Al escanear las huellas digitales en el dispositivo, tenga en cuenta las siguientes situaciones que podrían afectar al rendimiento de esta función:

- Es posible que el dispositivo no reconozca huellas con arrugas o cicatrices.
- Es posible que el dispositivo no reconozca las huellas de dedos pequeños o finos.
- Para mejorar el reconocimiento, registre las huellas de la mano con la que más usa el dispositivo.
- El dispositivo incorpora un sensor de reconocimiento de huellas digitales en la parte inferior central de la pantalla. Asegúrese de no rayar ni dañar el proyector de pantalla ni la pantalla táctil en el área del sensor con objetos metálicos, como monedas, llaves y colgantes.
- Asegúrese de que el área del sensor de reconocimiento de huellas digitales situada en la parte inferior central de la pantalla y sus dedos estén limpios y secos.
- Si dobla el dedo o usa solo la punta, es posible que el dispositivo no reconozca sus huellas. Pulse la pantalla de forma que la punta del dedo se extienda por el ancho de la superficie del área de reconocimiento de huellas digitales.

#### **Registrar huellas digitales**

- 1 En la pantalla de Ajustes, pulse **Datos biométricos y seguridad** → **Huellas digitales**.
- 2 Lea las instrucciones que se muestran en la pantalla y pulse **Continuar**.
- 3 Configure un método de bloqueo de pantalla.
- 4 Coloque un dedo sobre el sensor de reconocimiento de huellas digitales. Cuando el dispositivo lo detecte, levántelo y vuelva a colocarlo sobre el sensor. Repita esta acción hasta que la huella se registre.

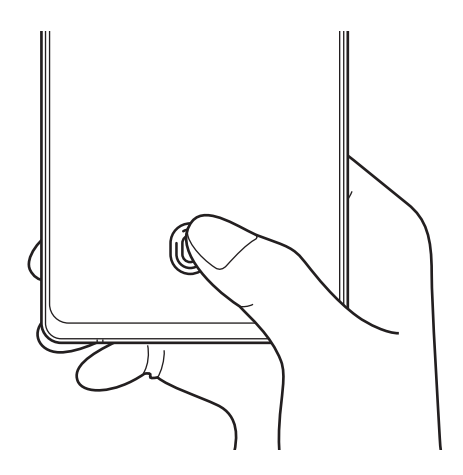

#### **Ajustes**

5 Cuando haya terminado de registrar sus huellas, pulse **Hecho**. Para comprobar si su huella está registrada, pulse **Comprobar huellas añadidas**.

#### **Desbloquear la pantalla con la huella**

Puede desbloquear la pantalla con su huella digital en lugar de utilizar un patrón, un PIN o una contraseña.

- 1 En la pantalla de Ajustes, pulse **Datos biométricos y seguridad** → **Huellas digitales**.
- 2 Desbloquee la pantalla utilizando el método preestablecido.
- 3 Pulse el interruptor **Desbloqueo huella digital** para activarlo.
- 4 Con la pantalla bloqueada, coloque el dedo sobre el sensor de reconocimiento de huellas digitales para escanear su huella.

#### **Cambiar el ajuste del icono de reconocimiento de huellas digitales**

Configure el dispositivo para que muestre u oculte el icono de reconocimiento de huella digital cuando pulse la pantalla mientras está apagada.

- 1 En la pantalla de Ajustes, pulse **Datos biométricos y seguridad** → **Huellas digitales**.
- 2 Desbloquee la pantalla utilizando el método preestablecido.
- 3 Pulse **Ver icono al apagar pantalla** y seleccione una opción.

#### **Eliminar huellas digitales registradas**

Puede eliminar las huellas digitales registradas.

- 1 En la pantalla de Ajustes, pulse **Datos biométricos y seguridad** → **Huellas digitales**.
- 2 Desbloquee la pantalla utilizando el método preestablecido.
- 3 Seleccione la huella digital que desea eliminar y pulse **Eliminar**.

### <span id="page-124-0"></span>**Samsung Pass**

Registre sus datos biométricos en Samsung Pass y verifique su identidad fácilmente al usar servicios que requieren su información personal o la de inicio de sesión.

- La función de inicio de sesión solo está disponible en los sitios web a los que accede mediante la aplicación **Internet**. Es posible que algunos sitios web no sean compatibles con esta función.
	- Los datos biométricos registrados y la información de tarjetas de pago guardada solo se almacenan en su dispositivo, no se sincronizan con otros dispositivos o servidores.

#### **Registrarse en Samsung Pass**

Antes de utilizar Samsung Pass, registre sus datos biométricos:

En la pantalla de Ajustes, pulse **Datos biométricos y seguridad** → **Samsung Pass**. Siga las instrucciones que aparecen en la pantalla para completar la configuración.

#### **Verificar la contraseña de Samsung account**

Podrá usar los datos biométricos registrados para verificar su identidad en lugar de introducir la contraseña de Samsung account, por ejemplo, al comprar contenidos de **Galaxy Store**.

En la pantalla principal de Samsung Pass, pulse → **Ajustes** → **Cuenta y sincronización** y, a continuación, deslice el interruptor **Verificar con Samsung Pass** para activarlo.

#### **Utilizar Samsung Pass para iniciar sesión en sitios web**

Podrá usar Samsung Pass para iniciar sesión fácilmente en sitios web que permitan rellenar automáticamente el ID y la contraseña.

- 1 En la página de inicio de sesión del sitio web, introduzca su ID y su contraseña y, a continuación, pulse el botón de inicio de sesión del sitio web.
- 2 Cuando aparezca una ventana emergente en la que se le pregunta si desea guardar la información de inicio de sesión, marque la opción **Iniciar sesión con Samsung Pass** y pulse **Recordar**.

#### **Utilizar Samsung Pass para iniciar sesión en aplicaciones**

Podrá usar Samsung Pass para iniciar sesión fácilmente en aplicaciones que permitan rellenar automáticamente el ID y la contraseña.

- 1 En la página de inicio de sesión de la aplicación, introduzca su ID y su contraseña en la aplicación en la que quiere iniciar sesión y, a continuación, pulse el botón de inicio de sesión.
- 2 Cuando aparezca una ventana emergente en la que se le pregunta si desea guardar la información de inicio de sesión, pulse **Guardar**.

#### **Gestionar información de inicio de sesión**

Consulte la lista de sitios web y aplicaciones en los que ha decidido utilizar Samsung Pass y gestione su información de inicio de sesión.

- 1 En la pantalla principal de Samsung Pass, pulse **Iniciar sesión** y seleccione un sitio web o una aplicación de la lista.
- 2 Pulse **Editar** y modifique su ID, su contraseña y el nombre del sitio web o la aplicación. Para eliminar su información de inicio de sesión, pulse **Eliminar**.

#### **Utilizar Samsung Pass en sitios web y aplicaciones**

Con Samsung Pass podrá iniciar sesión fácilmente en las aplicaciones y los sitios web compatibles que utilice. Para ver la lista de sitios web y aplicaciones compatibles con Samsung Pass, pulse • → **Socios** en la pantalla principal de Samsung Pass. Si no hay sitios web ni aplicaciones compatibles con Samsung Pass, no aparecerá **Socios**.

- 
- Los sitios web y las aplicaciones disponibles pueden variar en función de la región o el operador.
- Samsung no se hace responsable de las posibles pérdidas o molestias que se produzcan al iniciar sesión en sitios web o aplicaciones mediante Samsung Pass.

#### **Introducir su información personal automáticamente**

Puede usar Samsung Pass para introducir fácilmente su información personal, como su dirección o los datos de su tarjeta de pago, en aplicaciones que permitan completar la información personal automáticamente.

- 1 En la pantalla principal de Samsung Pass, pulse **Autocompletar** y seleccione una opción.
- 2 Introduzca la información y pulse **Guardar**.

Ahora podrá utilizar los datos biométricos registrados en Samsung Pass para introducir la información personal automáticamente en las aplicaciones compatibles.

#### **Eliminar los datos de Samsung Pass**

Puede eliminar sus datos biométricos, la información de inicio de sesión y los datos de las aplicaciones registrados en Samsung Pass.

En la pantalla principal de Samsung Pass, pulse → **Ajustes** → **Darse de baja de Samsung Pass**.

- La aceptación de los términos y condiciones, así como su Samsung account, permanecerán activos.
	- Los datos de Samsung Pass de otros dispositivos conectados a su Samsung account no se eliminarán.

### <span id="page-126-0"></span>**Carpeta segura**

Carpeta segura protege sus aplicaciones y contenidos privados, como fotos y contactos, para evitar que otras personas puedan acceder a ellos. Puede proteger sus aplicaciones y contenidos privados, incluso cuando el dispositivo esté desbloqueado.

Carpeta segura es un área de almacenamiento segura e independiente. Los datos de Carpeta segura O no pueden transferirse a otros dispositivos mediante métodos de uso compartido no autorizados, como USB o Wi-Fi Direct. Si se intenta personalizar el sistema operativo o modificar el software, Carpeta segura se bloqueará y dejará de estar disponible automáticamente. Antes de guardar datos en Carpeta segura, asegúrese de realizar una copia de seguridad de los datos en otro lugar seguro.

#### **Configurar Carpeta segura**

- 1 Abra la aplicación **Ajustes** y pulse **Datos biométricos y seguridad** → **Carpeta segura**.
- 2 Siga las instrucciones que aparecen en la pantalla para completar la configuración. Aparecerá la pantalla de Carpeta segura y el icono de Carpeta segura **de estudaciona** a la pantalla Aplicaciones.

Para cambiar el nombre o el color del icono de Carpeta segura, pulse • → **Personalizar**.

- Cuando abra **Carpeta segura**, deberá desbloquearla utilizando el método preestablecido.
	- Si olvida el código de desbloqueo de Carpeta segura, podrá restablecerlo utilizando su Samsung account. Pulse el botón situado en la parte inferior de la pantalla bloqueada e introduzca la contraseña de su Samsung account.

#### **Establecer una condición de bloqueo automático en Carpeta segura**

- 1 Abra la aplicación **Carpeta segura** y pulse → **Ajustes** → **Bloqueo automático Carpeta segura**.
- 2 Seleccione una opción de bloqueo.

 $\mathbb{Z}$ 

Para bloquear manualmente la Carpeta segura, pulse • → **Bloquear y salir**.

#### **Mover contenido a Carpeta segura**

Mueva contenido, como fotos y vídeos, a Carpeta segura. Las siguientes acciones son un ejemplo de cómo puede mover una imagen del almacenamiento predeterminado a la Carpeta segura.

- 1 Abra la aplicación **Carpeta segura** y pulse **Añadir archivos**.
- 2 Pulse **Imágenes**, marque las imágenes que desee mover y, a continuación, pulse **Hecho**.
- 3 Pulse **Mover**.

Los elementos seleccionados se eliminarán de la carpeta original y se moverán a Carpeta segura. Para copiar elementos, pulse **Copiar**.

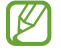

El método para mover contenido podría variar según el tipo de contenido.

#### **Mover contenido de Carpeta segura**

Mueva contenido de Carpeta segura a la aplicación correspondiente en el almacenamiento predeterminado. Las siguientes acciones son un ejemplo de cómo puede mover una imagen de Carpeta segura al almacenamiento predeterminado.

- 1 Abra la aplicación **Carpeta segura** y pulse **Galería**.
- 2 Seleccione una imagen y pulse  $\stackrel{\bullet}{\bullet} \rightarrow$  Mover fuera de Carpeta segura. Los elementos seleccionados se moverán a la **Galería** en el almacenamiento predeterminado.

#### **Añadir aplicaciones**

Añada la aplicación que desee utilizar en Carpeta segura.

- 1 Abra la aplicación **Carpeta segura** y pulse **Añadir aplicaciones**.
- 2 Marque una o varias aplicaciones instaladas en el dispositivo y pulse **Añadir**.

**Eliminar aplicaciones de Carpeta segura**

Mantenga pulsada la aplicación que desee eliminar y pulse **Desinstalar**.

#### **Añadir cuentas**

Añada su Samsung account, su cuenta de Google u otras cuentas para sincronizarlas con las aplicaciones de Carpeta segura.

- 1 Abra la aplicación **Carpeta segura** y pulse → **Ajustes** → **Cuentas** → **Añadir cuenta**.
- 2 Seleccione el servicio de la cuenta.
- 3 Siga las instrucciones que aparecen en la pantalla para completar la configuración de la cuenta.

#### **Ocultar Carpeta segura**

Puede ocultar el acceso directo de Carpeta segura en la pantalla Aplicaciones.

Abra la aplicación **Carpeta segura**, pulse → **Ajustes** y, a continuación, deslice el interruptor **Mostrar icono en Aplicaciones** para desactivarlo.

También puede abrir el panel de notificaciones, deslizar el dedo hacia abajo y, a continuación, pulsar **Carpeta segura** para desactivar esta función.

Si desea mostrar de nuevo la Carpeta segura, abra la aplicación **Ajustes**, pulse **Datos biométricos y seguridad** → **Carpeta segura** y, a continuación, pulse el interruptor **Mostrar icono en Aplicaciones** para activarlo.

#### **Realizar copia de seguridad de Carpeta segura y restaurarla**

Realice una copia de seguridad del contenido y las aplicaciones de Carpeta segura en Samsung Cloud utilizando su Samsung account y restáurelos más adelante.

Abra la aplicación **Carpeta segura** y pulse → **Ajustes** → **Copia y restauración**.

#### **Desinstalar Carpeta segura**

IИ

Puede desinstalar Carpeta segura, incluyendo su contenido y aplicaciones.

Abra la aplicación **Carpeta segura** y pulse → **Ajustes** → **Más ajustes** → **Desinstalar**.

Para realizar una copia de seguridad del contenido antes de desinstalar Carpeta segura, marque **Mover archivos multimedia fuera de Carpeta segura** y pulse **Desinstalar**. Para acceder a los datos de los que se ha realizado una copia de seguridad desde Carpeta segura, abra la aplicación **Mis archivos** y pulse **Memoria interna** → **Secure Folder**.

No se realizará ninguna copia de seguridad de las notas guardadas en **Samsung Notes**.

ſℒ

## <span id="page-129-0"></span>**Wi-Fi segura**

Wi-Fi segura es un servicio que protege su conexión de red Wi-Fi. Cifra los datos que se usan en redes Wi-Fi y desactiva el seguimiento de aplicaciones y sitios web para que pueda usar las redes Wi-Fi de forma segura. Por ejemplo, al usar una red Wi-Fi no segura en lugares públicos, como cafeterías o aeropuertos, Wi-Fi segura se activa automáticamente para que nadie pueda acceder a su información de inicio de sesión o supervisar su actividad en aplicaciones y sitios web.

En la pantalla de Ajustes, pulse **Datos biométricos y seguridad** → **Wi-Fi segura** y siga las instrucciones que aparecen en la pantalla para completar la configuración.

Cuando Wi-Fi segura está activada, el icono **a** aparece en la barra de estado.

- El uso de esta función puede ralentizar la velocidad de la red Wi-Fi. ſØ
	- Es posible que esta función no esté disponible dependiendo de la red Wi-Fi, la región o el proveedor de servicios.

#### **Seleccionar las aplicaciones que desea proteger con Wi-Fi segura**

Seleccione las aplicaciones que desea proteger con Wi-Fi segura para proteger de forma segura datos como su contraseña o su actividad en aplicaciones, y que otras personas no puedan acceder a ellas.

En la pantalla de Ajustes, pulse **Datos biométricos y seguridad** → **Wi-Fi segura** → **Aplicaciones protegidas** y deslice los interruptores situados junto a las aplicaciones que desea proteger con Wi-Fi segura.

Es posible que algunas aplicaciones no sean compatibles con esta función.

#### **Comprar un plan de protección**

Todos los meses recibirá un plan de protección gratuito para redes Wi-Fi. También puede comprar planes de protección de pago y disfrutar de ancho de banda protegido ilimitado durante un periodo de tiempo limitado.

- 1 En la pantalla de Ajustes, pulse **Datos biométricos y seguridad** → **Wi-Fi segura**.
- 2 Pulse **Plan de protección** y seleccione el plan que desee.
- Con algunos planes de protección puede transferir el plan de protección a otro dispositivo con el que [K] haya iniciado sesión en su Samsung account.
- 3 Siga las instrucciones que aparecen en la pantalla para completar la compra.

## **Privacidad**

Cambie los ajustes de privacidad.

En la pantalla de Ajustes, pulse **Privacidad**.

- **Administrador de permisos**: consulte la lista de funciones y aplicaciones con permiso para poder utilizarse. También podrá editar los ajustes de los permisos.
- **Enviar datos de diagnóstico**: configura el dispositivo para que envíe automáticamente información de diagnóstico y uso del dispositivo a Samsung.
- **Recibir información comercial**: seleccione si desea recibir información comercial de Samsung, como ofertas especiales, ventajas para miembros y boletines de noticias.
- **Privacidad de Samsung account**: gestione los datos personales relacionados con su Samsung account y cambie los ajustes del Servicio de personalización.
- **Avanzado**: configure los ajustes avanzados de privacidad.

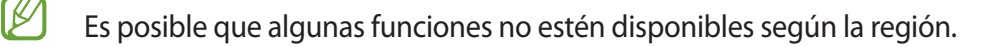

## **Ubicación**

Cambie los ajustes de los permisos de información de ubicación.

En la pantalla de Ajustes, pulse **Ubicación**.

- **Permisos de aplicación**: consulte la lista de aplicaciones que tienen permiso para acceder a la ubicación del dispositivo y editar los ajustes de permisos.
- **Mejorar la precisión**: configura el dispositivo para que utilice la función Wi-Fi o Bluetooth y mejorar la precisión de la información sobre su ubicación, incluso si las funciones están desactivadas.
- **Solicitudes de ubicación reciente**: muestra las aplicaciones que solicitan sus datos de ubicación actuales.
- **Ajustes de ubicación**: muestra los servicios de ubicación que usa el dispositivo.

## **Nube y cuentas**

## **Opciones**

Sincronice, restaure o realice una copia de seguridad de los datos de su dispositivo utilizando Samsung Cloud. También puede iniciar sesión en cuentas, como su Samsung account o su cuenta de Google, o transferir datos a o desde otros dispositivos mediante Smart Switch.

En la pantalla de Ajustes, pulse **Nube y cuentas**.

- **Cuentas**: añada su Samsung account, su cuenta de Google u otras cuentas para sincronizarlas.
- **Copiar y restaurar**: proteja sus datos personales, los datos de sus aplicaciones y sus ajustes en el dispositivo. Podrá realizar una copia de seguridad de sus datos confidenciales y acceder a ellos en otro momento. Debe registrarse en una cuenta de Google o en Samsung account para hacer una copia de seguridad de los datos o restablecerlos.
- **Samsung Cloud**: gestione el contenido que desea almacenar de forma segura en Samsung Cloud. Sincronice y realice una copia de seguridad de los datos y la configuración, y restaure los datos y la sincronización del dispositivo anterior cuando no lo tenga. Consulte [Samsung Cloud](#page-131-0) para obtener más información.
- **Smart Switch**: inicie Smart Switch y transfiera datos de su dispositivo anterior. Consulte [Transferir datos](#page-23-0)  [desde el dispositivo anterior \(Smart Switch\)](#page-23-0) para obtener más información.
- Realice una copia de seguridad de los datos de forma periódica en un lugar seguro, como Samsung  $\boxtimes$ Cloud o un ordenador, para poder restaurarla si los datos se dañan o se pierden debido a un restablecimiento de datos de fábrica no deseado.

### <span id="page-131-0"></span>**Samsung Cloud**

Sincronice los datos de su dispositivo con Samsung Cloud y vea los datos que tiene sincronizados en cada aplicación. También puede realizar una copia de seguridad de los datos de su dispositivo en Samsung Cloud y restaurarla más tarde.

#### **Sincronización de datos**

Puede sincronizar los datos guardados en su dispositivo con Samsung Cloud y acceder a ellos desde otros dispositivos.

- 1 En la pantalla de Ajustes, pulse **Nube y cuentas** → **Samsung Cloud**.
- 2 Pulse → **Ajustes** → **Sincronización y copia automática** → **Sincronizar**.
- 3 Deslice los interruptores situados junto a los elementos que desea sincronizar.
- Cuando conecte su Samsung account y su cuenta de Microsoft, podrá sincronizar sus imágenes y **M** vídeos con Microsoft OneDrive.

#### **Realizar copias de seguridad de los datos**

Puede realizar una copia de seguridad de los datos de su dispositivo en Samsung Cloud.

- 1 En la pantalla de Ajustes, pulse **Nube y cuentas** → **Samsung Cloud** → **Copia seguridad de este teléfono**.
- 2 Marque los elementos de los que desee realizar una copia de seguridad y pulse **Copia de seguridad**.
- 3 Pulse **Hecho**.
- No se realizará copia de seguridad de algunos datos. Para consultar los datos de los que se realizará l⊭∕ una copia de seguridad, en la pantalla de Ajustes, pulse **Nube y cuentas** → **Samsung Cloud** → **Copia seguridad de este teléfono**.
	- Para ver los datos de la copia de seguridad de otros dispositivos en su Samsung Cloud, en la pantalla de Ajustes, pulse **Nube y cuentas** → **Samsung Cloud** → **Restaurar datos** → y, a continuación, seleccione el dispositivo que desee.

#### **Restablecer datos**

Puede restaurar en su dispositivo los datos de copia de seguridad que tiene almacenados en Samsung Cloud.

- 1 En la pantalla de Ajustes, pulse **Nube y cuentas** → **Samsung Cloud**.
- 2 Pulse **Restaurar datos** → v seleccione el dispositivo que desee.
- 3 Marque los elementos que desee restaurar y pulse **Restaurar**.

## **Google**

Configure los ajustes de algunas de las funciones de Google.

En la pantalla de Ajustes, pulse **Google**.

## **Funciones avanzadas**

## **Opciones**

l K∕l

Active funciones avanzadas y cambie los ajustes que las controlan.

En la pantalla de Ajustes, pulse **Funciones avanzadas**.

- **Botón Función**: seleccione la aplicación o función que quiere abrir con el botón Función. Consulte [Configuración del botón Función](#page-12-0) para obtener más información.
- **Rutinas de Bixby**: añada rutinas para automatizar ajustes que utiliza a menudo. El dispositivo también sugiere rutinas útiles según sus situaciones frecuentes. Consulte [Rutinas de Bixby](#page-75-0) para obtener más información.
- **Llamadas y mensajes en otros dispositivos**: utiliza las funciones de llamada y mensajería de su dispositivo en otros dispositivos en los que ha iniciado sesión con su Samsung account.
- **Conexión a Windows**: acceda desde su dispositivo a los datos que tiene guardados en su ordenador. Consulte [Conexión a Windows](#page-101-0) para obtener más información.
- **Vista emergente inteligente**: seleccione las aplicaciones para ver sus notificaciones mediante ventanas emergentes. Cuando utiliza esta función puede ver rápidamente el contenido mediante ventanas emergentes pulsando el icono en la pantalla.
- **Captura y grabación de pantalla**: cambie los ajustes de las capturas de pantalla y la grabadora de pantalla.
- **Compartir rápido**: configura el dispositivo para que muestre en el panel de opciones de uso compartido las personas con las que se ha puesto en contacto recientemente y permitirle así compartir contenido de forma directa.
- **Reducir animaciones**: configura el dispositivo para reducir los efectos de pantalla de determinadas acciones, como abrir aplicaciones o cerrarlas.
- **Movimientos y gestos**: activa la función de movimiento y configura los ajustes. Consulte [Movimientos y](#page-134-0)  [gestos](#page-134-0) para obtener más información.
- **Modo Una mano**: active este modo para usar el dispositivo cómodamente con una sola mano.
- **Game Launcher**: activa Game Launcher. Consulte [Game Launcher](#page-88-0) para obtener más información.
- **Mensajería dual**: instala la segunda aplicación y utiliza dos cuentas independientes para la misma aplicación de mensajería. Consulte [Mensajería dual](#page-134-1) para obtener más información.
- **Enviar mensajes SOS**: configura el dispositivo para que envíe mensajes de ayuda al pulsar varias veces el botón Función.

Es posible que algunas funciones no estén disponibles dependiendo de su región o su operador.

### <span id="page-134-0"></span>**Movimientos y gestos**

Active la función de movimiento y configure los ajustes.

En la pantalla de Ajustes, pulse **Funciones avanzadas** → **Movimientos y gestos**.

- **Levantar para activar**: configura el dispositivo para que encienda la pantalla cuando lo coja.
- **Pulsar dos veces para activar**: configura el dispositivo para que encienda la pantalla al pulsarla dos veces cuando está apagada.
- **Smart Stay**: configura el dispositivo para evitar que se apague la pantalla mientras la mira.
- **Smart alert**: configura el dispositivo para que emita una alerta al cogerlo si hay llamadas perdidas o mensajes nuevos.

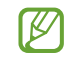

Es posible que esta función no esté disponible si la pantalla está encendida o si el dispositivo no se encuentra sobre una superficie plana.

- **Silenciar rápido**: configura el dispositivo para silenciar sonidos determinados mediante movimientos o gestos.
- **Deslizar palma para capturar**: configura el dispositivo para hacer una captura de pantalla al desplazar la mano hacia la izquierda o hacia la derecha a lo largo de la pantalla. Puede ver las imágenes capturadas en **Galería**.

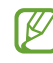

No se pueden hacer capturas de pantalla mientras se usan determinadas aplicaciones y funciones.

- **Deslizar para llamar/enviar sms**: configura el dispositivo para realizar una llamada o enviar un mensaje al deslizar el dedo hacia la izquierda o hacia la derecha sobre un contacto o un número de teléfono en las aplicaciones **Teléfono** o **Contactos**.
- M

Si el dispositivo se agita o golpea demasiado, algunas funciones que utilizan sensores podrían activarse de forma imprevista.

## <span id="page-134-1"></span>**Mensajería dual**

Instale la segunda aplicación y utilice dos cuentas independientes para la misma aplicación de mensajería.

- 1 En la pantalla de Ajustes, pulse **Funciones avanzadas** → **Mensajería dual**. Aparecerán las aplicaciones compatibles.
- 2 Pulse el interruptor de una aplicación para instalar la segunda aplicación. Una vez instalada, su icono aparecerá como o.

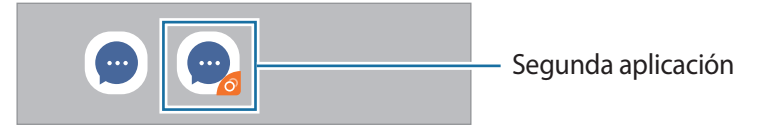

- Es posible que la función Mensajería dual no esté disponible en función de la aplicación. M
	- Es posible que algunas funciones estén limitadas en la segunda aplicación.

 $\mathbb{Z}$ 

#### **Desinstalar una segunda aplicación**

- 1 En la pantalla de Ajustes, pulse **Funciones avanzadas** → **Mensajería dual**.
- 2 Pulse el interruptor de la aplicación que quiera desinstalar y, a continuación, pulse **Desinstalar**. Todos los datos relacionados con la segunda aplicación se eliminarán.

Si desinstala la primera aplicación, la segunda también se eliminará.

## **Salud digital y controles parentales**

Muestra el historial de uso de su dispositivo y usa funciones para evitar que el dispositivo interfiera en su vida. También puede configurar controles parentales para sus hijos y controlar el uso que realizan de los dispositivos digitales.

En la pantalla de Ajustes, pulse **Salud digital y controles parentales**.

- **Tiempo de uso de pantalla**: permite establecer límites para el uso del dispositivo durante el día.
- **Desbloqueos**: permite establecer límites para la cantidad de veces que desbloquea el dispositivo durante el día.
- **Temporizadores de aplicaciones**: puede limitar el tiempo de uso diario de cada aplicación con un temporizador. Cuando llegue al límite, la aplicación se desactivará y no podrá utilizarla.
- **Modo Concentración**: puede activar el modo Concentración para evitar las distracciones que puede ocasionarle su dispositivo y centrarse en lo que necesite. Puede utilizar las aplicaciones que haya habilitado para usar en el modo Concentración.
- **Descanso**: puede activar el modo Descanso para reducir la fatiga ocular antes de dormir y evitar trastornos del sueño.
- **Control de volumen**: puede activar el control del volumen para proteger sus oídos.
- **Controles parentales**: gestione el uso de dispositivos digitales que realizan sus hijos.

## **Mantenimiento del dispositivo**

## **Introducción**

La función Mantenimiento del dispositivo ofrece una visión general del estado de la batería, el almacenamiento, la memoria y la seguridad del sistema de su dispositivo. También le permite optimizar automáticamente el dispositivo con un simple toque.

## **Optimización del dispositivo**

#### En la pantalla de Ajustes, pulse **Mantenimiento del dispositivo** → **Optimizar ahora**.

La función Optimización rápida mejora el rendimiento del dispositivo mediante las siguientes acciones:

- Cerrando aplicaciones que se ejecutan en segundo plano.
- Gestionando el uso anómalo de la batería.
- Buscando aplicaciones bloqueadas o malware.

#### **Usar la función de optimización automática**

Puede configurar el dispositivo para que realice la optimización automática mientras no lo esté usando. Pulse → **Avanzado** → **Optimización automática** y deslice el interruptor para activarlo. Si desea establecer la hora en la que se debe realizar la optimización automática, pulse **Hora**.

### **Batería**

Compruebe la carga de la batería y el tiempo de uso del dispositivo. Ahorre batería, cuando esta tenga poca carga, activando las funciones de ahorro de energía.

En la pantalla de Ajustes, pulse **Mantenimiento del dispositivo** → **Batería**.

- **Uso de la batería**: consulte el uso de la batería y suspenda las aplicaciones cuando no estén en uso. Seleccione aplicaciones de la lista y pulse el interruptor **Poner en modo inactivo** para activarlo.
- **Modo de rendimiento**: seleccione un modo de energía, como el modo Ahorro de energía.
- **Administración de energía de aplicaciones**: limita el uso de batería por parte de aplicaciones que no utiliza habitualmente.
- **Wireless PowerShare**: puede cargar otro dispositivo con la batería de su dispositivo. Consulte [Wireless](#page-15-0)  [PowerShare](#page-15-0) para obtener más información.
- **Cargar**: puede configurar el dispositivo para que cargue la batería con mayor rapidez. Consulte [Carga](#page-14-0)  [rápida](#page-14-0) para obtener más información.
- El tiempo de uso que queda indica el tiempo restante antes de que la carga de la batería se Ι⊌ agote. Este tiempo puede variar en función de los ajustes del dispositivo y las condiciones de funcionamiento.
	- Es posible que no reciba notificaciones de algunas aplicaciones que utilicen el modo Ahorro de energía.

## **Almacenamiento**

Compruebe el estado de la memoria utilizada y disponible.

En la pantalla de Ajustes, pulse **Mantenimiento del dispositivo** → **Almacenamiento**. Para eliminar archivos o desinstalar aplicaciones que ya no utiliza, seleccione una categoría. A continuación, marque los elementos que desee seleccionar y pulse **Eliminar** o **Desinstalar**.

- La capacidad disponible real de la memoria interna es menor que la capacidad especificada, ya que el sistema operativo y las aplicaciones predeterminadas ocupan parte de la memoria. La capacidad disponible puede cambiar al actualizar el dispositivo.
	- Puede ver la capacidad disponible de la memoria interna en la sección Especificación de su dispositivo en el sitio web de Samsung.

### **Memoria**

En la pantalla de Ajustes, pulse **Mantenimiento del dispositivo** → **Memoria**.

Para acelerar el funcionamiento del dispositivo al detener las aplicaciones que se ejecutan en segundo plano, marque aplicaciones en la lista y pulse **Liberar**.

## **Seguridad**

Compruebe el estado de seguridad del dispositivo. Esta función lo analizará en busca de malware.

En la pantalla de Ajustes, pulse **Mantenimiento del dispositivo** → **Seguridad** → **Analizar teléfono**.

## **Aplicaciones**

Administre las aplicaciones del dispositivo y cambie su configuración. Puede ver la información de uso de la aplicación, cambiar los ajustes de las notificaciones o los permisos, o desinstalar o deshabilitar aplicaciones innecesarias.

En la pantalla de Ajustes, pulse **Aplicaciones**.

## **Administración general**

Personalice los ajustes del sistema de su dispositivo o restablézcalo.

En la pantalla de Ajustes, pulse **Administración general**.

- **Idioma y entrada de texto**: permite seleccionar los idiomas del dispositivo y cambiar ajustes, como los teclados y los tipos de entrada de voz. Puede que algunas opciones no estén disponibles en función del idioma seleccionado. Consulte [Añadir idiomas del dispositivo](#page-138-0) para obtener más información.
- **Fecha y hora**: permite acceder a los ajustes y modificarlos para controlar la forma en la que el dispositivo muestra la fecha y la hora.

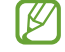

Si la batería permanece completamente descargada, la fecha y la hora se reiniciarán.

- **Contáctanos**: permite enviar preguntas o ver las preguntas más frecuentes.
- **Restablecer**: restablece los ajustes del dispositivo o realiza un restablecimiento de los datos de fábrica.

#### <span id="page-138-0"></span>**Añadir idiomas del dispositivo**

Puede añadir los idiomas que desea utilizar en el dispositivo.

1 En la pantalla de Ajustes, pulse **Administración general** → **Idioma y entrada de texto** → **Idioma** → **Añadir idioma**.

Para ver todos los idiomas, pulse • → **Todos los idiomas**.

- 2 Seleccione el idioma que quiera añadir.
- 3 Para configurar el idioma seleccionado como el idioma predeterminado, pulse **Predeterminado**. Para mantener el ajuste de idioma actual, pulse **Mantener actual**.

El idioma seleccionado se añadirá a la lista de idiomas. Si ha cambiado el que haya predeterminado, el idioma seleccionado se añadirá a la parte superior de la lista.

Para cambiar el idioma predeterminado en la lista de idiomas, seleccione el idioma que desee y pulse **Aplicar**. Si una aplicación no admite el predeterminado, se utilizará el siguiente compatible de la lista.

## **Accesibilidad**

Configure varios ajustes para mejorar la accesibilidad del dispositivo.

En la pantalla de Ajustes, pulse **Accesibilidad**.

- **Lector de pantalla**: activa Voice Assistant, que ofrece respuesta por voz. Para ver información de ayuda y aprender a usar esta función, pulse **Tutorial**.
- **Mejoras de visión**: permite personalizar los ajustes para mejorar la accesibilidad de usuarios con visión reducida.
- **Mejoras de audición**: permite personalizar los ajustes para mejorar la accesibilidad de usuarios con audición reducida.
- **Interacción y destreza**: permite personalizar los ajustes para mejorar la accesibilidad de usuarios con destreza reducida.
- **Ajustes avanzados**: configura los ajustes de funciones de notificación y acceso directo.
- **Servicios instalados**: muestra los servicios de accesibilidad instalados en el dispositivo.
- **Acerca de Accesibilidad**: muestra la información de accesibilidad.
- **Contáctanos**: permite enviar preguntas o ver las preguntas más frecuentes.

## **Actualización de software**

Actualice el software del dispositivo mediante el servicio de Firmware over-the-air (FOTA). Asimismo, puede programar las actualizaciones de software.

En la pantalla de Ajustes, pulse **Actualización de software**.

- **Descargar e instalar**: busca e instala las actualizaciones de forma manual.
- **Descarga automática con Wi-Fi**: configura el dispositivo para que descargue actualizaciones de forma automática cuando esté conectado a una red Wi-Fi.
- **Última actualización**: muestra información sobre la última actualización de software.
- Si se presentan actualizaciones de software de emergencia para la seguridad de su dispositivo I⊭ y para bloquear nuevos tipos de amenazas de seguridad, se instalarán automáticamente sin su consentimiento.

#### **Información sobre las actualizaciones de seguridad**

Las actualizaciones de seguridad se proporcionan para mejorar la seguridad de su dispositivo y proteger su información personal. Para obtener información sobre las actualizaciones de seguridad de su modelo, visite [security.samsungmobile.com.](http://security.samsungmobile.com)

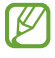

El sitio web solo admite algunos idiomas.

## **Acerca del teléfono**

Acceda a la información de su dispositivo.

En la pantalla de Ajustes, pulse **Acerca del teléfono**.

Si desea cambiar el nombre de su dispositivo, pulse **Editar**.

- **Estado**: muestra diferente información sobre el dispositivo, como el estado de la tarjeta SIM, la dirección MAC de la conexión Wi-Fi y el número de serie.
- **Información legal**: muestra información legal relacionada con el dispositivo, como la información de seguridad y la licencia de código abierto.
- **Información de software**: muestra información del software del dispositivo, como la versión del sistema operativo y la versión del firmware.
- **Información de la batería**: muestra información y el estado de la batería del dispositivo.

# **Apéndice**

## **Solución de problemas**

Antes de ponerse en contacto con un centro de Servicio de Atención Técnica (SAT) de Samsung, pruebe las siguientes soluciones. Puede que algunas situaciones no se apliquen a su dispositivo.

También puede utilizar Samsung Members para solucionar problemas que puedan aparecer al usar el dispositivo.

### **Cuando enciende el dispositivo o lo está usando, se le solicita que introduzca uno de los siguientes códigos:**

- Contraseña: cuando el dispositivo está bloqueado, debe introducir la contraseña que estableció.
- PIN: cuando utiliza el dispositivo por primera vez o cuando la solicitud del PIN está habilitada, debe introducir el PIN proporcionado con la tarjeta SIM o USIM. Podrá desactivar esta función en el menú Bloquear tarjeta SIM.
- PUK: si su tarjeta SIM o USIM está bloqueada, generalmente como resultado de haber introducido el PIN incorrectamente varias veces, debe introducir el código PUK suministrado por el operador.
- PIN2: al acceder a un menú que requiere el PIN2, debe introducir el PIN2 suministrado con la tarjeta SIM o USIM. Para más información, póngase en contacto con su operador.

### **Su dispositivo muestra mensajes de error de red o de servicio**

- Si se encuentra en áreas donde la señal o la recepción son débiles, puede perder la cobertura. Cambie de ubicación y vuelva a intentarlo. Mientras se desplaza, los mensajes de error podrían aparecer varias veces.
- No puede acceder a determinadas opciones sin una suscripción. Para más información, póngase en contacto con su operador.

## **Su dispositivo no se enciende**

Si la batería está completamente descargada, el dispositivo no se encenderá. Cargue la batería completamente antes de encender el dispositivo.

## **La pantalla táctil responde de forma lenta o inadecuada**

- Si coloca un protector de pantalla o accesorios opcionales en la pantalla táctil, es posible que esta no funcione correctamente.
- Si usa guantes o no tiene las manos limpias al pulsar la pantalla táctil, o si la pulsa con objetos puntiagudos, puede que no funcione correctamente.
- Es posible que la pantalla táctil no funcione correctamente en ambientes húmedos o si se moja.
- Reinicie el dispositivo para eliminar cualquier error de software temporal.
- Asegúrese de que el software del dispositivo esté actualizado a la versión más reciente.
- Si la pantalla táctil está rayada o dañada, acuda a un centro de asistencia de Samsung.

### **El dispositivo deja de responder o presenta un error grave**

Pruebe las siguientes soluciones. Si el problema persiste, póngase en contacto con el Servicio de Atención Técnica (SAT) de Samsung.

#### **Reiniciar el dispositivo**

Si el dispositivo se congela o se cuelga, es posible que deba cerrar las aplicaciones o apagar el dispositivo y volver a encenderlo.

#### **Forzar el reinicio**

Si el dispositivo se bloquea y no responde, mantenga pulsados el botón Función y el botón Bajar volumen simultáneamente durante más de 7 segundos para reiniciarlo.

#### **Restablecer el dispositivo**

Si los métodos anteriores no resuelven el problema, restablezca los valores de fábrica.

Abra la aplicación **Ajustes** y pulse **Administración general** → **Restablecer** → **Restablecer valores de fábrica** → **Restablecer** → **Eliminar todo**. Antes de restablecer los datos de fábrica, recuerde realizar copias de seguridad de todos los datos importantes almacenados en el dispositivo.

### **No se puede llamar/recibir llamadas**

- Asegúrese de haber accedido a la red móvil adecuada.
- Asegúrese de no haber restringido las llamadas del número de teléfono que quiere marcar.
- Asegúrese de no haber restringido las llamadas del número de teléfono de la llamada entrante.

### **El interlocutor no puede oírle durante una llamada**

- Asegúrese de no estar tapando el micrófono incorporado en el dispositivo.
- Asegúrese de mantener el micrófono cerca de la boca.
- Si utiliza auriculares, asegúrese de que estén conectados correctamente.

### **Se escuchan ecos durante las llamadas**

Ajuste el volumen pulsando el botón Volumen o cambie de ubicación.

### **Las redes móviles o Internet se desconectan frecuentemente o el sonido es de mala calidad**

- Asegúrese de no estar bloqueando la antena interna del dispositivo.
- Si se encuentra en áreas donde la señal o la recepción son débiles, puede perder la cobertura. Es posible que tenga problemas de conectividad debido a algún problema con la estación base del operador. Cambie de ubicación y vuelva a intentarlo.
- Al utilizar el dispositivo mientras está en movimiento, los servicios de redes inalámbricas podrían deshabilitarse debido a problemas en la red del operador.

### **La batería no se carga correctamente (con cargadores aprobados por Samsung)**

- Asegúrese de que el cargador esté correctamente conectado.
- Visite el Servicio de Atención Técnica (SAT) de Samsung para obtener el reemplazo de la batería.

## **La batería se descarga más rápido que cuando compró el dispositivo**

- Al exponer el dispositivo o la batería a temperaturas demasiado altas o bajas, la carga útil podría reducirse.
- El consumo de la batería aumentará al utilizar determinadas funciones o aplicaciones, como el GPS, los juegos o Internet.
- La batería se consume, por lo que la carga útil se acortará con el tiempo.
# **Aparecen mensajes de error cuando se inicia la cámara**

El dispositivo debe tener disponible suficiente memoria y carga de batería para utilizar la aplicación de la cámara. Si recibe mensajes de error al iniciar la cámara, intente lo siguiente:

- Cargue la batería.
- Transfiera archivos a un ordenador o elimínelos del dispositivo para liberar espacio en la memoria.
- Reinícielo. Si aún tiene problemas con la aplicación de la cámara después de seguir estas sugerencias, póngase en contacto con el Servicio de Atención Técnica (SAT) de Samsung.

# **La calidad de las fotos no es tan buena como la de la vista previa**

- La calidad de las fotos puede variar en función del entorno y las técnicas fotográficas que utilice.
- Si saca fotos en lugares oscuros, por la noche o en lugares cerrados, podría producirse ruido en la imagen o las imágenes podrían estar desenfocadas.

# **Aparecen mensajes de error al abrir archivos multimedia**

Si recibe mensajes de error al abrir archivos multimedia o estos archivos no se reproducen en el dispositivo, intente lo siguiente:

- Transfiera archivos a un ordenador o elimínelos del dispositivo para liberar espacio en la memoria.
- Asegúrese de que el archivo de música no esté protegido por un sistema de administración de derechos digitales (DRM). De ser así, asegúrese de tener la licencia o la clave correspondiente para reproducir el archivo.
- Asegúrese de que el dispositivo admita los formatos de archivo. Si un formato de archivo no es compatible, como DivX o AC3, instale una aplicación que lo admita. Para confirmar los formatos de archivo que admite el dispositivo, visite el sitio web de Samsung.
- El dispositivo admite fotos y vídeos hechos con el dispositivo. Es posible que las fotos y los vídeos hechos con otros dispositivos no funcionen correctamente.
- El dispositivo admite archivos multimedia autorizados por el operador de red o los operadores adicionales. Puede que algunos de los contenidos que circulan por Internet, como melodías, vídeos o fondos de pantalla, no funcionen correctamente.

# **El Bluetooth no funciona correctamente**

Si no se encuentra otro dispositivo Bluetooth, hay problemas de conexión o un bajo rendimiento, intente las siguientes opciones:

- Asegúrese de que el dispositivo con el que desea conectar es visible y está preparado para conectarse con él.
- Asegúrese de que su dispositivo y el otro dispositivo Bluetooth se encuentren dentro del rango máximo de alcance de Bluetooth (10 m).
- Abra **Ajustes** en el dispositivo, pulse **Conexiones** y, a continuación, deslice el interruptor **Bluetooth** para reactivarlo.
- En el dispositivo, abra **Ajustes**, pulse **Administración general** → **Restablecer** → **Restablecer ajustes de red** → **Restablecer ajustes** → **Restablecer** para restablecer los ajustes de red. Al realizar el restablecimiento puede perder la información registrada.

Si una vez seguidas las sugerencias el problema persiste, póngase en contacto con un centro Servicio de Atención Técnica (SAT) de Samsung.

# **La barra de ajuste de brillo de la pantalla no aparece en el panel de notificaciones**

Abra el panel de notificaciones deslizando la barra de estado hacia abajo y, a continuación, deslice el panel de notificaciones hacia abajo. Pulse → **Diseño del panel rápido** y deslice el interruptor **Mostrar brillo arriba** para activarlo.

#### **No se establece una conexión al conectar el dispositivo a un ordenador**

- Asegúrese de que el cable USB que está utilizando sea compatible con el dispositivo.
- Asegúrese de tener el controlador correspondiente instalado y actualizado en el ordenador.

# **El dispositivo no encuentra la ubicación actual**

Las señales GPS podrían verse alteradas en algunos lugares como, por ejemplo, en lugares cerrados. En estas situaciones, configure el dispositivo para utilizar Wi-Fi o una red móvil para buscar su ubicación actual.

# **Se han perdido los datos almacenados en el dispositivo**

Realice siempre copias de seguridad de todos los datos importantes guardados en el dispositivo, de lo contrario, no podrá restablecer los datos dañados o perdidos. Samsung no se hace responsable de la pérdida de los datos almacenados en el dispositivo.

### **Aparece un pequeño espacio alrededor de la parte externa de la funda del dispositivo**

- Este espacio es una característica de fabricación necesaria y podría causar el movimiento o la vibración de algunas partes.
- Con el tiempo, la fricción entre las partes podría hacer que este espacio se agrandara levemente.

#### **No hay espacio suficiente en el almacenamiento del dispositivo**

Utilice la aplicación Mantenimiento del dispositivo o elimine manualmente las aplicaciones o los archivos que no utilice para liberar espacio de almacenamiento.

## **El botón Inicio no aparece**

La barra de navegación que contiene el botón Inicio podría desaparecer mientras utiliza determinadas aplicaciones o funciones. Para verla, deslice la parte inferior de la pantalla hacia arriba.

# **Extracción de la batería**

- **Para extraer la batería, póngase en contacto con un centro de servicio autorizado. Para obtener las instrucciones sobre cómo extraer la batería, visite [www.samsung.com/global/ecodesign\\_energy.](http://www.samsung.com/global/ecodesign_energy)**
- Por su propia seguridad, **no intente extraer** la batería. Si no se extrae correctamente, tanto esta como el dispositivo podrían deteriorarse y causarle daños personales o comprometer su seguridad al utilizar el dispositivo.
- Samsung no acepta responsabilidad alguna por los daños o pérdidas (ya sean contractuales o extracontractuales, incluida la negligencia) que pudieran ocasionarse por no seguir con precisión estas advertencias e instrucciones. Quedan excluidas la muerte y las lesiones personales provocadas por negligencias de Samsung.

#### **Resumen Declaración de Conformidad**

SAMSUNG declara, bajo su responsabilidad, que este aparato cumple con lo dispuesto en la Directiva 2014/53/UE del Parlamento Europeo y del Consejo, de 16 de abril de 2014, trasladada a la legislación española mediante el Real Decreto 188/2016, de 6 de mayo.

#### **Copyright**

Copyright © 2020 Samsung Electronics Co., Ltd.

Este manual se encuentra protegido por las leyes internacionales de derechos de autor.

No está permitido reproducir, distribuir, traducir o transmitir ninguna parte de este manual de ningún modo o por ningún medio, ya sea electrónico o mecánico, incluidas las fotocopias, grabaciones o almacenamiento en cualquier sistema de almacenamiento y recuperación de información.

#### **Marcas comerciales**

- SAMSUNG y el logotipo de SAMSUNG son marcas comerciales registradas de Samsung Electronics Co., Ltd.
- Bluetooth<sup>®</sup> es una marca comercial registrada de Bluetooth SIG, Inc. en todo el mundo.
- Wi-Fi®, Wi-Fi Direct™, Wi-Fi CERTIFIED™ y el logotipo Wi-Fi son marcas comerciales registradas de Wi-Fi Alliance.
- Fabricado con la licencia de Dolby Laboratories. Dolby, Dolby Atmos y el símbolo de la doble D son marcas comerciales de Dolby Laboratories.
- El resto de las marcas comerciales y derechos de autor son propiedad de sus respectivos dueños.

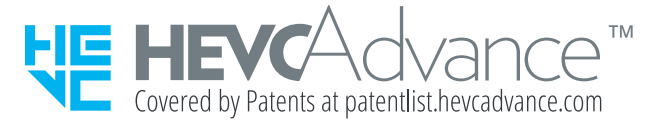